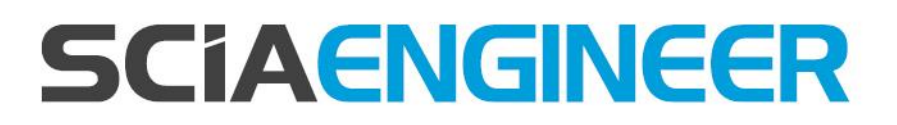

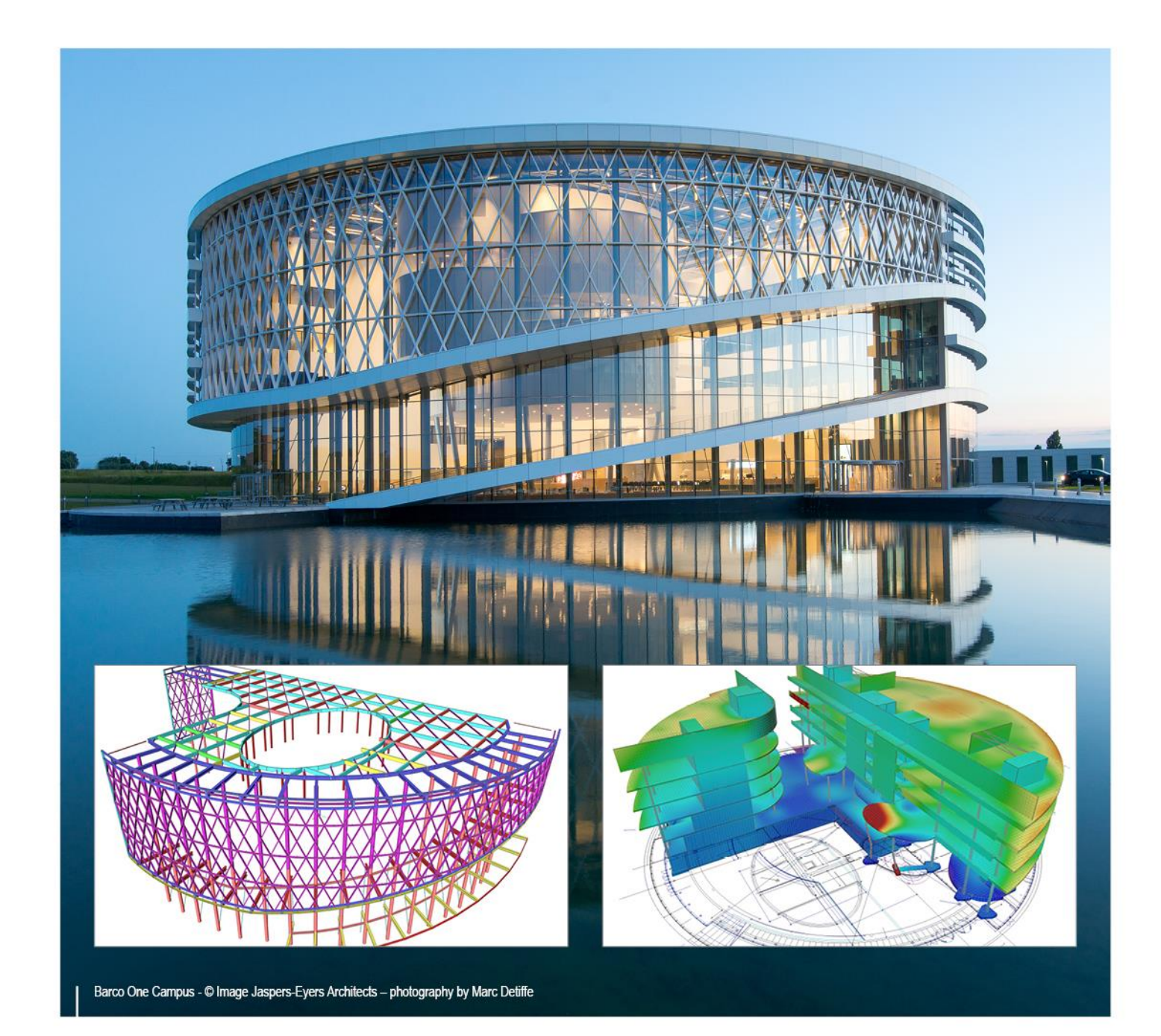

# **Advanced Concept Training Reinforced concrete (EN1992) – Adv. modules**

All information in this document is subject to modification without prior notice. No part of this manual may be reproduced, stored in a database or retrieval system or published, in any form or in any way, electronically, mechanically, by print, photo print, microfilm or any other means without prior written permission from the publisher. SCIA is not responsible for any direct or indirect damage because of imperfections in the documentation and/or the software.

© Copyright 2017 SCIA nv. All rights reserved.

### <span id="page-2-0"></span>**Table of contents**

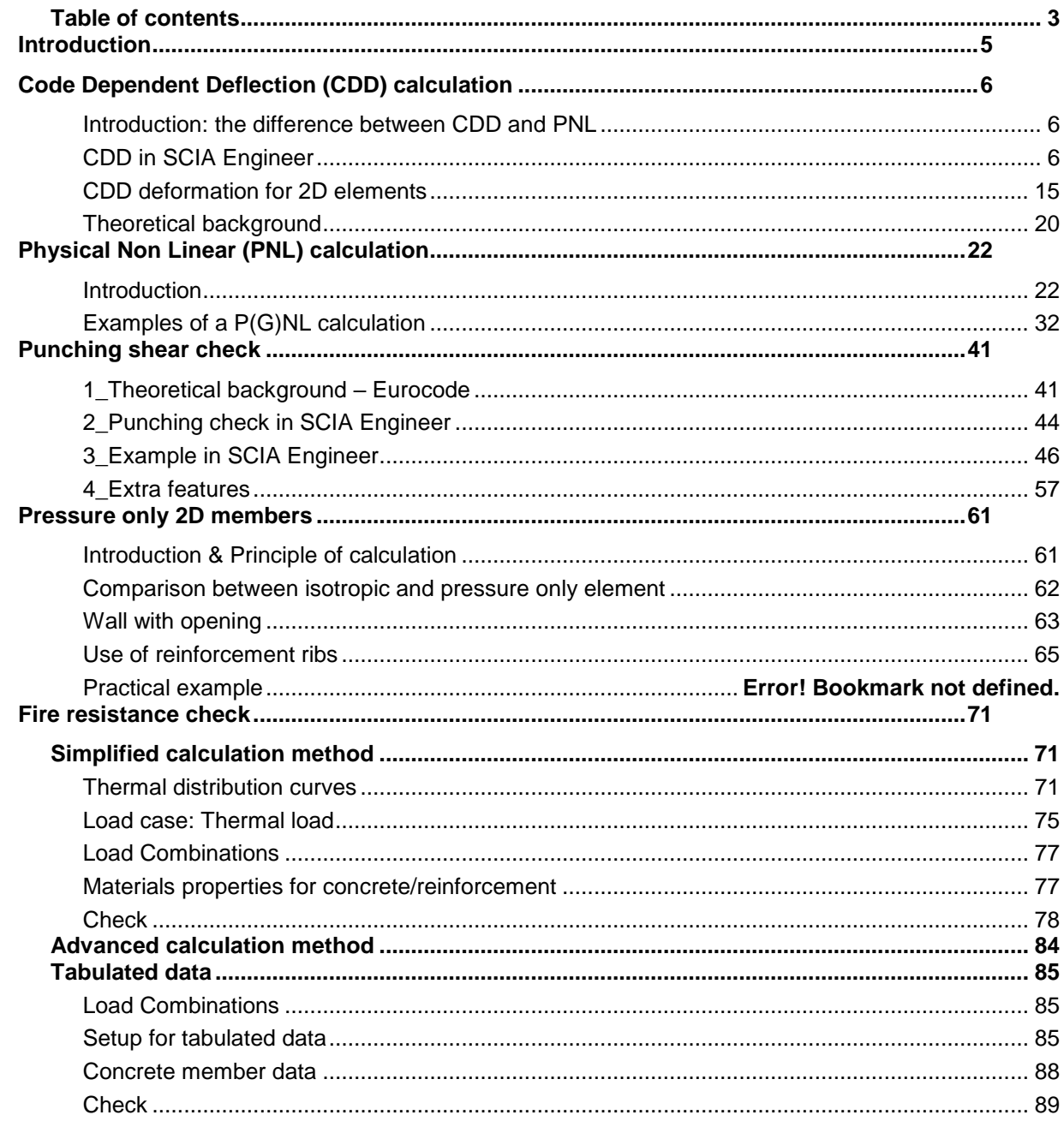

# <span id="page-4-0"></span>**Introduction**

The examples in this manual can be made in a full licensed as well as in a tryout or student version of SCIA Engineer.

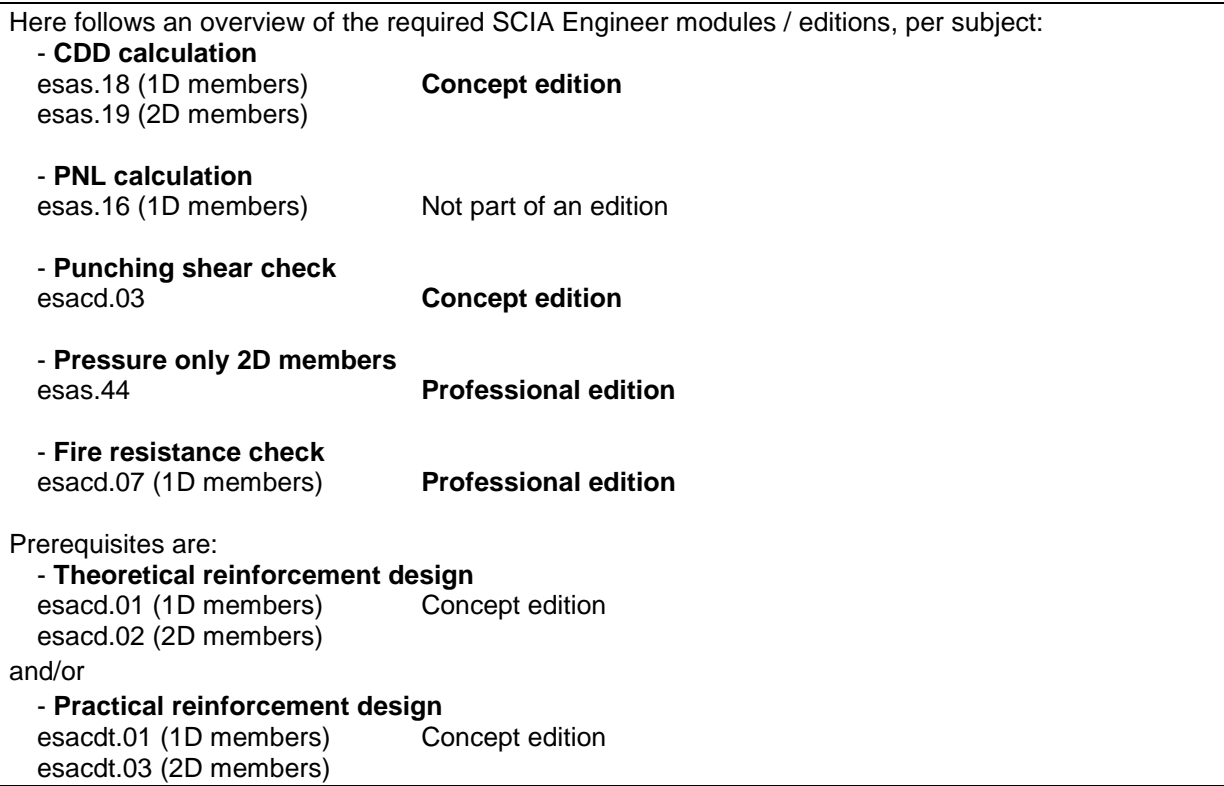

### <span id="page-5-0"></span>**Code Dependent Deflection (CDD) calculation**

#### <span id="page-5-1"></span>**Introduction: the difference between CDD and PNL**

This chapter will start with an explanation of the name code dependant deflections, which is relevant for users of versions before SE 2008.1. In these previous versions, the code dependant deflections were named PNL deflections. A real non linear analysis was named a PGNL calculation. The names PNL calculation (physically non-linear calculation) and PGNL calculation (physically and geometrically non-linear calculation) were used in previous versions of the software. These terms were very similar but a bit misleading.Therefore, it is useful to start with a few words about the features and principles of the two types of analysis.

First of all, it may be reasonable to establish more explanatory names.

What was known as a PNL calculation should be called:

*calculation of deflections according to a standard*: **code dependent deflections (CDD).** What was known as a PGNL calculation should be called:

*physically (and geometrically) non-linear calculation*: **P(G)NL calculation**.

It is not a rule that both types of non-linearity must be engaged in the latter, there are three possibilities:

(i) only physical non-linearity is taken into account (PNL),

(ii) only geometrical non-linearity is taken into account (GNL),

(iii) both physical non-linearity and geometrical non-linearity are taken into account (PGNL).

Now you can see one of the reasons why a more reasonable naming should be introduced.

The second reason is that the CDD calculation is not a real physically non-linear calculation in terms of finite element method (contrary to PNL that is a real non-linear calculation).

CDD is a two-step solution following exactly the regulations given in technical standards for design and checking of concrete structures.

Both analyses are aimed primarily at concrete structures.

The CDD calculation has been designed exclusively for concrete beams and plates, as it is based on the wording of technical standards for design and checking of concrete structures. The aim is to calculate the long term deflections according to the rules described in the national code.

The PNL calculation is a general procedure tailored for the analysis of concrete frames (it takes into account the non linear stiffness of concrete and the reinforcement). It is a real non linear calculation. The aim is to calculate the internal forces distribution after physical non linear calculation. The PNL calculation will be treated in the next chapter.

The principle of the CDD calculation can be explained as follows.

This calculation of deflections depends (is based) on standards. Therefore, it represents a standardrelated calculation that is performed in two steps. First, a normal linear calculation is carried out and the computed internal forces are used to input the reinforcement (the provided reinforcement) or at least to determine the required reinforcement areas. The procedure continues with the calculation of cracks and their effect on the stiffness of individual elements. This weakening is then input into the solver. Finally, the calculation (linear one) is run once more with these reduced stiffnesses taken into account. Which is exactly what the technical standards require.

#### <span id="page-5-2"></span>**CDD in SCIA Engineer**

**Creation of concrete combinations**

To perform a CDD calculation in SE, it is necessary first to create what is called 'concrete combinations'.

Three types of concrete combinations have to be created:

-Immediate (CC1): containing all permanent loads: checkbox: '*used to determine permanent Code Dependant Deflections*'

-Creep (CC2): containing all permanent loads and a percentage of variable loads: checkbox: '*used to determine permanent Code Dependant Deflections caused by creep*'

-Total (CC3): containing all load cases

Take the example CDD1.esa and create these tree concrete combinations:

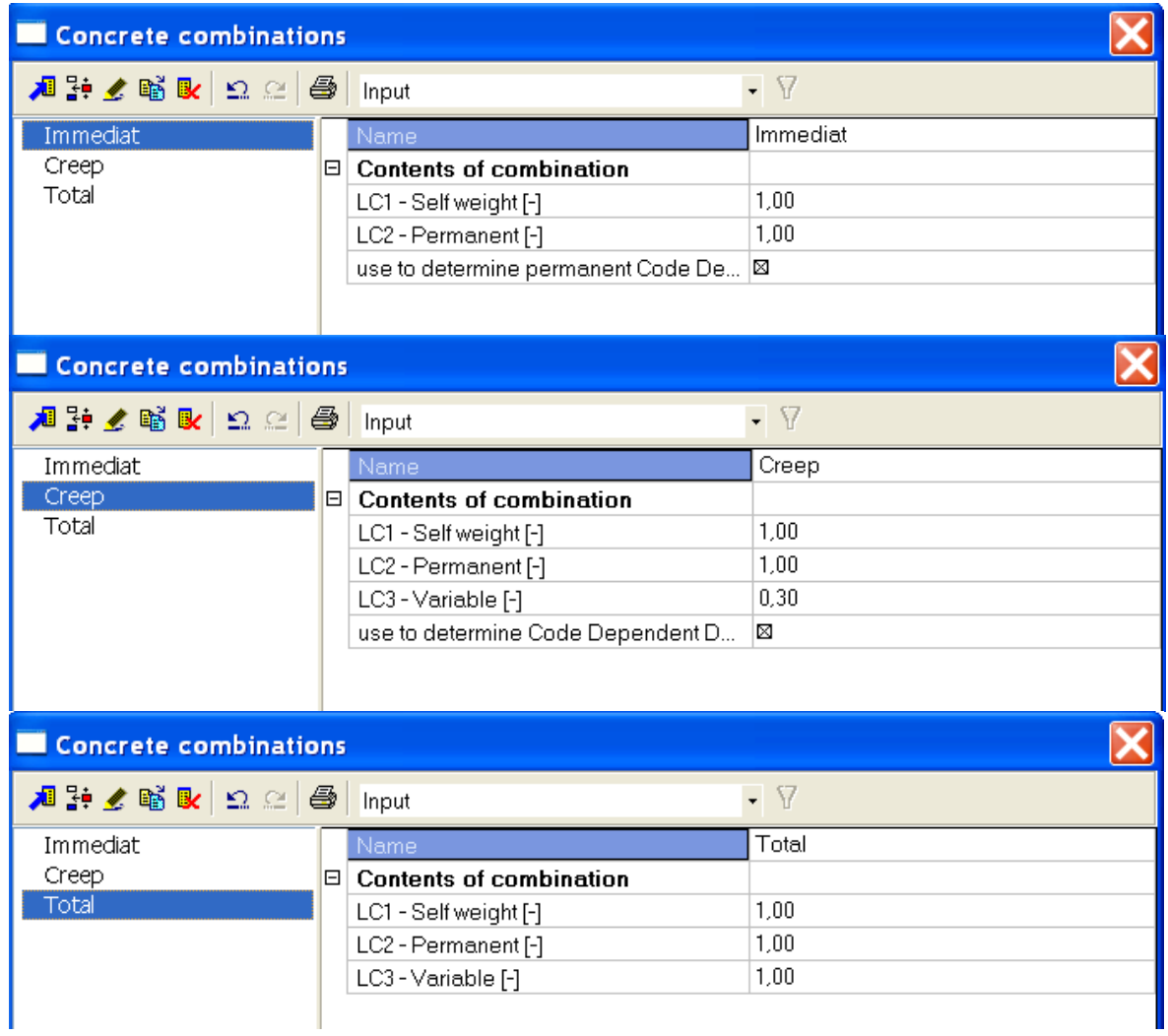

The necessity for the creation of these tree types of combinations can be explained based on the following diagram of the code NEN6720.

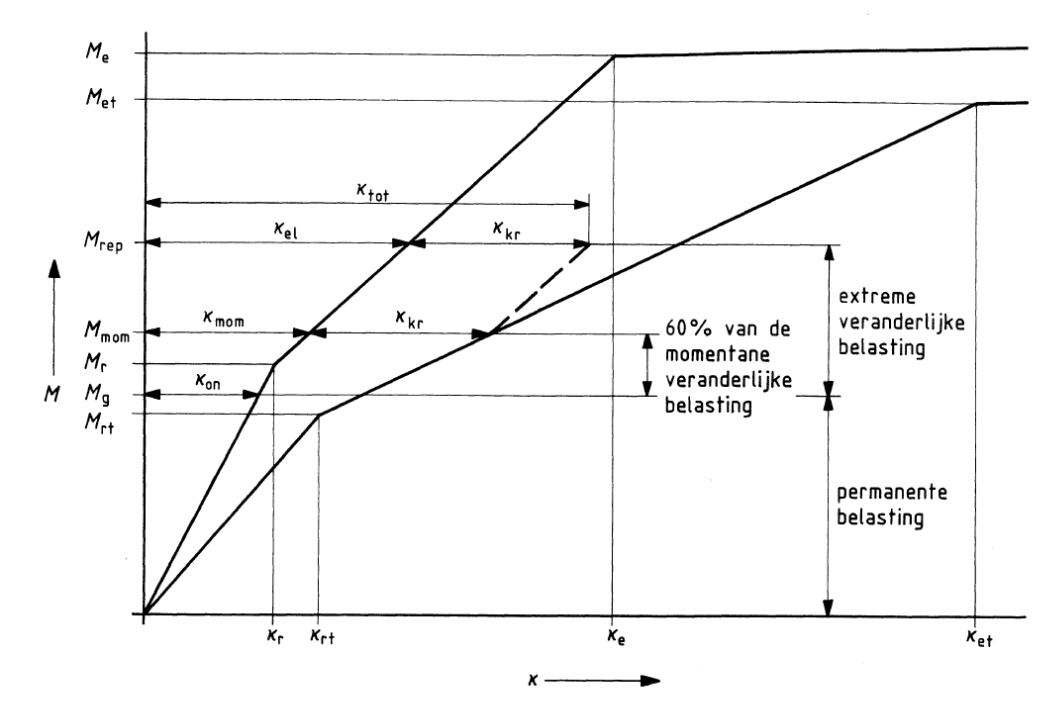

Figuur 73 –  $M$ - $\kappa$ -diagram

#### With:

- M<sub>r</sub>: Cracking moment in the case of a short-term load
- $M_{rt}$ : Cracking moment in the case of a long-term load
- M<sub>g:</sub> Maximal bending moment caused by permanent loads
- M<sub>rep</sub>: Maximal bending moment caused by permanent loads and variable loads
- $M_{\text{mom}}$ : Sum of the permanent loads  $+60\%$  of the variable load
- $k_{kr}$ : Deformation caused by creep
- kon: Immediate deformation at M<sup>g</sup>
- kmom: Deformation at Mmom
- kel: Deformation at Mrep
- ktot: Sum of kel and kkr

It is clear from this diagram that for the calculation of the creep deformation, not the total variable load is taken into account.

In fact the creep deformation is only calculated for CC2 . This creep deformation is kept constant and added to the elastic deformation of CC3 to obtain the long term deformation of CC3.

The percentage of variable load taken into account in CC2 for calculation can be set by user.

#### **Refining the mesh size**

With a CDD calculation it is important that the 'average number of tiles of 1D element' is at least on 5, see Figure below:

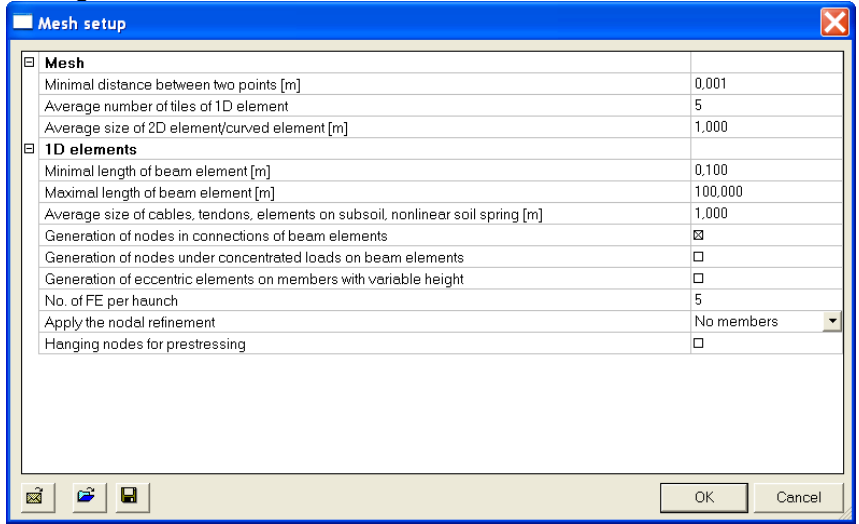

#### **Figure: Mesh setup**

This is necessary because a reduced stiffness is calculated for every mesh element.

**Calculation of theoretical reinforcement**

Continue with the example CDD2.esa.

As mentioned before CDD calculation is a two step calculation, starting with a linear calculation of reinforcement.

So perform a linear calculation. And calculate the theoretical needed reinforcement afterwards.

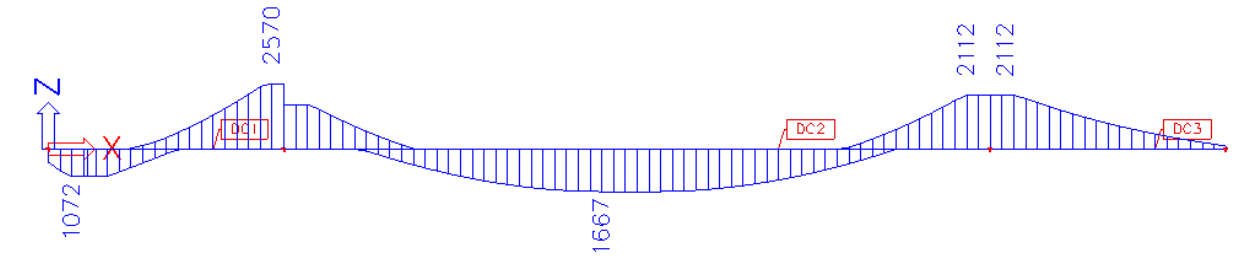

**Figure: As; required** 

#### **Calculation of code dependent deflections (CDD)**

As soon as the linear calculation and the calculation of the theoretical reinforcement have been finished successfully, the option 'Concrete – Code dependent deflections' is available.

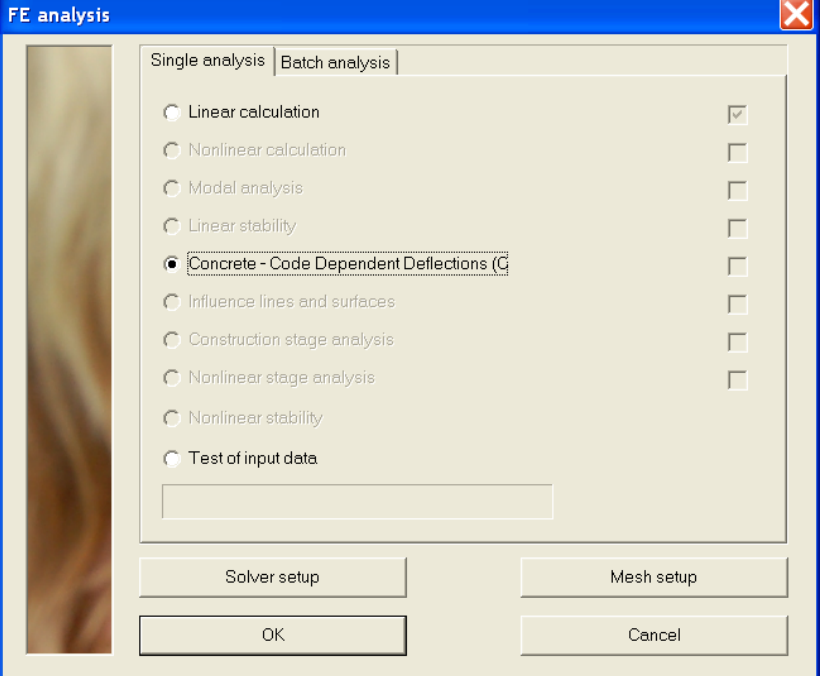

**Figure: Option 'Concrete – CDD deformations'** 

Perform the CDD calculation now. Go to **Concrete > 1D member > Check** and notice that the extra functionality has become available in the menu, namely '**Deformation'.**

E - A Member check - Check of non-prestressed concrete

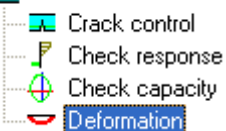

Figure: 'Deformation' in concrete-menu

The following results can be viewed for every concrete combination:

\*Linear: deformation as result of linear calculation

\*Non linear: deformation as result of CDD calculation

\*Non linear + creep: deformation as result of CDD calculation + creep deformation

The creep deformation is calculated based on CC2 with the checkbox '*used to determine permanent Code Dependant Deflections caused by creep*'.

Let us calculate the non linear + creep deflection for CC3 (total).

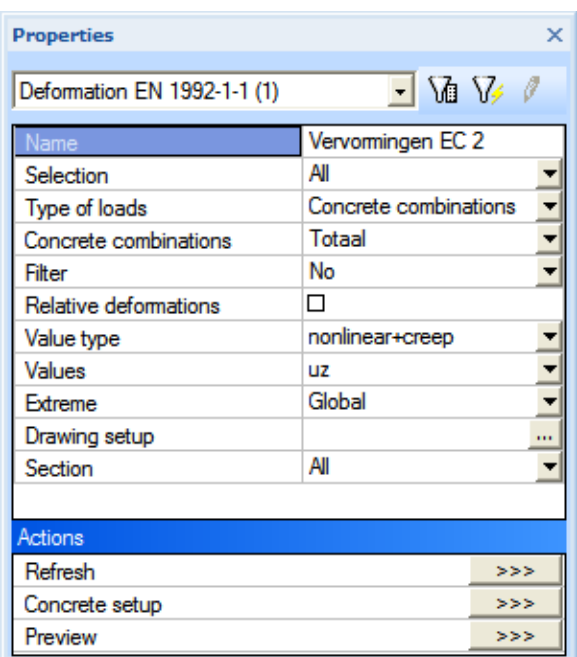

#### **Figure: Properties**

Now if we press 'Refresh', the total deformation in the long term is shown, see Figure 203

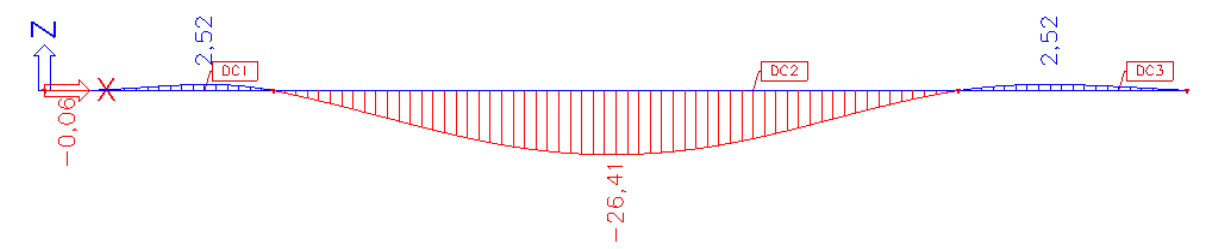

#### **Figure: Graphical representation of the total deformation in the long term**

The preview shows following values, see Figure below:

#### **Deformation EN 1992-1-1**

#### CDD deformations uz for selected members

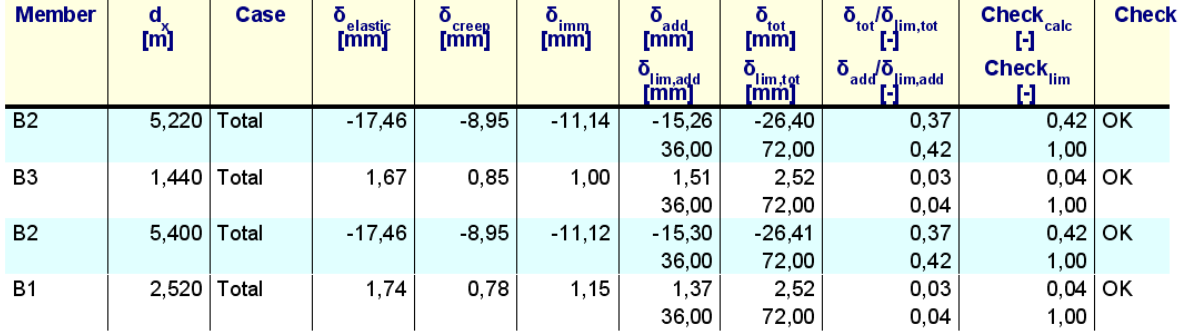

#### **Figure: Preview deformation**

To find out how these values can be reduced back, we take a look at the results in section  $dx = 5.04$  of member B2:

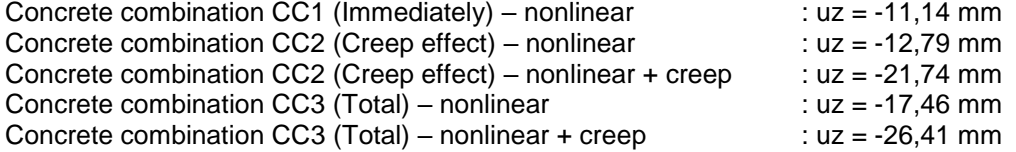

 $*$ elastic deformation  $u_{el}$  = -17,46 mm based on the concrete combination CC3 (Total) and the short-term stress-strain diagram (nonlinear).

\*creep deformation  $u_{\text{creep}} = -21,74 - (-12,79) = -8,95$  mm based on the concrete combination CC2 (Creep effect) and the long term stress-strain diagram (nonlinear + creep) minus the short term stress-strain diagram (nonlinear).  $*$ total deformation  $u_{\text{to}} = u_{\text{el}} + u_{\text{creep}}$  $= -17,46 + (-8,95)$   $=$   $-26,41$  mm  $*$ immediate deformation u<sub>immediately</sub>  $=$  -11,14 mm based on the concrete combination CC1 (Immediately) and the short-term stress-strain diagram (nonlinear). \*additional deformation  $U_{add} = U_{to} - U_{immediately}$  $= -26,41 - (-11,14) = -15,26$  mm

User has to check on the total deformation and on the additional deformation. The limit displacements for the checks can be set in the setup:

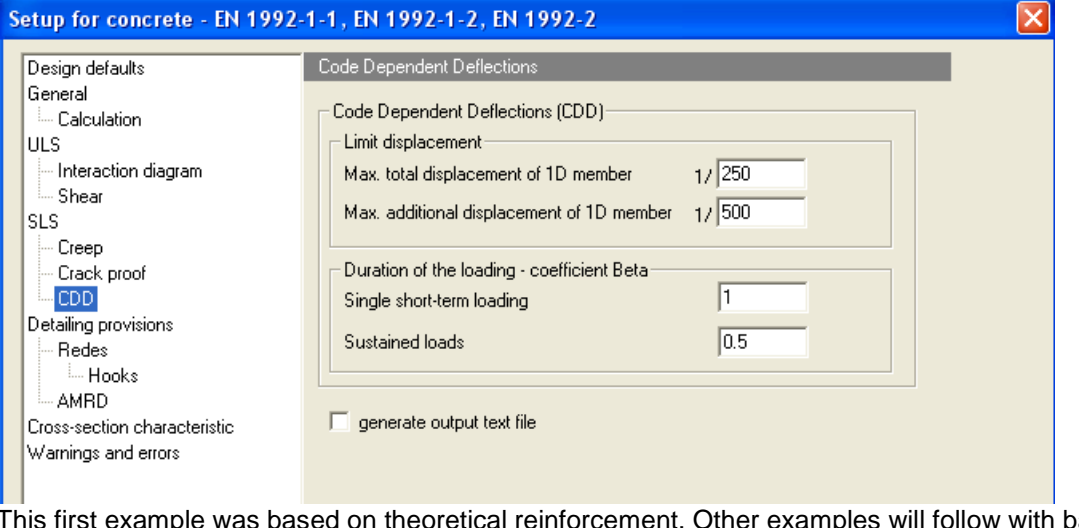

This first example was based on theoretical reinforcement. Other examples will follow with basic reinforcement or an augmentation of theoretical reinforcement through the coefficient of reinforcement.

#### **Basic reinforcement**

Also for the CDD calculation it is possible to define the basic reinforcement. This means that a number of members can be defined for the calculation. These members are taken into the arithmetical model. Subsequently an additional reinforcement can be calculated. Open file CDD3 and perform a linear calculation. From this file a basic reinforcement from above 3Ø20 and under 3Ø16 for all members is applied, see Figure 205.

|                     | <b>Properties</b>                  |                     | ×        |
|---------------------|------------------------------------|---------------------|----------|
|                     | Data Concrete (1)                  | $-$ M $\vee$ $\ell$ |          |
|                     | Name                               | DC1                 |          |
|                     | <b>Beam type</b>                   | beam                |          |
| Advanced mode       |                                    | ⊠                   |          |
|                     | $\boxplus$ Minimal concrete cover  |                     |          |
|                     | $\Box$ Design                      |                     |          |
|                     | <b>Material</b>                    | <b>B 500A</b>       | $\cdots$ |
|                     | $\Box$ Upper                       |                     |          |
|                     | Number of bars (nu)                | 3                   |          |
|                     | Diameter (du) [mm]                 | 20.0                |          |
|                     | Type of cover                      | use minimal cover   |          |
|                     | Concrete cover (cu) [mm]           | 30                  |          |
|                     | $\boxdot$ Lower                    |                     |          |
|                     | Number of bars (nl)                | 3                   |          |
|                     | Diameter (dl) [mm]                 | 16.0                |          |
|                     | Type of cover                      | use minimal cover   |          |
|                     | Concrete cover (cl) [mm]           | 30                  |          |
|                     | <b>El Stimups</b>                  |                     |          |
|                     | 田 Shear                            |                     |          |
|                     | $\Box$ Torsion                     |                     |          |
|                     | Design(check) for torsion          | П                   |          |
|                     | $\boxplus$ Accidental fixed moment |                     |          |
|                     | $\boxplus$ Forces reduction        |                     |          |
|                     | <b>El Creep coefficient</b>        |                     |          |
|                     | Member                             | <b>B1</b>           |          |
| Actions             |                                    |                     |          |
| Load default values |                                    |                     | >>       |
| Concrete Setup      |                                    |                     |          |

**Figure : Input of basic reinforcement**

Now perform a linear calculation and calculate the required reinforcement, see Figure 206.

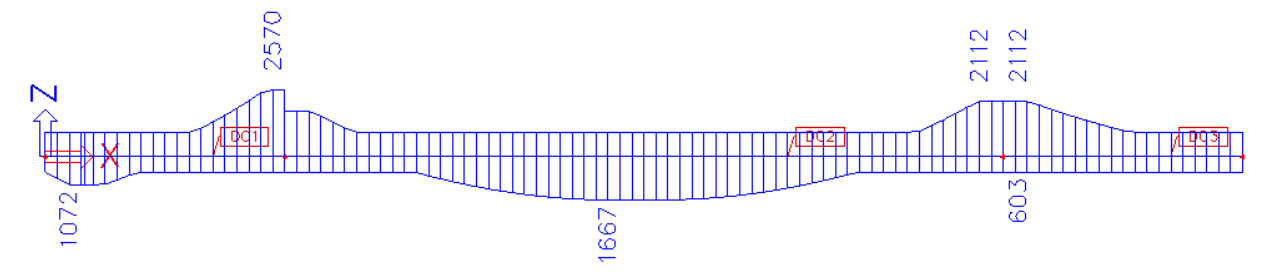

#### **Figure : As; required**

Note: to take into account this total required reinforcement (with a minimum of basic reinforcement) and not only the basic reinforcement (user reinforcement), we have to check the setup in which this can be set:

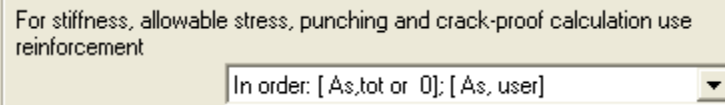

Now perform a CDD calculation and look at the results. As expected, the deformations are somewhat reduced, see Figure 207 and 208.

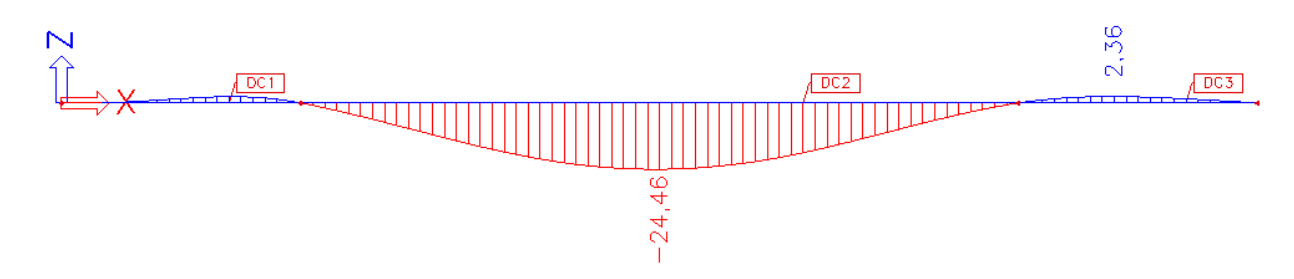

#### **Figure : Graphic reproduction total deformation on long term**

#### **Deformation EN 1992-1-1**

#### CDD deformations uz for selected members

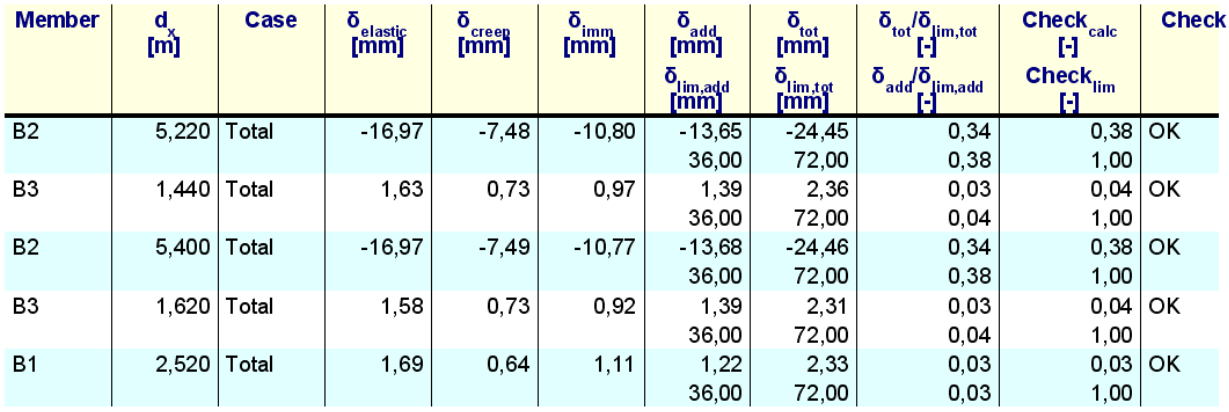

**Figure : Preview deformations**

#### **Coefficient for reinforcement**

In SCIA Engineer it is possible to attribute a coefficient for the reinforcement for a CDD calculation to the theoretical required reinforcement. This coefficient is an increase factor and increases the amount of reinforcement for the CDD deformation calculation.

Open file *CDD2* **again** and go to **Settings > Solver > Reinforcement coefficient** and change the coefficient for the reinforcement in 2, see Figure 209.

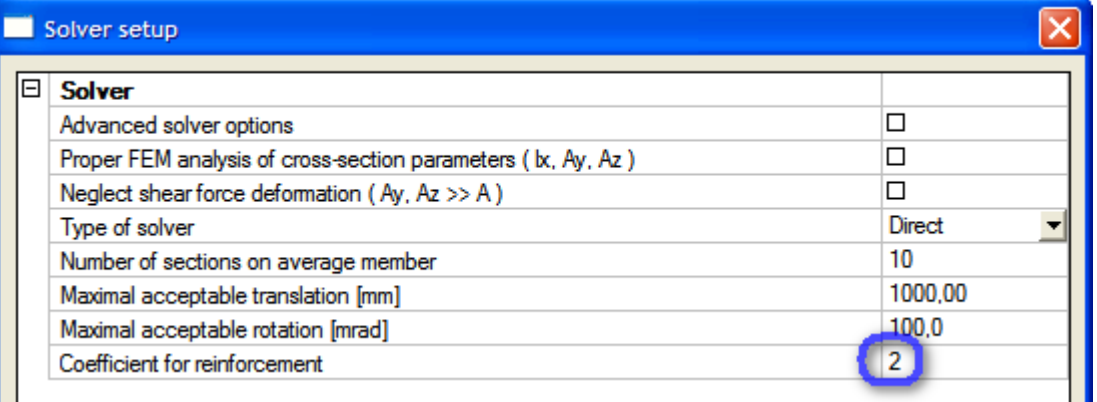

#### **Figure : Coefficient for reinforcement in settings solver**

Now perform successively a linear calculation, a calculation of the reinforcement and a CDD deformation calculation and take a look at the results. As expected, the deformations have been reduced, see Figure 210 and 211. These results are stored in file CDD4.

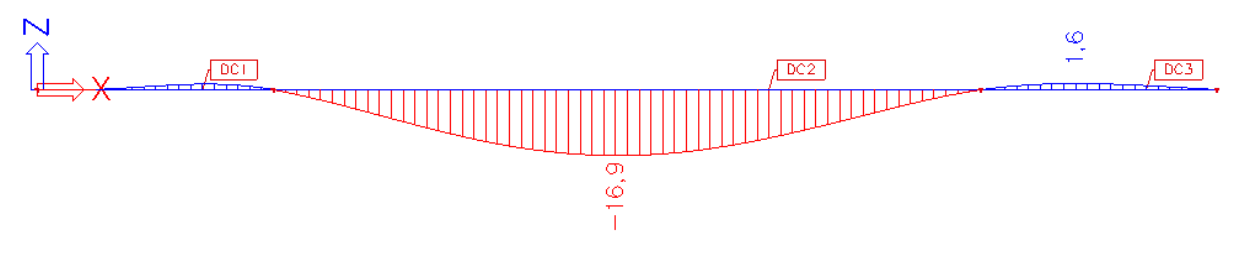

#### **Figure : Graphic reproduction total deformation on long term**

#### **Deformation EN 1992-1-1**

#### CDD deformations uz for selected members

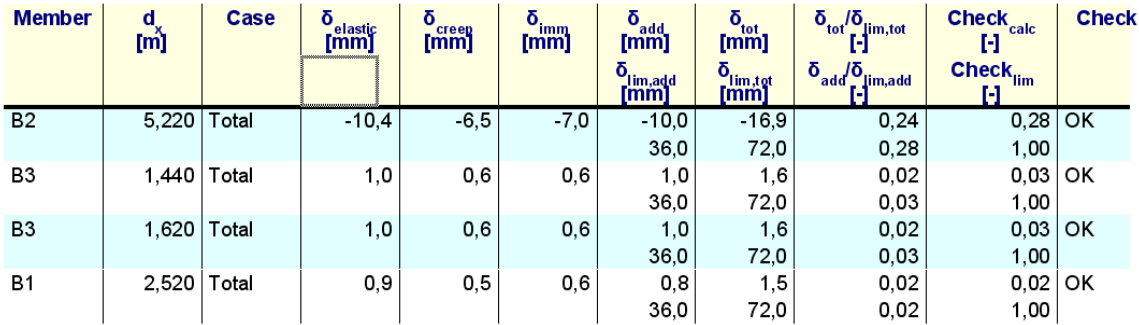

**Figure : Preview deformations** 

# Open file *CDD\_plate*. Go to Load cases, combinations > concrete combinations and make following concrete combinations:<br>CC1 (Immediately) CC1 (Immediately)  $1,00 \times SW + 1,00 \times PL$ <br>CC2 (Creep effect)  $1,00 \times SW + 1,00 \times PL$ CC2 (Creep effect)  $1,00 \times SW + 1,00 \times PL + 0,30 \times VL$ <br>CC3 (Total)  $1.00 \times SW + 1.00 \times PL + 1.00 \times VL$  $(Total)$  1,00 x SW + 1,00 x PL + 1,00 x VL Now perform a linear calculation. And then calculate the theoretical required reinforcement. As\_lo2 [mm^2/m] 3656<br>3413<br>3169<br>2925<br>2681<br>2438<br>2194<br>1950<br>1706 1463<br>1219 975 731<br>488  $244$

#### <span id="page-14-0"></span>**CDD deformation for 2D elements**

**Figure : Required lower reinforcement – direction 2 (longitudinal direction)**

As soon as the linear calculation and the calculation of the theoretical reinforcement have been completed successfully, the option '**Concrete – code dependent deflections** is available. Now perform this CDD calculation. Go to **Concrete > 2D element > Check** and see that an extra functionality has become available in the menu, namely '**Deformations**'.

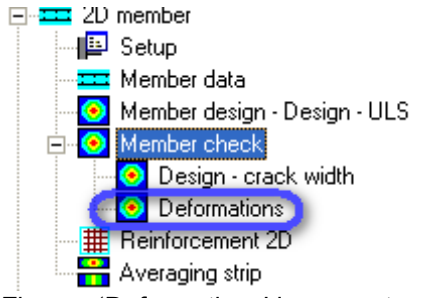

Figure : 'Deformations' in concrete- menu

The total deformation on long term will be:

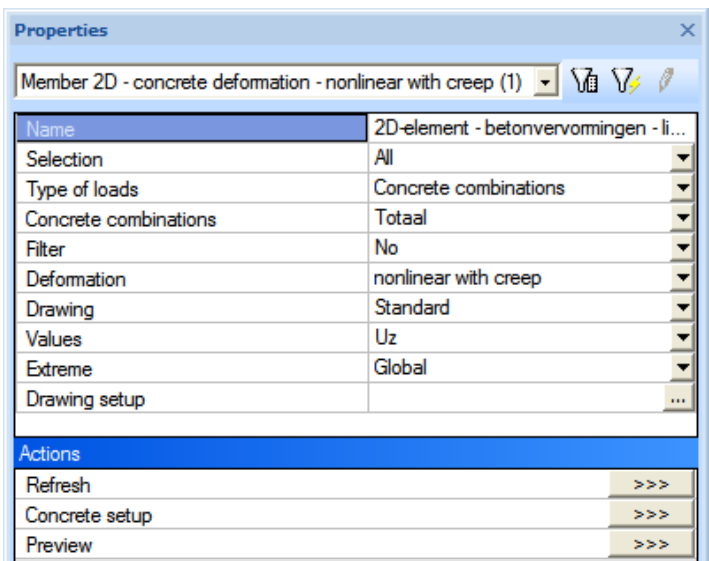

#### **Figure : Properties**

Now if we press '**Refresh**', the total deformation is shown on the long term.

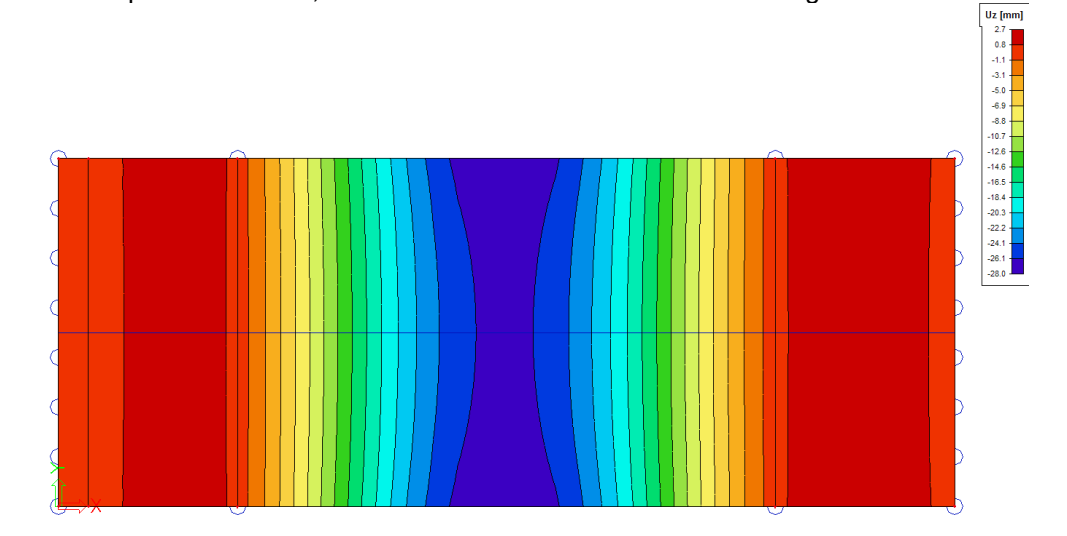

#### **Figure : Graphic reproduction total deformation on long term**

That is how the next values are obtained: Concrete construction CC1 (Immediately) – nonlinear :  $uz = -15,6$  mm<br>Concrete construction CC2 (Creep effect) – nonlinear :  $uz = -17,8$  mm Concrete construction CC2 (Creep effect) – nonlinear  $\therefore$  uz = -17,8 mm<br>Concrete construction CC2 (Creep effect) – nonlinear + creep  $\therefore$  uz = -23,8 mm Concrete construction CC2 (Creep effect) – nonlinear + creep :  $uz = -23,8$  mm<br>Concrete construction CC3 (Total) – nonlinear :  $uz = -22$  mm Concrete construction CC3 (Total) – nonlinear : uz = -22 mm Concrete construction CC3 (Total) – nonlinear + creep : uz = -28 mm

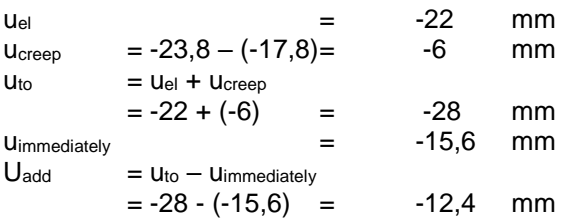

#### **Basic reinforcement**

It is also possible to define the basic reinforcement for the physical nonlinear deformation calculation of 2D elements.

Apply a basic reinforcement of the upper Ø20-100 (axial) + Ø8-100 (transversal) and lower Ø16-100  $(axial) + Ø8-100$  (transversal).

| <b>Properties</b>                          |                         | ×        |
|--------------------------------------------|-------------------------|----------|
| Data slab concrete (1)                     | $-$ M V $\ell$          |          |
|                                            |                         |          |
| Name                                       | BPG <sub>2</sub>        |          |
| <b>Type</b>                                | Plate                   |          |
| Advanced mode                              | ⊠                       |          |
| $\boxminus$ Basic data                     |                         |          |
| Type of reinforcement geometry             | Orthogonal              |          |
| Type of cover                              | use minimal cover       |          |
| Different layers per side                  | ⊠                       |          |
| User reinforcement                         | ⊠                       |          |
| User input thickness                       | □                       |          |
| Upper reinforcement steel                  | <b>B 500A</b>           | ш        |
| Lower reinforcement steel                  | <b>B 500A</b>           | $\cdots$ |
| Shear reinforcement steel                  | <b>B 500A</b>           | m        |
| □ Upper                                    |                         |          |
| First direction angle [deg]                | 90.00                   |          |
| Number of reinforcement layer              | 2                       |          |
| E 1                                        |                         |          |
| Diameter (du) [mm]                         | 8.0                     |          |
| Layer angle                                | 90.000                  |          |
| Concrete cover (cu) [mm]                   | 30                      |          |
| Basic distance [mm]                        | 100                     |          |
| $\boxminus$ 2                              |                         |          |
| Diameter (du) [mm]                         | 20.0                    | Y        |
| Layer angle                                | 180,000                 |          |
| Type of cover                              | layer on previous layer | ▼        |
| Concrete cover [mm]                        | 38                      |          |
| Basic distance [mm]                        | 100                     |          |
| $\boxdot$ Lower                            |                         |          |
| First direction angle [deg]                | 90.00                   |          |
| Number of reinforcement layer              | 2                       |          |
| 81                                         |                         |          |
| Diameter (dl) [mm]                         | 8.0                     |          |
| Layer angle                                | 90.000                  |          |
| Concrete cover (cl) [mm]                   | 30                      |          |
| Basic distance [mm]                        | 100                     |          |
| $\Box$ 2                                   |                         |          |
| Diameter (dl) [mm]                         | 16.0                    | ▼        |
| Layer angle                                | 180,000                 |          |
|                                            | layer on previous layer |          |
| Type of cover                              | 38                      |          |
| Concrete cover [mm]<br>Basic distance [mm] | 100                     |          |
| <b>⊞ Minimal concrete cover</b>            |                         |          |
| <b>El Creep coefficient</b>                |                         |          |
|                                            | S <sub>2</sub>          |          |
| 2D member                                  |                         |          |
| Actions                                    |                         |          |
| Load default values                        |                         | >>>      |
| Concrete Setup                             |                         | >>>      |
|                                            |                         |          |

**Figure : Input of basic reinforcement**

Now perform a linear calculation and then calculate the required reinforcement, see Figure 221.

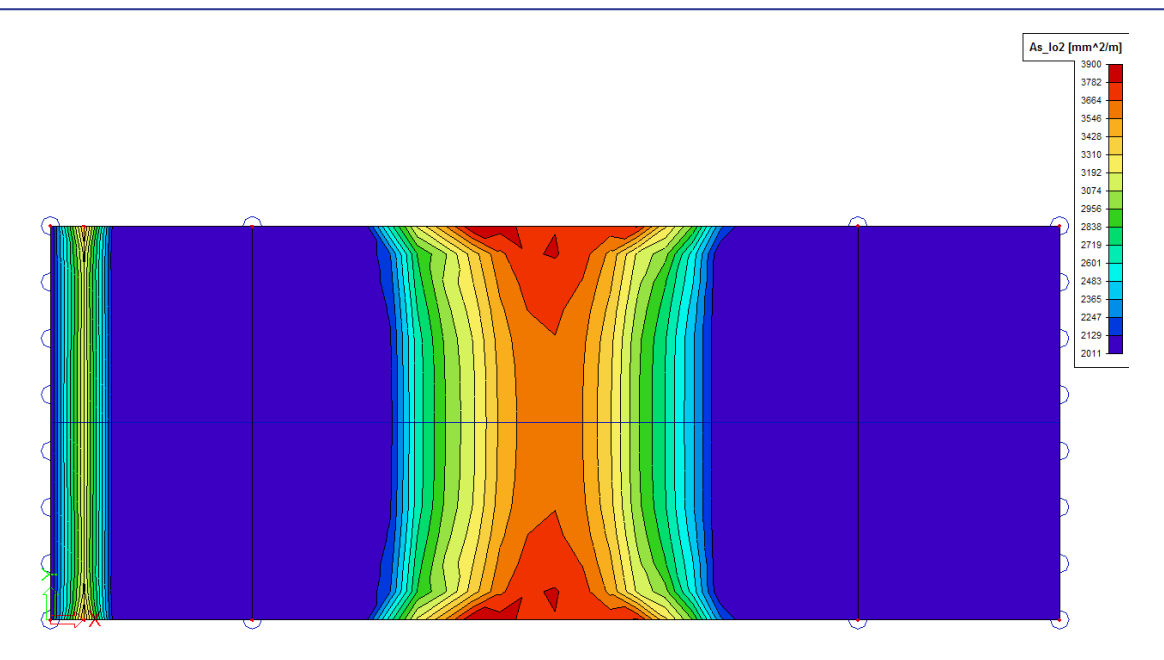

**Figure : Required lower reinforcement – direction 2 (longitudinal direction)**

Now perform a CDD deformation calculation and look at the results. As expected, the deformations have been slightly reduced, see Figure below.

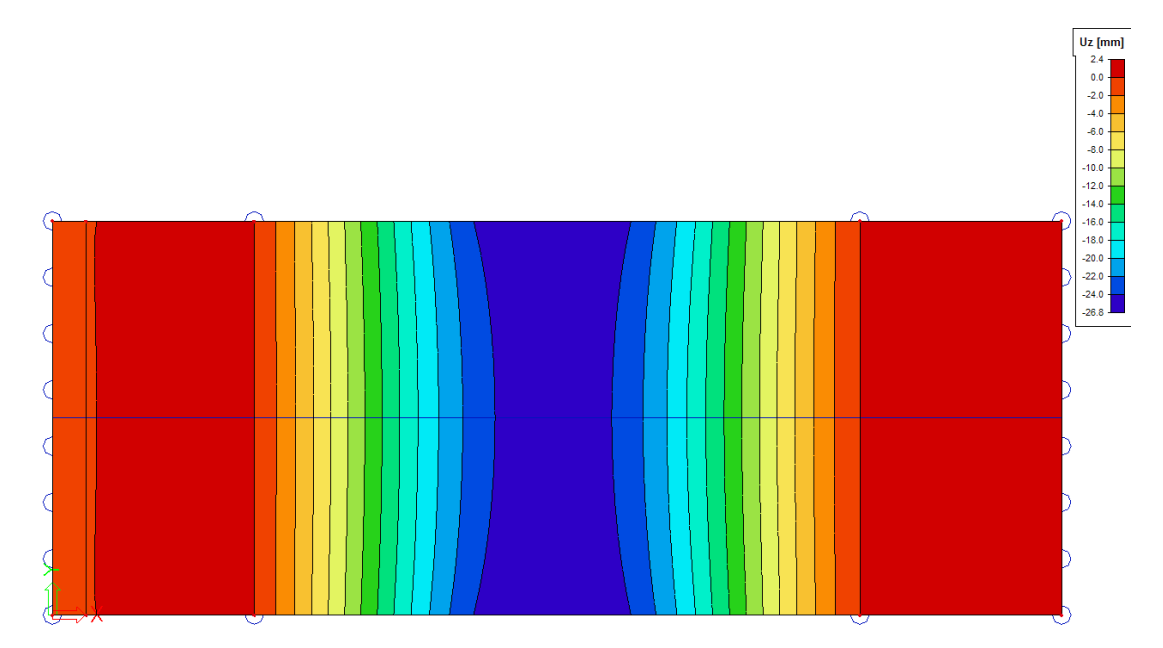

**Figure : Graphic reproduction tot deformation on long term**

#### **Coefficient for reinforcement**

In SCIA Engineer it is also possible to attribute a coefficient for the reinforcement for a CDD calculation of 2D elements to the theoretical required reinforcement.

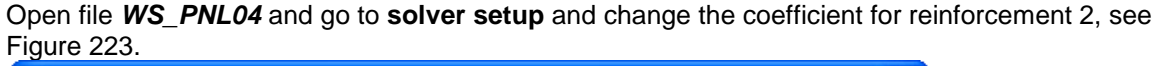

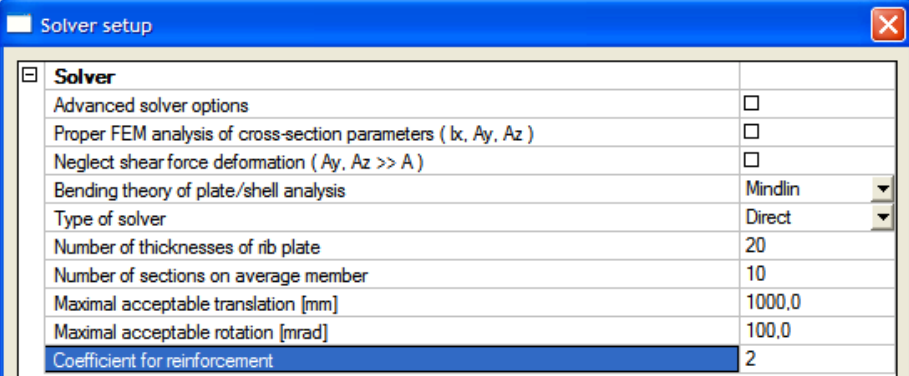

#### **Figure : Coefficient for reinforcement in concrete settings**

Now perform, successively a linear calculation, a calculation of the reinforcement and a CDD calculation and look at the results. As expected the deformations have been reduced.

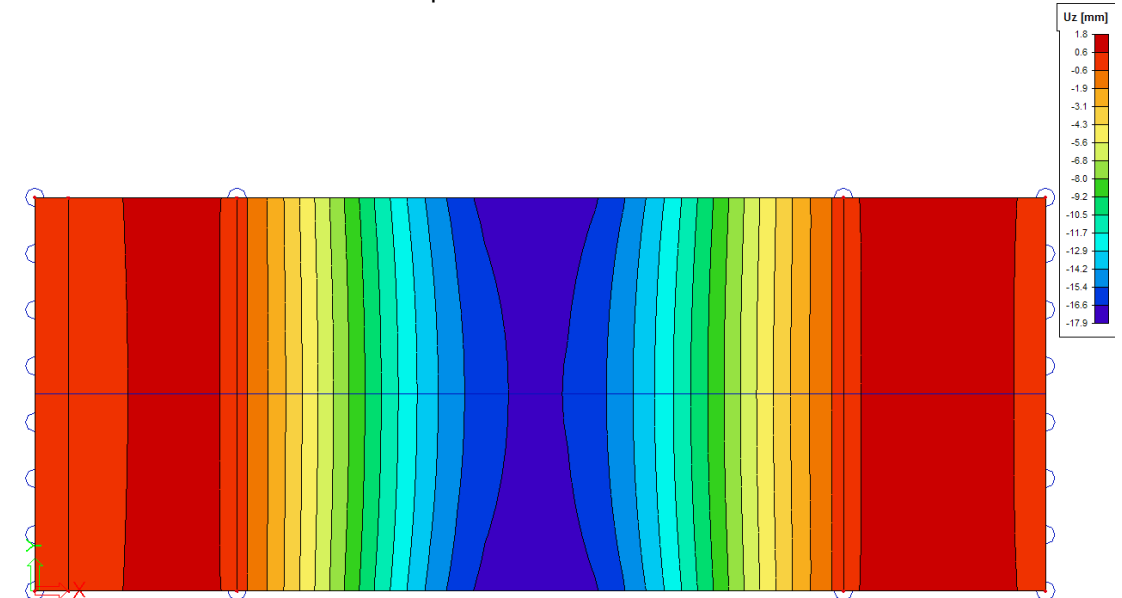

**Figure : Graphic reproduction total deformation on long term**

#### <span id="page-19-0"></span>**Theoretical background**

SCIA Engineer is able to perform a CDD calculation for both 1D elements as well as 2D elements. The calculation of physical nonlinear deformations is based on the concept of "quasi" nonlinearity. This means that the linear calculations are used to model nonlinear behavior of the construction. The CDD calculation is actually a two step linear calculation.

First linear calculation. Based on the linear calculated internal forces the reinforcement is determined. This can be theoretical reinforcement or user reinforcement (basic or practical). If desired the coefficient of reinforcement can be augmented.

Based on this reinforcement the reduced stiffnesses are calculated.

The reduced stiffnesses are calculated using the following formulas (derived from EN2, formula 7.18).

$$
(EI)_r = \frac{1}{\frac{\zeta}{(EI)_{II}} + \frac{1-\zeta}{(EI)_{I}}} \quad (7.18) \text{ and}
$$
  

$$
\zeta = 1 - \beta \left(\frac{\sigma_{sr}}{\sigma_s}\right)^2 \tag{7.19}
$$

 $\zeta = 0$  for uncracked sections

is a coefficient taking account of the influence of the duration of the loading  $\beta$ or of repeated loading on the average strain

 $= 1.0$  for a single short-term loading

 $= 0.5$  for sustained loads or many cycles of repeated loading

is the stress in the tension reinforcement calculated on the basis of a  $\sigma_{\rm s}$ cracked section

is the stress in the tension reinforcement calculated on the basis of a  $\sigma_{\rm sr}$ cracked section under the loading conditions causing first cracking

Based on these reduced stiffnesses a second linear calculation is done to calculate the 'non linear' deformations.

The creep deformation is calculated only for the concrete combination CC2 with checkbox 'used to determine Code Dependant Deflection caused by creep'. This concrete combination contains the quasi-permanent load [1,0 x permanent load + factor  $\Psi \Box x$  variable load]. This factor  $\Psi$  is in most cases about 30%.

The 'creep' deformation is obtained by subtracting the short-term deformation from the long-term deformation.

The long-term deformation is calculated using the long term stress-strain diagram of concrete based on the effective E-modulus  $E_{c,ef} = E_{cm} / (1 + \Phi_{creep})$ . The long term stress-strain diagram is only used to calculate creep deformation. As stated before this creep deformation is only calculated for CC2. Through adding this 'creep' deformation to the elastic deformation, caused by the representative load [1,0 x permanent load + 1,0 x variable load], the total 'non linear + creep' deformation is obtained. To calculate the immediate deformation, the 'non linear' deformation is calculated for the permanent load, by using the short-term stress-strain diagram. The program then calculates the additional deformation by deducing the immediate deformation of the total deformation.

The calculated deformations after a CDD deformation calculation are:

Elastic deformation

(based on the short-term stress-strains diagram and representative load combinations [1,0 x PB + 1,0 x  $VBI$ :

Creep deformation

(based on the short-term and long-term stress-strain diagram and the quasi-permanent load combination  $[1,0 \times PB + \Psi \square \times VB]$ ;

Total deformation (Elastic deformation + creep deformation) ;

Immediate deformation (based on the short-term stress-strain diagram and the permanent load combination  $[1,0 \times PB + 1,0 \times VB]$ ;

Additional deformation (Total deformation – immediate deformation).

#### <span id="page-21-0"></span>**Physical Non Linear (PNL) calculation**

#### <span id="page-21-1"></span>**Introduction**

The physically and/or geometrically non-linear calculation can be applied only to frame structures. The effect of cracks, plasticity and other factors on the stiffness are taken into account. It is necessary to select in the Functionality settings which non-linearity is used:

- Physical
- **Geometrical**
- Both

Through these settings the solver recognizes what type of calculation should be started:

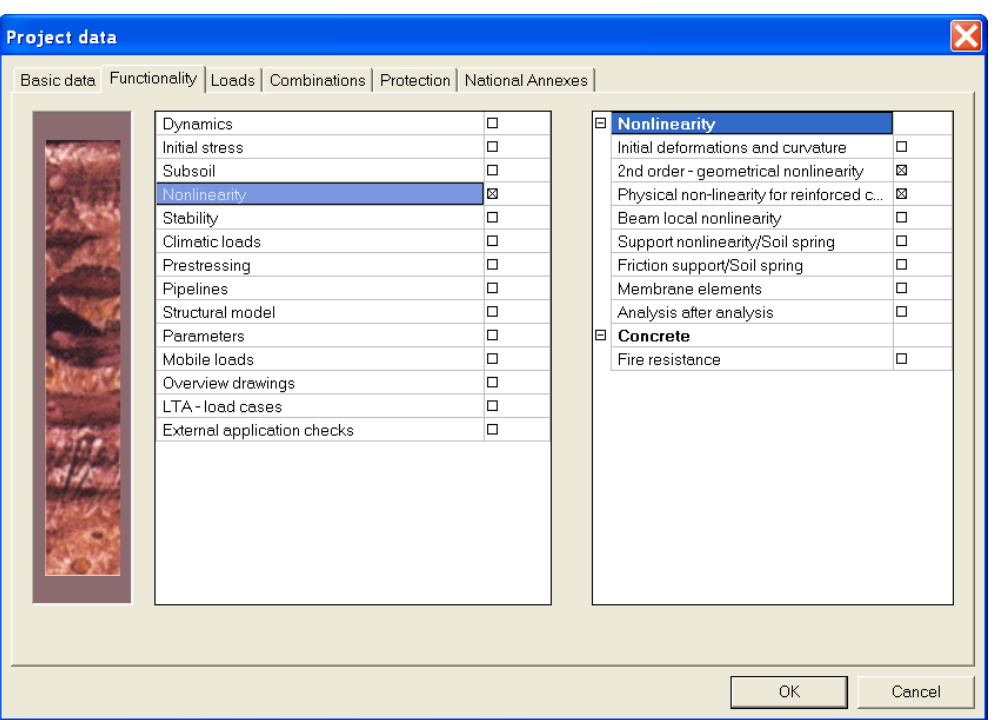

Some load is applied and it is found out that cracking occurs and the weakened cross-section is determined (in fact, this is a bit more complicated, but the full description of the problem exceeds the scope of this text). The stiffness is modified in places where cracks appear and the calculation runs once more. Internal forces that are based on the modified stiffness are calculated, but the new internal forces usually still do not correspond to the stifnesses. Therefore, the stifnesses have to be determined once more. This procedure is repeated as many times as necessary to meet the convergence criterion. The Physically (and geometrically) non-linear calculation is a calculation performed in several, usually many iteration steps and the result is such a state of the structure when strain corresponds to internal forces (contrary to Calculation of deflections according to a standards calculation).

The following diagram shows this principle:

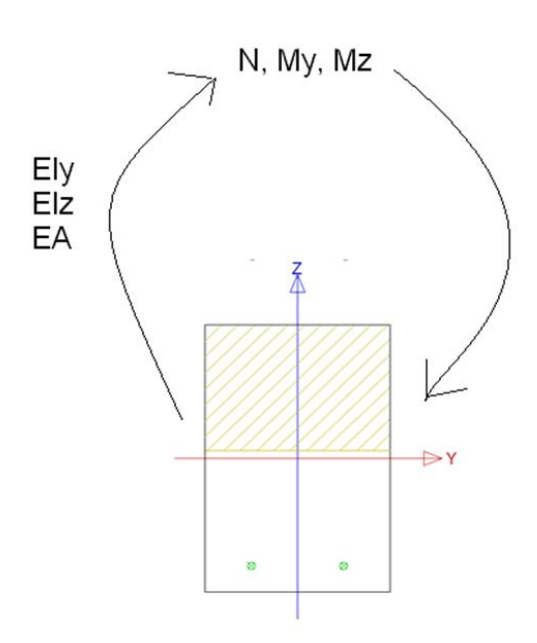

This non-linear calculation is the way to find the limit resistance not of a single section, but of the whole structure. And it is the main goal of the Physically (and geometrically) non-linear calculation analysis.

#### **Material properties for a physically non-linear calculation**

At the very beginning, we must check the settings in the material manager, verify that the option nonlinear stiffness is selected, and if required, to make necessary settings. This non-linear stiffness is selected by default in a new project where Physical non-linearity is adjusted on the Functionality tab of the Project setup.

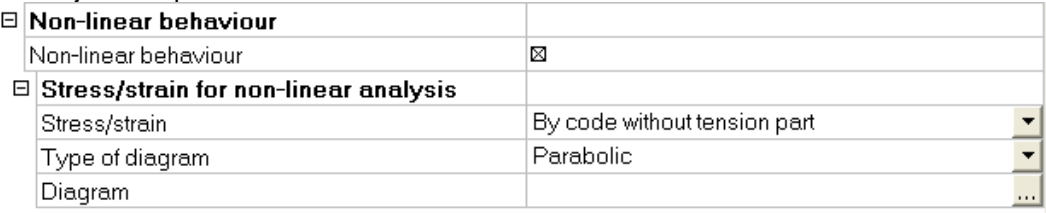

If we have adjusted the non-linear stiffness of the concrete material, we can adjust its stress-strain diagram.<br>Stress/strain diagram for non-linear analysis - Concrete: C25/30

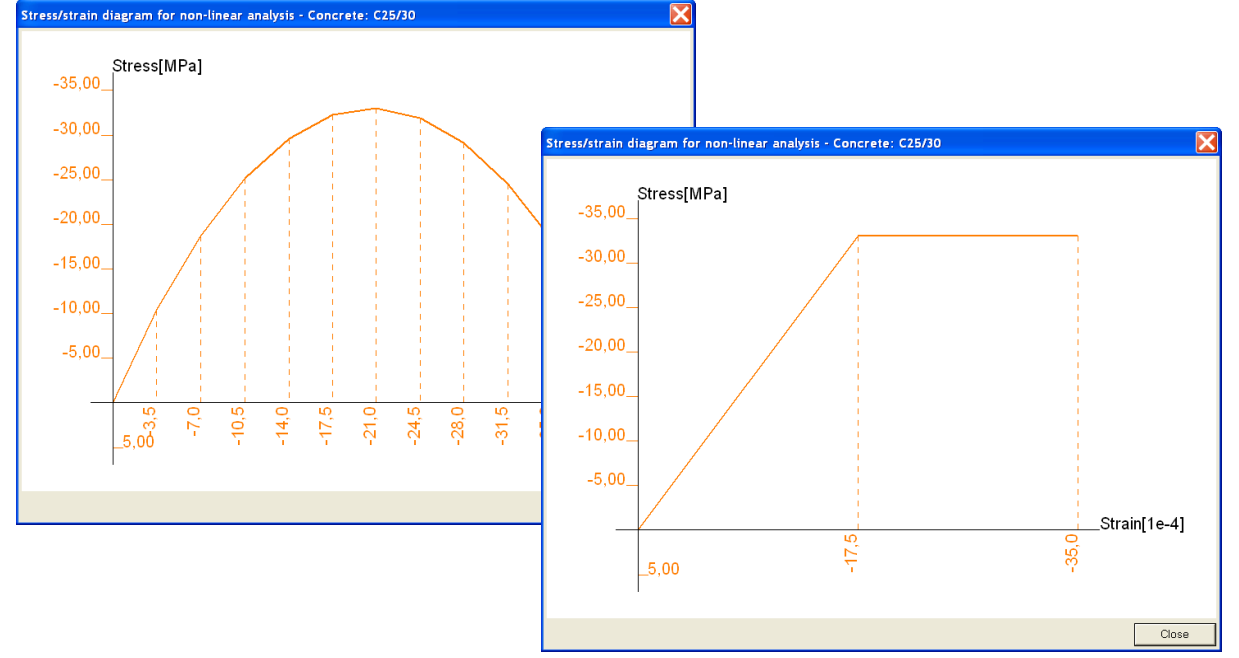

The same can be done for the reinforcement:

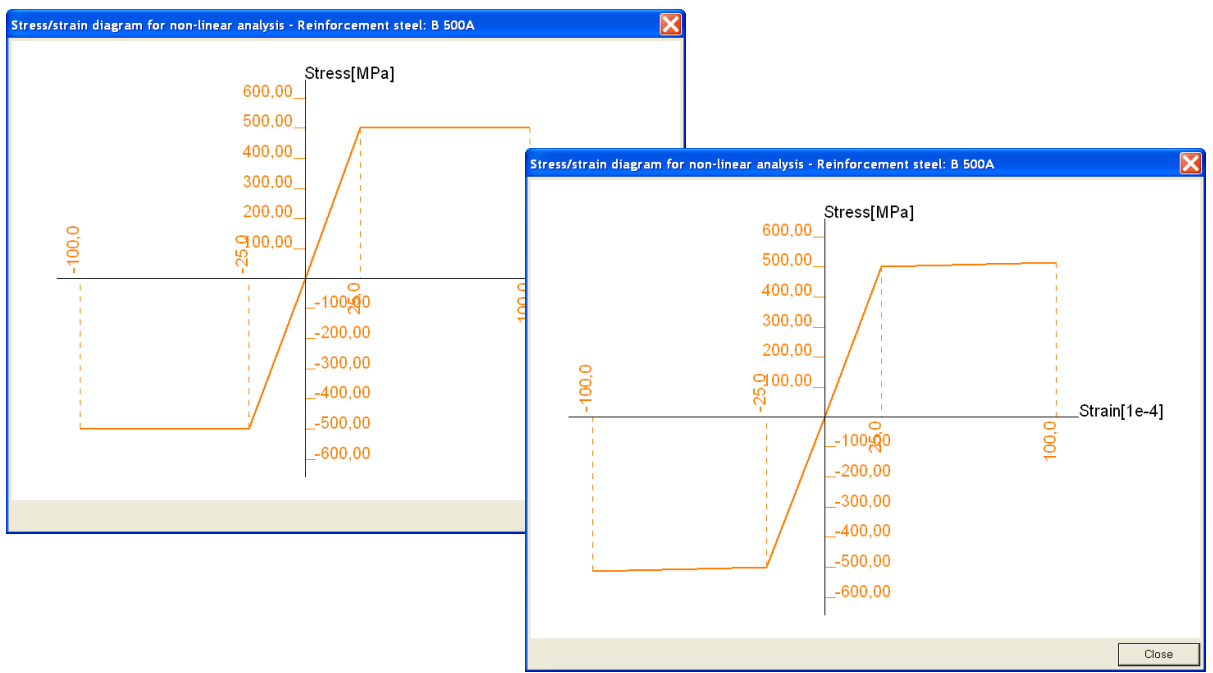

#### **Remark:**

- 1. If we open the material manager and start editing of a selected material, we can (better must) select the non-linear stiffness. Then we can select the stress-strain diagram that corresponds to our particular situation. Alternatively, we can input our own stress-strain diagram that can be input "from scratch" or derived from values stipulated in a standard.
- 2. In a physically non-linear calculation the stress-strain diagrams are NOT taken as defined in the appropriate standard, bus AS defined by the user in the material manager. So to take into account the partial safety factors for concrete and steel (when using bi-linear or parabolic-with-linear-part), then you will have to adjust the stress-strain diagram manually

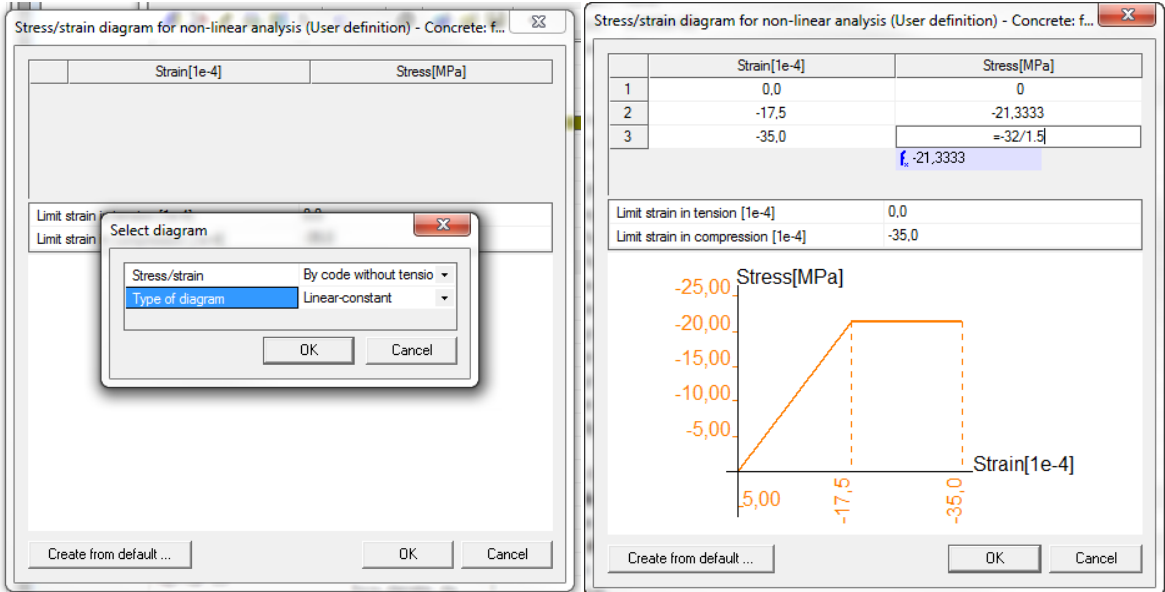

#### **Properties for a geometrically non-linear calculation**

Geometrically refers to the initial inclination of a 1D element. Suppose a concrete column. In reality the column will not be perfectly vertical, but it will have a slight inclination.

This can be input on two ways:

• Manual introduction of the inclination. In the following picture this principle is shown for the Xcoordinate:

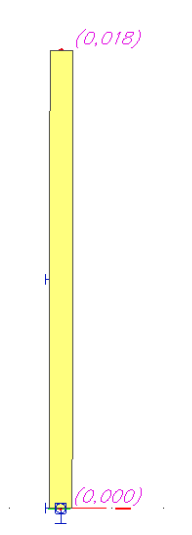

• A second option is the input of the inclination as an option in the non-linear combinations:

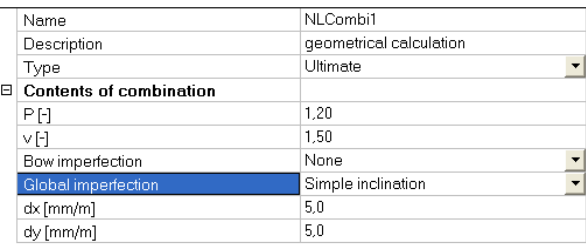

#### **Configuration of the solver and setup**

#### **Solver**

#### The following properties are important for a PGNL-calculation:

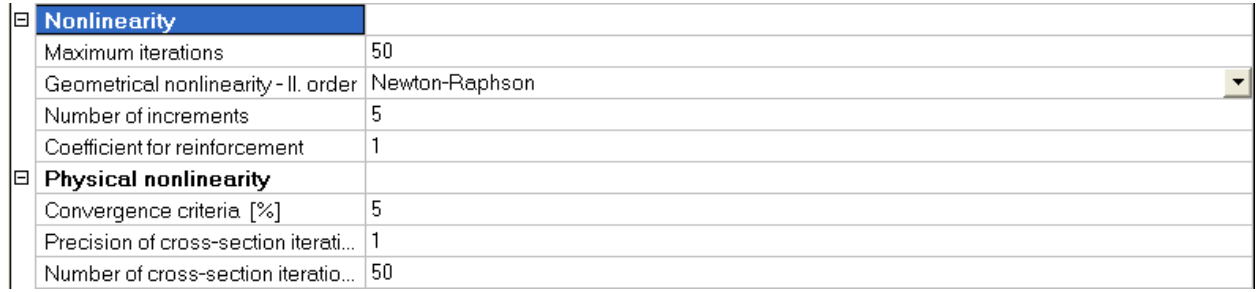

First of all, the second order method has to be defined, namely Timoshenko or Newton-Raphson. For more information about these two methods, we refer to the Workshop 'Non linear and Stability'. In the case of Newton-Raphson, the number of increments has to be defined. For both, Timoshenko and NR a number of iterations has to be input, the default value is 50.

Next, we see some parameters for the physical nonlinearity. The iteration stops if the following convergence criterion is met:

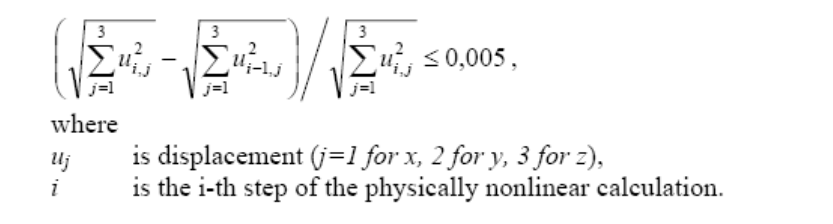

If the condition is met, the problem converges, the calculation is stopped and the results are published. If the convergence criterion is not met even after the specified maximum number of steps of iteration, the problem does not converge. In that case the calculation is terminated and no results are presented.

#### **Mesh**

For a PGNL-calculation it's very important to refine the mesh. Pay attention to the option Average number of tiles of 1D element:

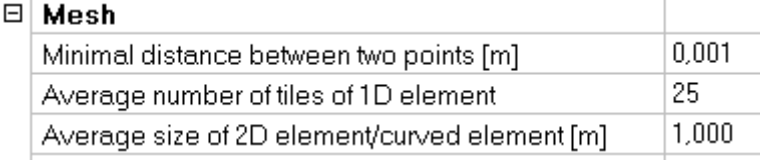

The new stiffnesses are calculated in the middle of every mesh element. However, since the internal forces are not shown, the stiffnesses are distributed to the nodes of the mesh elements.

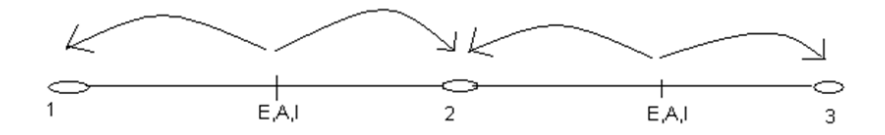

So, this means that if the default value of 1 is kept, only one constant value of the stiffness is obtained. But if we divide the beam into different mesh elements (recommended  $> 10$  elements, but this depends on the size of the beam), more precise results will be given.

You can see this very clear in the following picture:

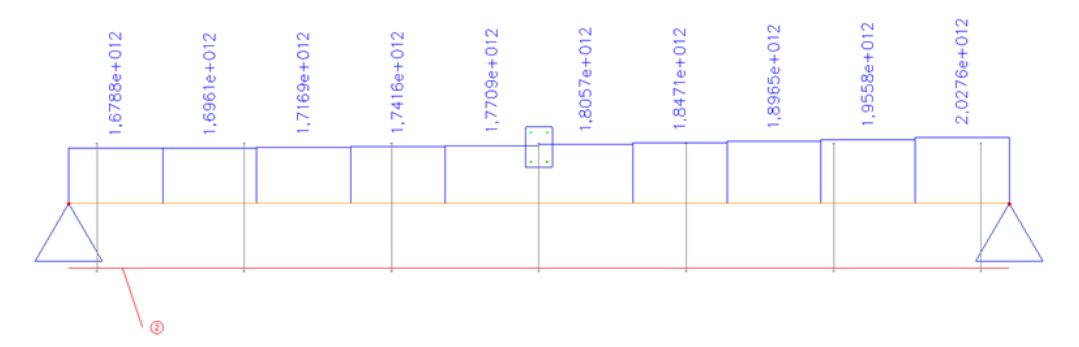

The importance of this will be emphasized later if we have a look at the examples.

#### **Beam related parameters for PNL-calculations**

To define which concrete elements have to be calculated with a non-linear stress-strain diagram, we have to assign member data to the concerned beams.

#### For this, go to Structure > Model data > Beam-PNL member data

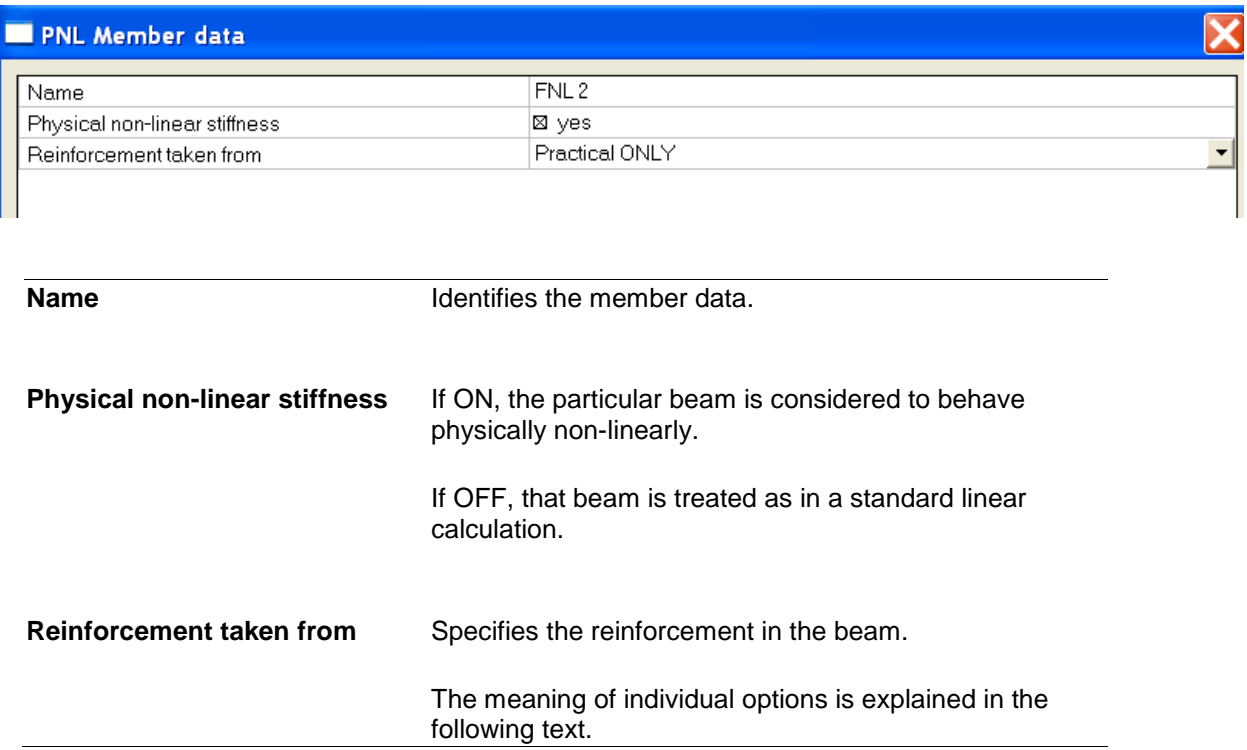

When these data are input, two questions must be answered:

- "Do you want to have physically non-linear stiffness?"
- And if so,:
	- "What type of reinforcement do you want:

(i) no reinforcement, (ii) only practical (provided), (iii) only design (or required) areas, (iv) practical and if no such reinforcement is found, then use the design As, or (v) the design reinforcement and if it is missing, then use the practical (provided) reinforcement?"

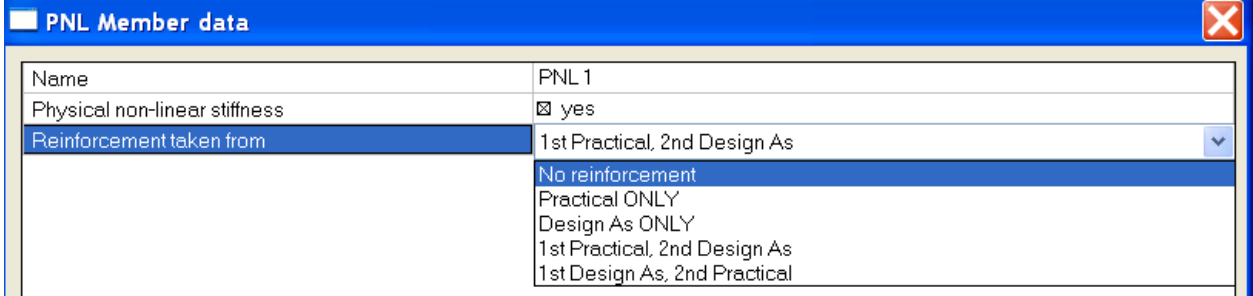

For each choice, a different type of label is shown:

- No reinforcement
- $\bullet$  1<sup>st</sup> Practical, 2<sup>nd</sup> Design As (if Practical reinforcement is not available and no theoretical design was performed)
- $\bullet$  1<sup>st</sup> Design As, 2<sup>nd</sup> Practical (if no theoretical design was performed and no practical reinforcement is available)

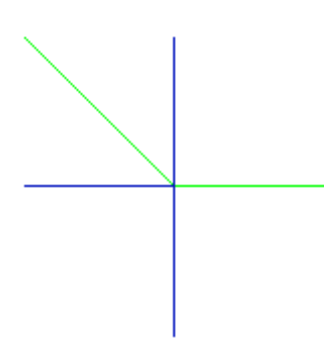

- Practical only (if practical reinforcement is present)
- 1<sup>st</sup> Practical, 2<sup>nd</sup> Design As (if Practical reinforcement is available)
- $\bullet$  1<sup>st</sup> Design As, 2<sup>nd</sup> Practical (if no theoretical design was performed and practical reinforcement is available):

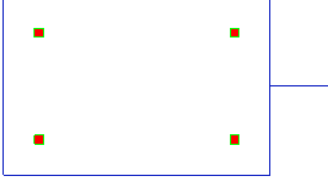

• Design only (if a theoretical design was performed)

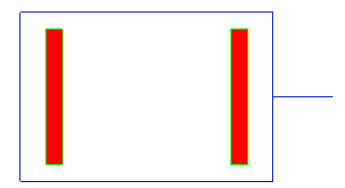

Once, the member data are input, a new options appears in the property menu: Default setup. This will be explained by means of an example:

The following parameters are input in the member data:

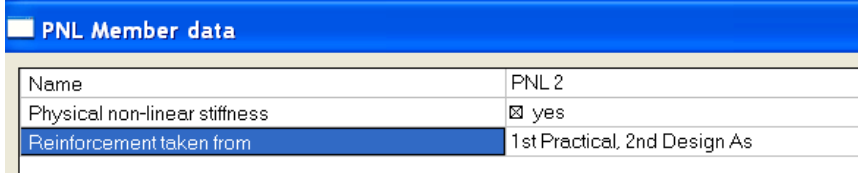

However, there was no input of practical reinforcement and above this, no theoretical reinforcement design was performed. In that case, the program recognizes that there is no reinforcement in the member and the following properties can be seen after the input of the member data:

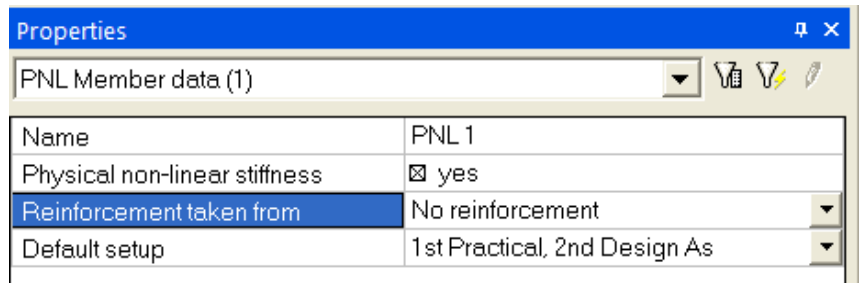

With the following symbol:

So, the program will perform a PGNL-calculation with the parameter in 'Reinforcement taken from' but it also remembers the initial setting.

#### **Reinforcement in the physically non-linear calculation**

Although it is possible to run the Physically (and geometrically) non-linear calculation without any reinforcement, it is strongly recommended to input the real reinforcement (i.e. the provided reinforcement and not just the required reinforcement areas) before running the Physically (and geometrically) non-linear calculation. On the other hand, it is true that in case of planar frames it is possible to perform the calculation also for the required reinforcement areas

#### **Calculation for design As (required reinforcement areas)**

So, for planar frames, the procedure may be as follows. We define a standard combination of load cases and use it for the design of reinforcement (after performing a linear static calculation). We compute the required reinforcement areas and run a non-linear calculation of the planar frame. In this calculation we do not have the "balls" of the reinforcement, but a "strip" of it (see the figure below).

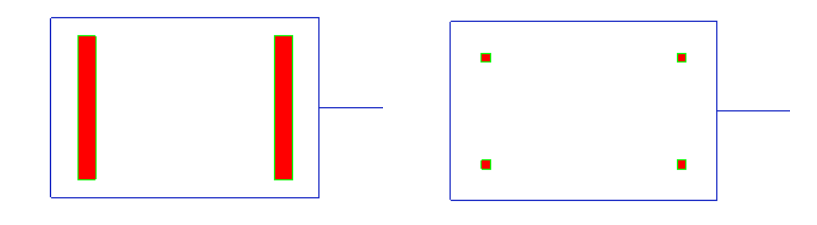

Strip of reinforcement – idealised design (required) reinforcement

Balls of reinforcement – real position of individual reinforcement bars

This strip will behave in a certain way. It can plasticise, or even break. This is not possible in a spatial frame as an unsymmetrical bending occurs there and we would not know what to do with that strip. We need the balls in that frame, i.e. we need the real (provided) reinforcement. That is why a spatial frame cannot be calculated with required reinforcement.

#### **Calculation without any reinforcement**

We can say that there will be no reinforcement. It means that we do not have to have any reinforcement and still we can perform the non-linear calculation. It is a reasonable choice for e.g. masonry or plain concrete. If required, the FEM solver is run repeatedly for geometrical non-linearity within each step of the physical non-linearity and this approach combines the two non-linearities. To conclude, we can run the calculation without any reinforcement, but e.g. a simply supported beam subjected to bending would fail and collapse. Such a calculation can be applied to columns subjected to eccentric compression as we know that there is a compression zone there, that a part of the section plasticises, that cracks open on one side, and that it does not matter as it shifts the centre of gravity, and that there is a compressive stress causing balance in the section and everything is in order.

#### **Procedure for a PNL-calculation**

The procedure can be briefly summarised in the following steps:

- 1. Definition of material properties
- 2. Input of the structure model including load, boundary conditions, etc.
- 3. Input of member-related parameters (called "PNL Member data")
- 4. Refinement of the mesh (number of tiles of 1D elements)
- 5. Linear calculation to be able to design or input the reinforcement
- 6. Design or input of reinforcement
- 7. Non-linear calculation
- 8. Review and assessment of results

#### **Type of load case combinations**

This text is not exclusively related to the Physically (and geometrically) non-linear calculation, but it may be useful as a kind of revision of what should be clear in this context.

In SCIA Engineer there are:

- Usual combinations of load cases (let us call them common combinations)
- Non-linear combinations for a physically non-linear calculation
- Special combinations for concrete that are reserved for the earlier-mentioned [Calculation of](mk:@MSITStore:C:/Program%20Files/SCIA/ESA2007.1/ESAConc.chm::/html/Comparison_of_PNL_and_PGNL_calculation.htm)  [deflections according to a standard](mk:@MSITStore:C:/Program%20Files/SCIA/ESA2007.1/ESAConc.chm::/html/Comparison_of_PNL_and_PGNL_calculation.htm) (CDD-calculation).

Unless we have defined a non-linear combination, the Physically (and geometrically) non-linear calculation cannot be performed.

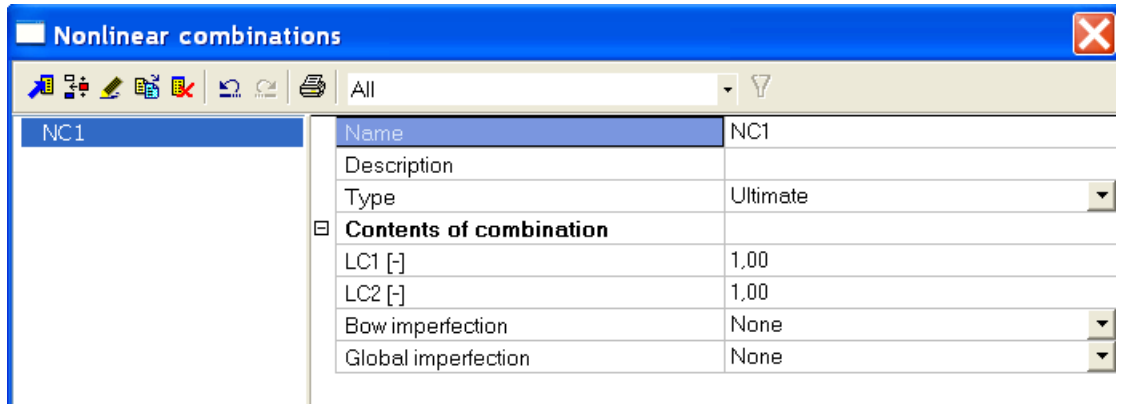

For a physically non-linear calculation it is sufficient to define a non linear combination like this.

For a physically and geometrically non linear calculation the global imperfection still has to be set.

#### **Analysis of the results**

**PNL stress/strain**

First of all, the following remarks have to be made:

- The results cannot be reviewed in the service Concrete, as they do not represent any check. It is true that we have calculated with concrete, but the results are general results of a general non-linear calculation and therefore they are in the service Results > PNL stress/strain and PNL stiffness.
- Steel beams are calculated linearly

The following results can be obtained:

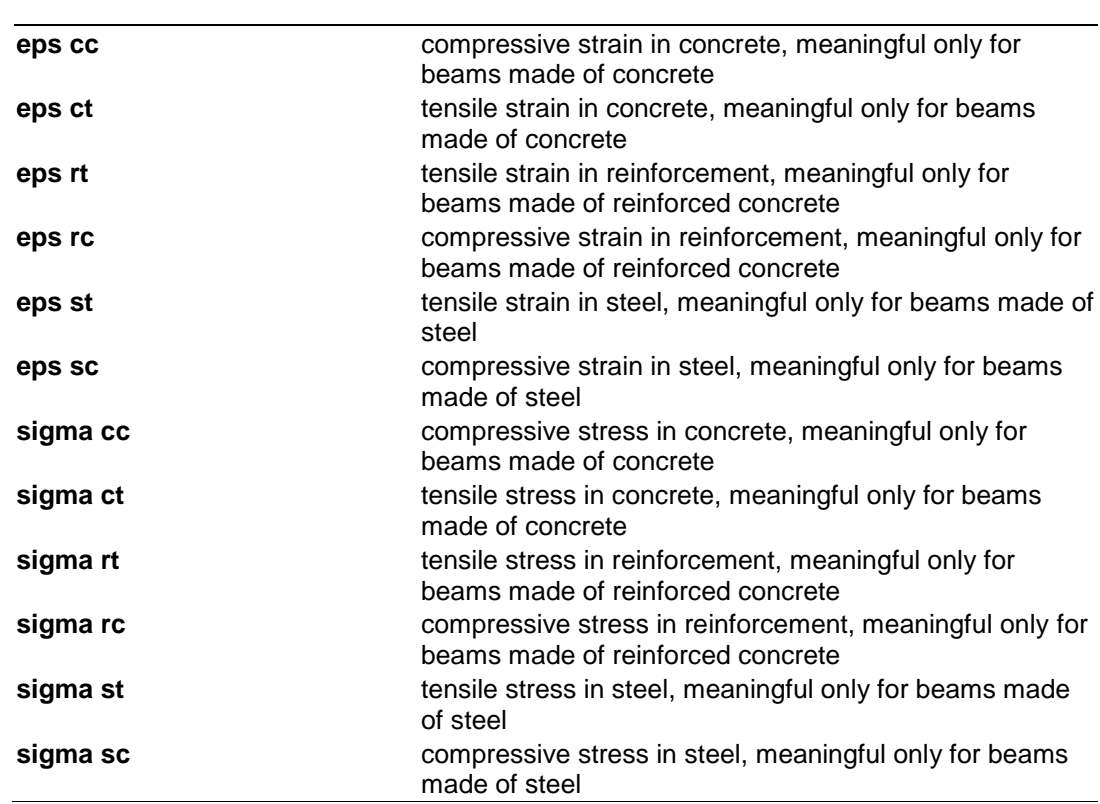

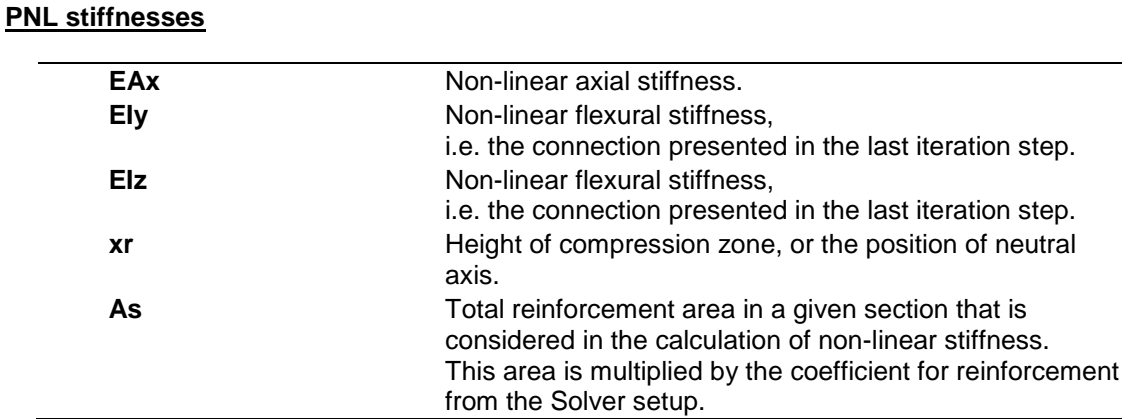

<span id="page-31-0"></span>**Examples of a P(G)NL calculation**

## • **PNL01.esa: Plasticization in supports**

To show the effect of plasticizing that may be "discovered" in the physically non-linear calculation, let us consider the following simple structure.

We create a two-span  $(2 \times 6.0 \text{ m})$  continuous beam with concrete cross-section 500  $\times$  300 mm. We input the practical reinforcement whose details are not important for the purpose of our explanation. Only physical non-linearity is considered.

The beam is subjected to a uniformly distributed load  $q = 28.5$  kNm<sup>-1</sup>.

When we apply the analytically derived formula for the hogging moment above the intermediate support of a two-span continuous beam, we obtain:  $M = 0.125 \times q \times 1^2 = 0.125 \times 28.5 \times 6^2 = 128.25$  kNm.

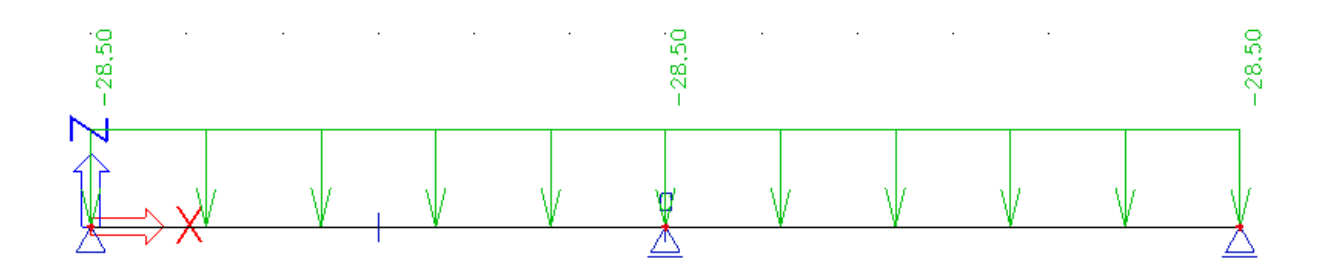

The linear calculation in SCIA Engineer gives the bending moment calculated above the intermediate support is equal to 127,6 kNm, which is very close to the direct solution.

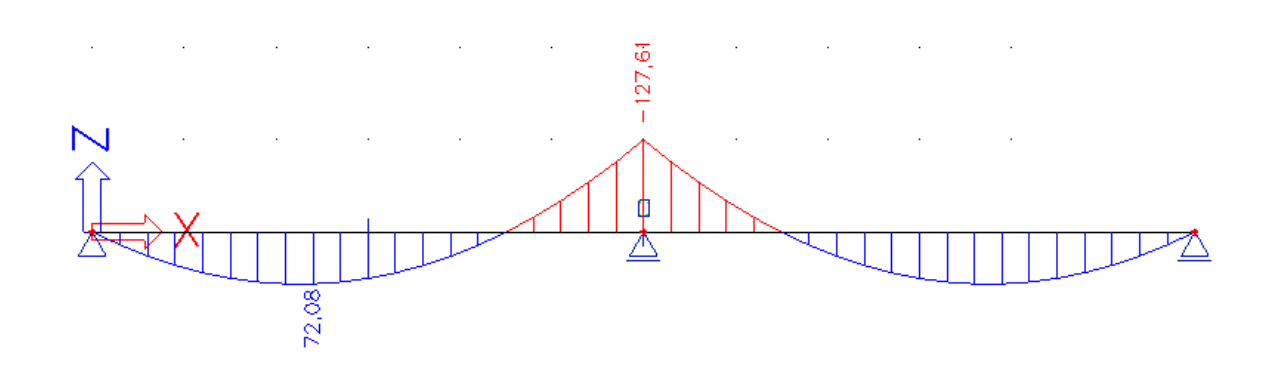

#### **Remark:**

The small difference is due to the fact that SCIA Engineer takes into account the shear force deformation. If we neglect this, the same result as in the manual calculation is obtained:

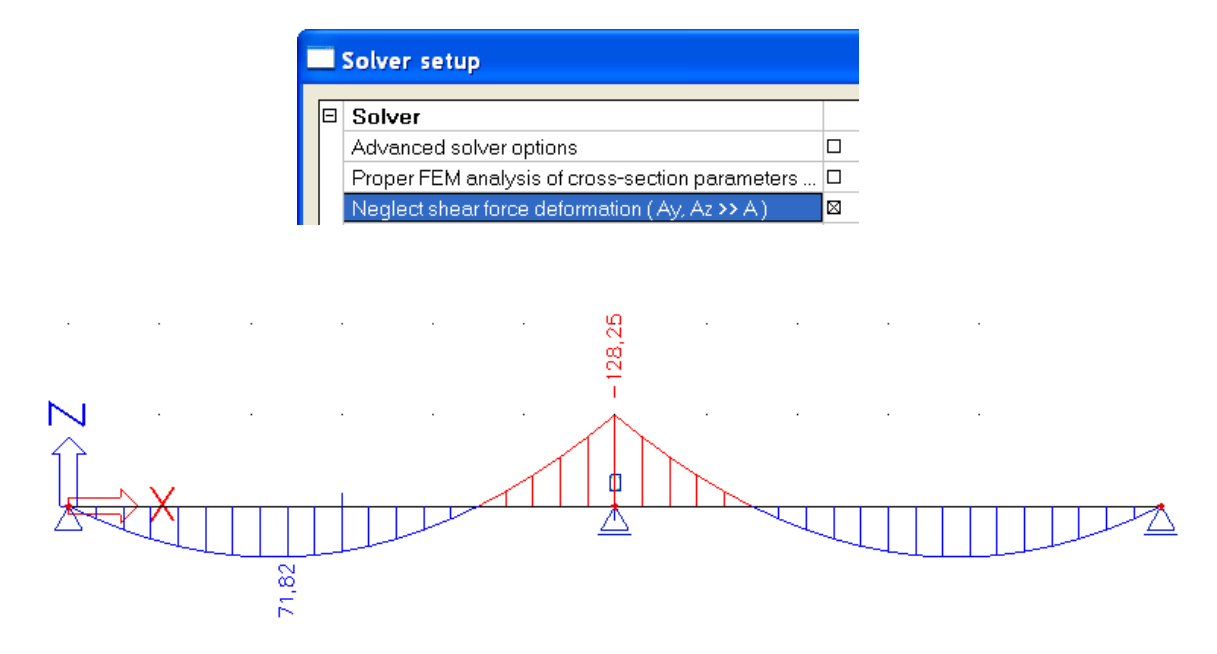

When we apply the non-linear calculation, the change of cross-section stiffness due to formed cracks results in a redistribution of internal forces.

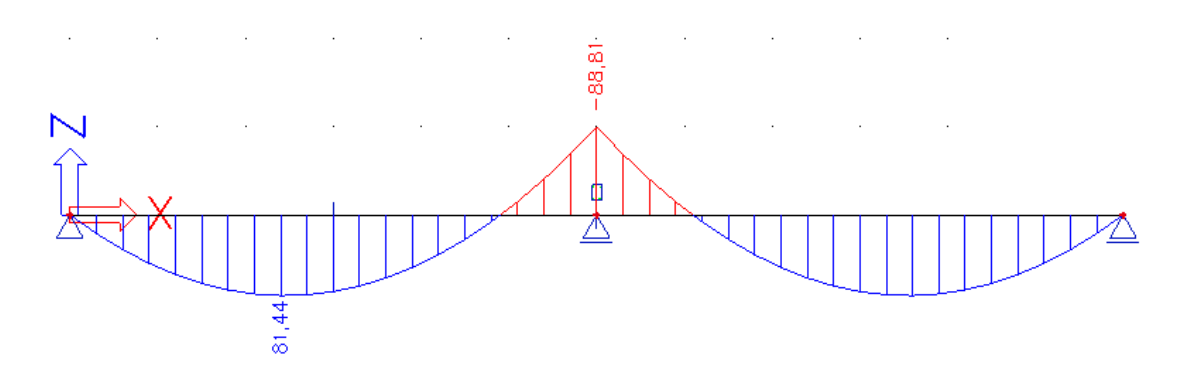

The bending moment calculated above the intermediate support is equal to 88.8 kNm.

We may look at the correctness of the moment redistribution by taking the bending moment in the middle of the span (not shown in the picture) of 83.9 kNm and performing a simple calculation: moment in the middle of the span + half of the redistributed hogging moment = hogging moment before the redistribution =  $83.9 + 88.8/2 = 128.3$ ,

which almost precisely equals to the direct solution stated above.

If the loading would be higher then an instability would be found, because a hinge in the middle of the beam causes a mechanism. By using the batch optimizer in ODA, the maximum loading on the beam could be determined. By this method the maximum loading on a structure can be defined.

This indicates the practical use of a PNL calculation. It is possible to define whether a structure is stable or unstable. In case of a stable structure it is possible to find the weak points of the structure and the stress/strain distribution on these points. In this way proper measures can be taken to make the structure stronger.

#### • **PNL02.esa and PNL03.esa: Uncracked columns versus Cracked column**

Both projects contain a concrete column with practical reinforcement. The column in PGNL03.esa however is supported in the middle.

After a non-linear calculation, the stiffnesses EIy are regarded:

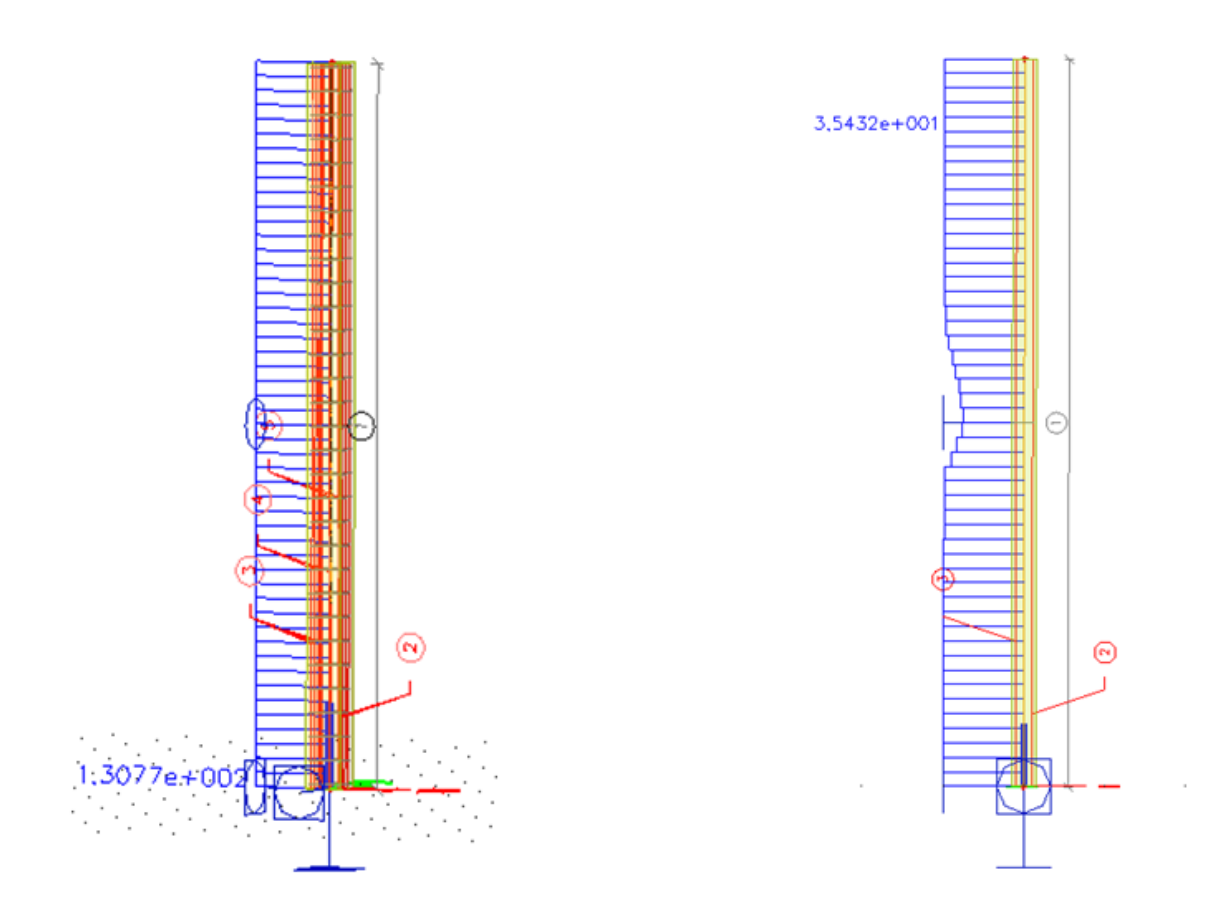

It's obvious that the right column will crack in the middle at the location of the support.

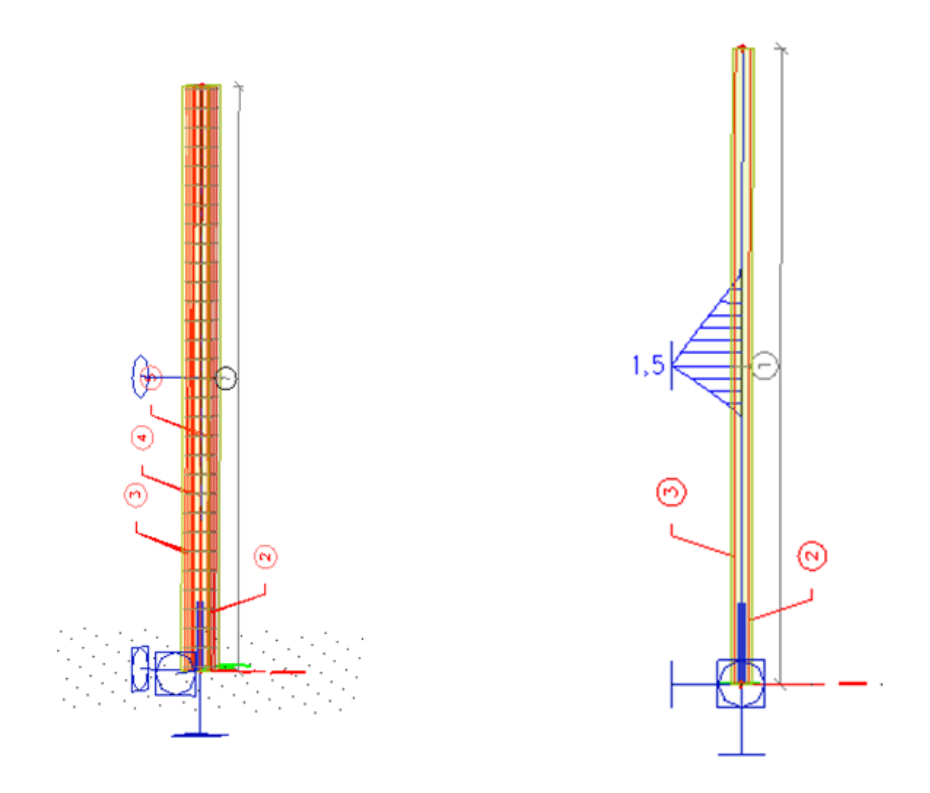

If we display the strain eps ct (concrete in tension) we see the following:

The single check for the stresses shows the cracked section (part of the section is in tension):

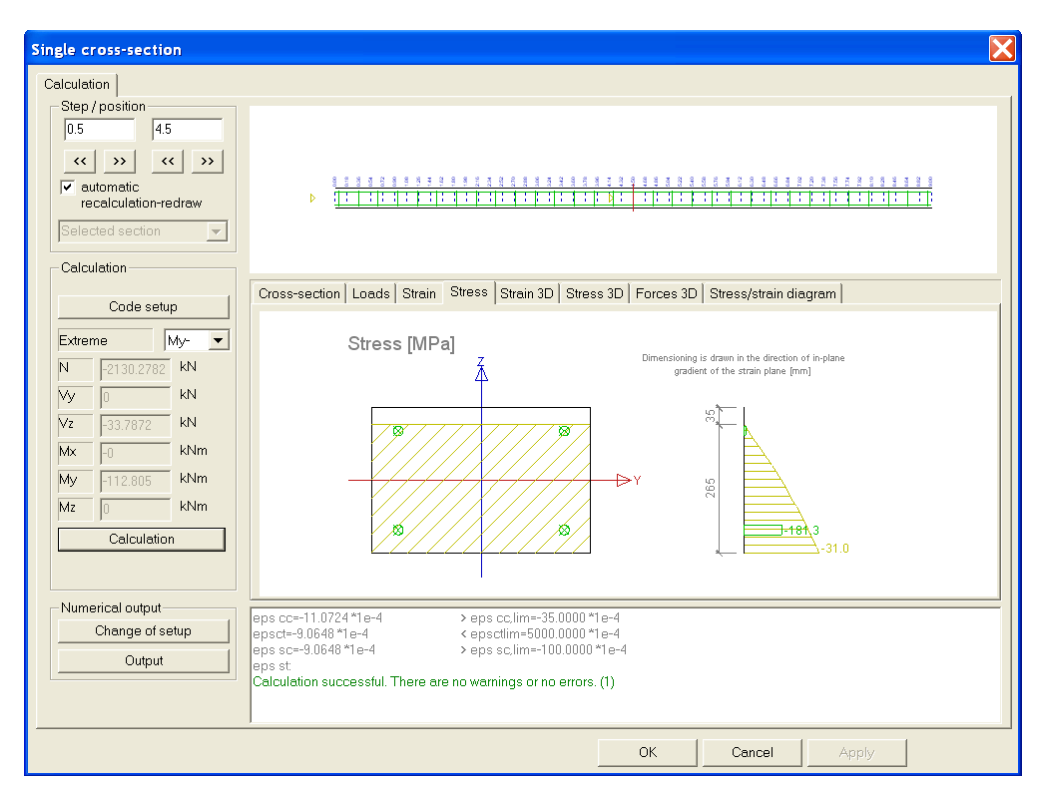

#### • **PNL04.esa: beam under tension**

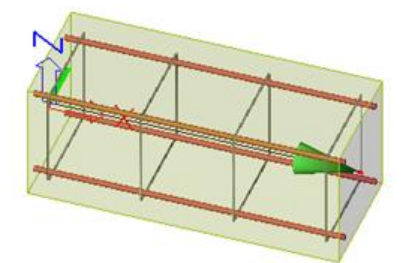

Calculation of the physical non linear stiffness EAx:

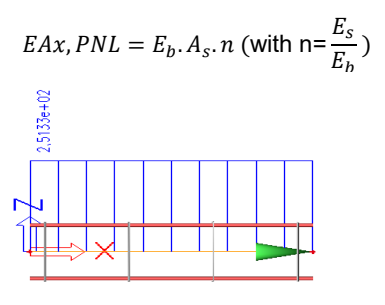

Calculation of the linear stiffness EAx:

$$
EAx, lin = E_b. A_b + E_s. A_s
$$

The linear stiffness takes into account the stiffness of the concrete in tension as well.

The difference in results between linear and non linear calculation becomes clear if we look at the axial deformation of the beam.

$$
Ux = \frac{N}{EAx} * L
$$

Linear calculation shows a Ux deformation of 2mm. The PNL calculation shows a Ux deformation of 0.1mm.

So by not taking into account the stiffness of the concrete in tension, the stiffness is reduced 20 times.

#### • **PNL05.esa: beam under pressure**

In this case, the part of the concrete cross-section is also taken into acount:

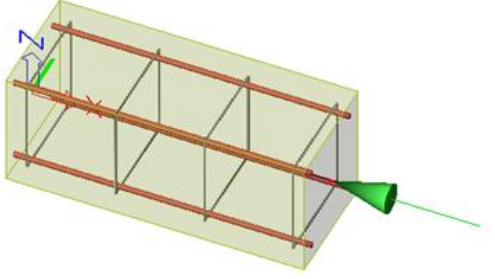

Calculation of the stiffness EAx:

$$
EAx = E_b. A_c + E_b. A_s. n \text{ (with } n = \frac{E_s}{E_b})
$$

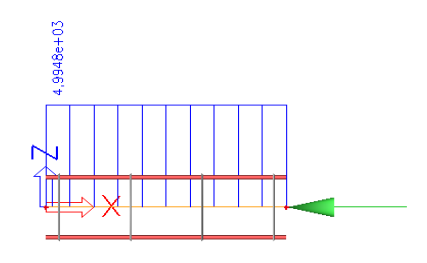
### • **PNL06.esa: Beam supported at two ends**

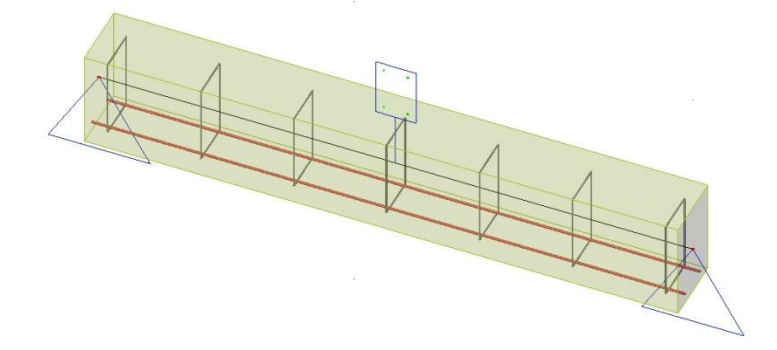

If we calculate the stiffness EIy, we remark a slight decrease at the left support:

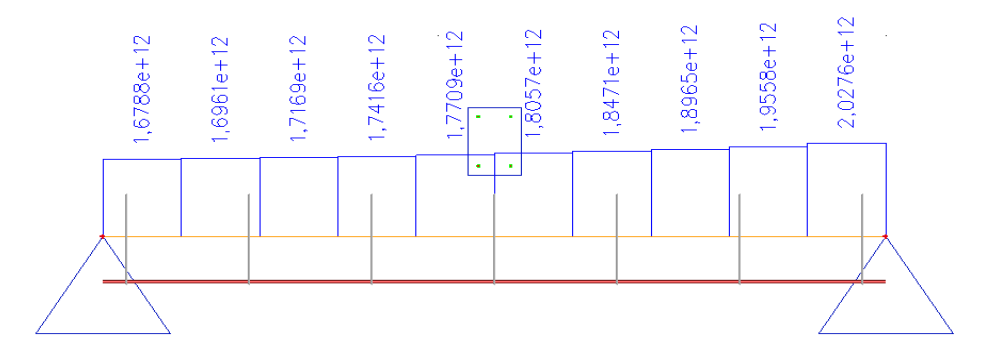

Pay attention to the number of mesh elements. If we had taken the default value of 1 element per beam, the stiffness was constant along the length. So, to obtain precise results the mesh has to be refined.

If we go to the section check, it's clear that the section is assumed to crack:

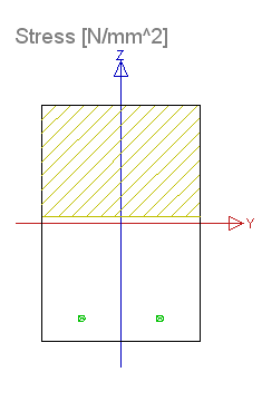

A new surface is calculated:

$$
A_c = A_{s,tot}.n + b.x_u
$$

And the new stiffness I is calculated by means of the following formula:

$$
I = e_1^2 \cdot n \cdot A_{s,tot} + b \cdot x_u \cdot e_2^2 + \frac{b}{12} \cdot x_u^3
$$

### • **PGNL07.esa: Practical example**

This example is about a concrete construction with columns and beams.

This will be a PGNL calculation because also a geometrical non linearity is defined for the columns.

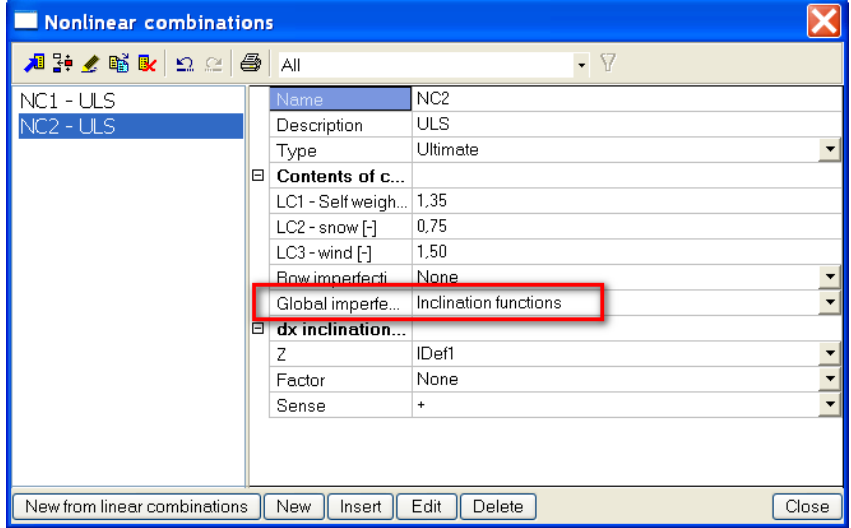

PNL data will have to be set on every beam of the construction. To simplify the calculation we are only going to take into account the Physical non linear stiffness of the columns. The columns are expected to be the critical part of the structure and are therefore calculated non linear.

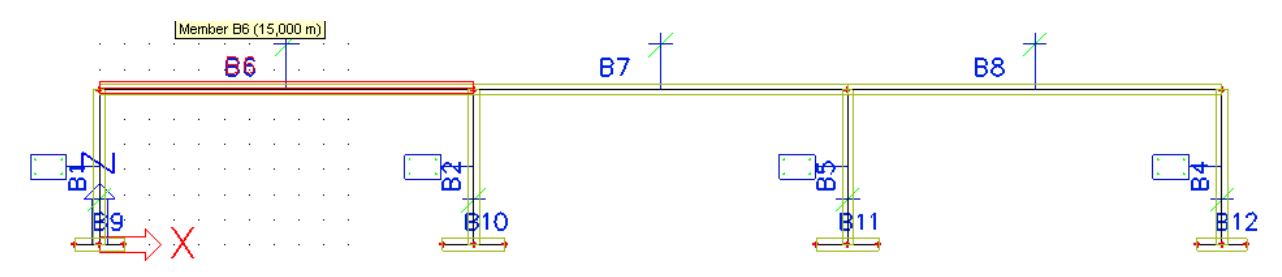

A PGNL calculation shows the adapted stifnesses EIy of the columns.

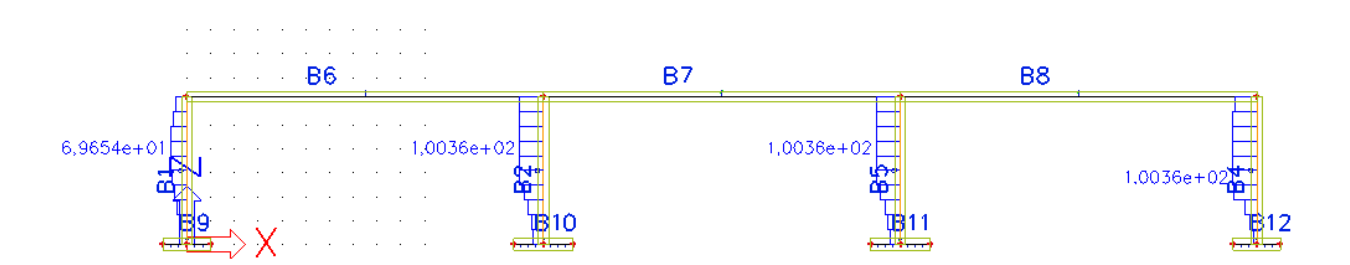

It is clear that reduced stifnesses are found on the bottom of the columns because there tension in the concrete is expected. This can be verified if we look at the tension strains in the concrete.

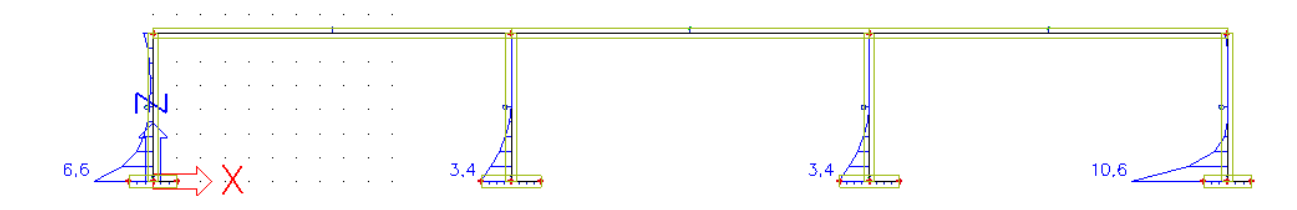

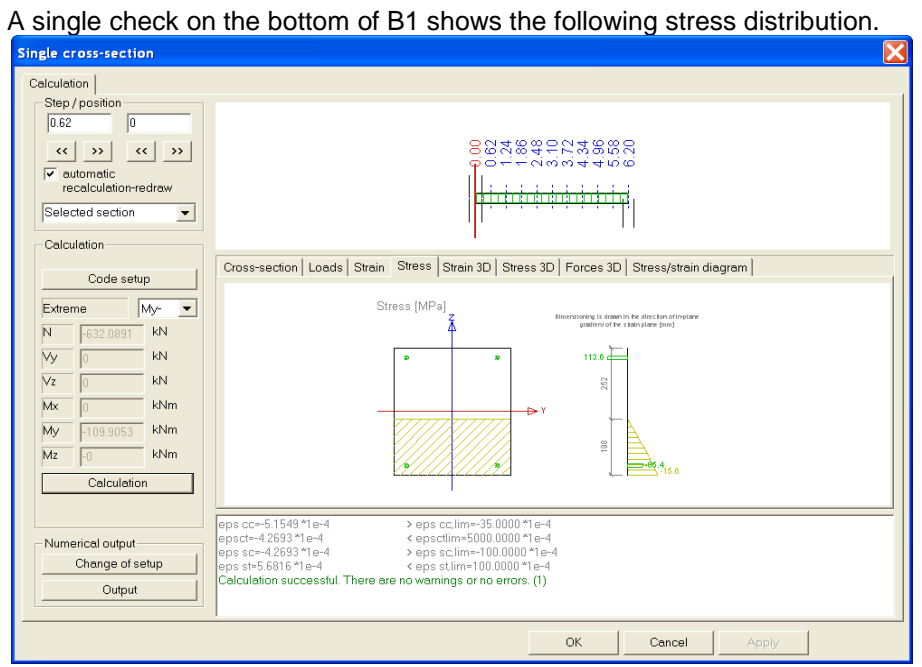

The moment distribution in the columns is as shown below. The reduced stifnesses have led to a redistribution of internal forces during the iteration process.

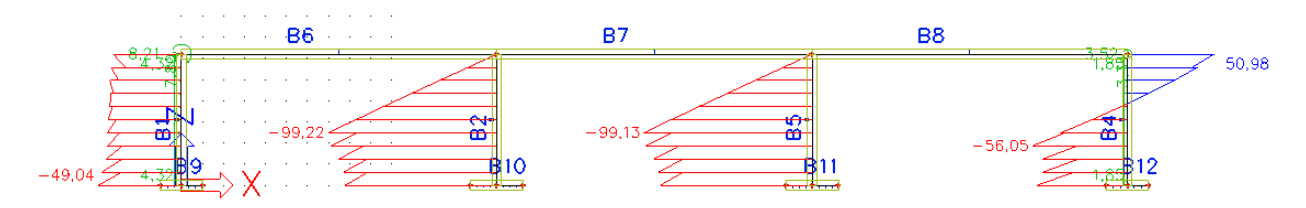

To conclude this construction is still stable but cracks will occur on the bottom of the columns.

To show more clearly the effect of the geometrical non linearity we are taking a look at the snow load only.

This snow load will cause the following deformation uz of the structure, taking into account the geometric non linearity which is defined by a global imperfection.

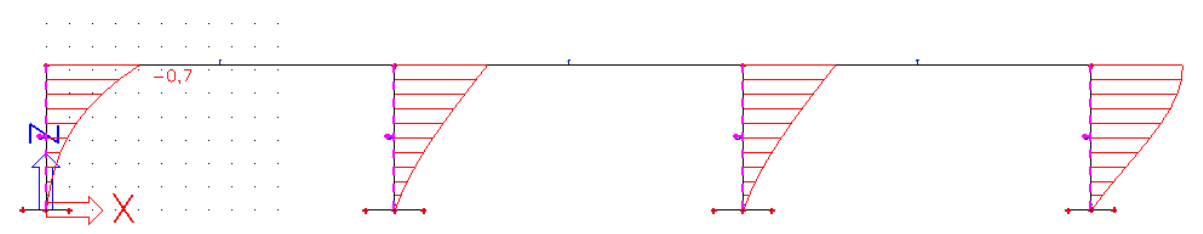

This will cause tension strains eps\_ct in the concrete on top of the side columns and thus leading to a reduced stiffness there.

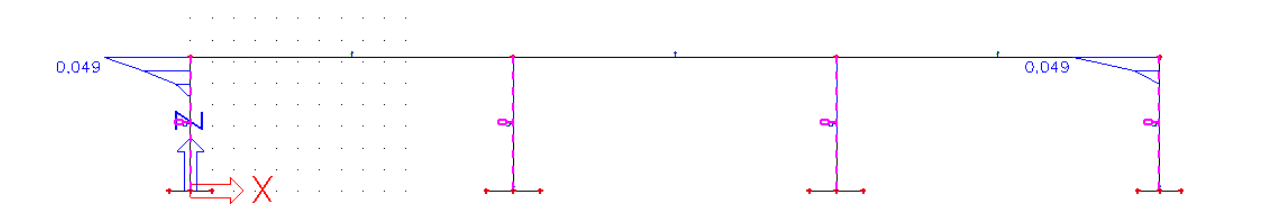

The moment distribution is then as shown below.

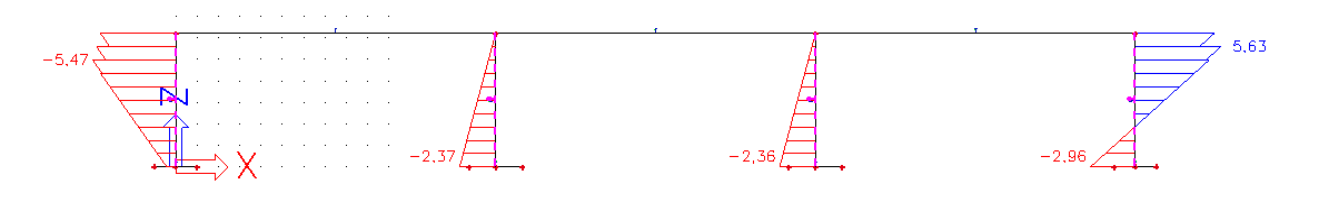

# **Punching shear check**

### **1\_Theoretical background – Eurocode**

Punching shear can result from a concentrated load or reaction acting on a relatively small area, called the loaded area *A*load of a slab or a foundation.

Following pictures show the verification model for checking punching failure at the ultimate limit state. The design shear stress around a column-plate connection will to be checked along one or more control perimeters, which are defined as follows: *(EC § 6.4.1)*

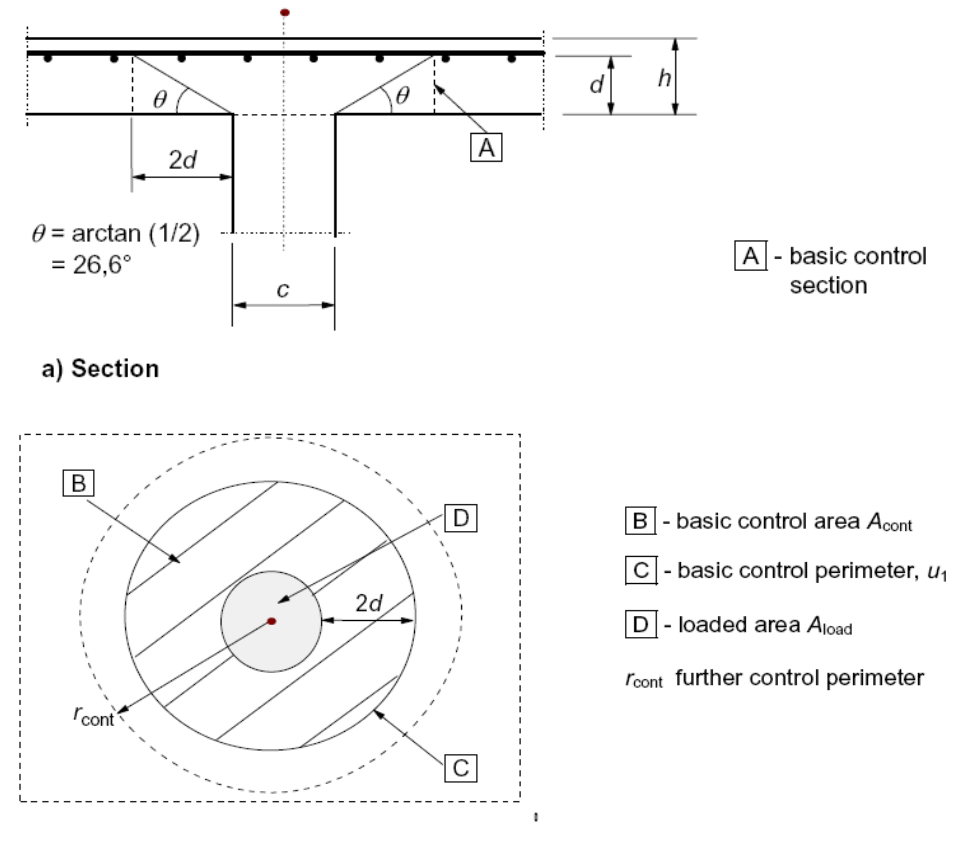

b) Plan

The basic control perimeter  $u_1$  is normally taken at a distance 2d from the loaded area:

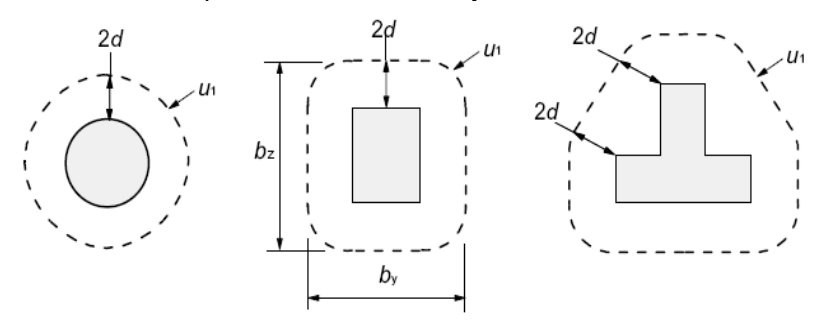

In case the loaded area is close to an edge or corner:

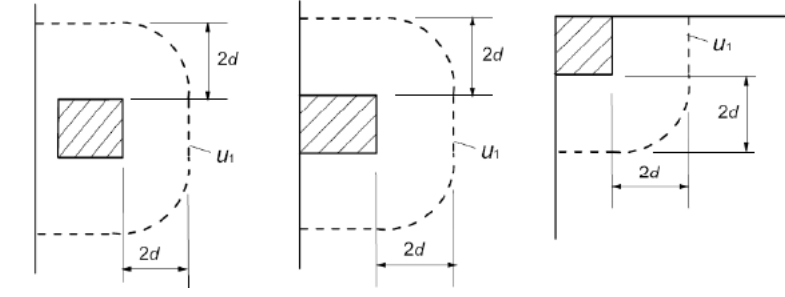

The value of d, the effective depth of the slab, is assumed constant and may normally be taken as: deff= (d<sup>y</sup> +dz)/2 *(EC formula 6.32)*

where  $d<sub>y</sub>$  and  $d<sub>z</sub>$  are the effective depths of the reinforcement in two orthogonal directions.

The punching shear calculation according to *EC § 6.4.3* is as follows:

The design procedure for punching shear is based on checks at the face of the column and at the basic control perimeter  $u_1$ . If shear reinforcement is required, a further perimeter  $u_{out,ef}$  should be found where shear reinforcement is no longer required.

The design shear resistances along the control sections are:

- $v_{Rd,c}$ : design value of the shear resistance of a slab *without* punching shear reinforcement along the control section considered
- v<sub>Rd,cs</sub>: design value of the punching shear resistance of a slab with punching shear reinforcement along the control section considered
- v<sub>Rd,max</sub>: design value of the *maximum* punching shear resistance along the control section considered

The following checks have to be performed:

Check at the face of the column (perimeter  $u_0$ ):

ν Ed0≤ ν Rd,max

with  $v_{Ed0}$  the design shear stress at the column perimeter  $u_0$ 

Check at the basic control perimeter u<sub>1</sub>:

If v<sub>Ed</sub>≤ v<sub>Rd,c</sub>: Punching reinforcement is not needed

If 
$$
v_{Ed} > v_{Rd,c}
$$
: Design of the pumping reinforcement Asw according to:  
\n
$$
v_{Ed} = V_{Rd,cs} = 0,75v_{Rd,c} + 1,5(\frac{d}{s_r})A_{sw}f_{ywd,ef}(\frac{1}{u_i d})\sin\alpha
$$
 (EC formula 6.52)

Remark: Where the support reaction is eccentric with regard to the control perimeter:

$$
V_{Ed} = \beta \frac{V_{Ed}}{u_i d}
$$
 (EC formula 6.38)

Values for β are given in the National Annexes of the Eurocode, but the recommended values for EN are set as default in the Concrete Setup:

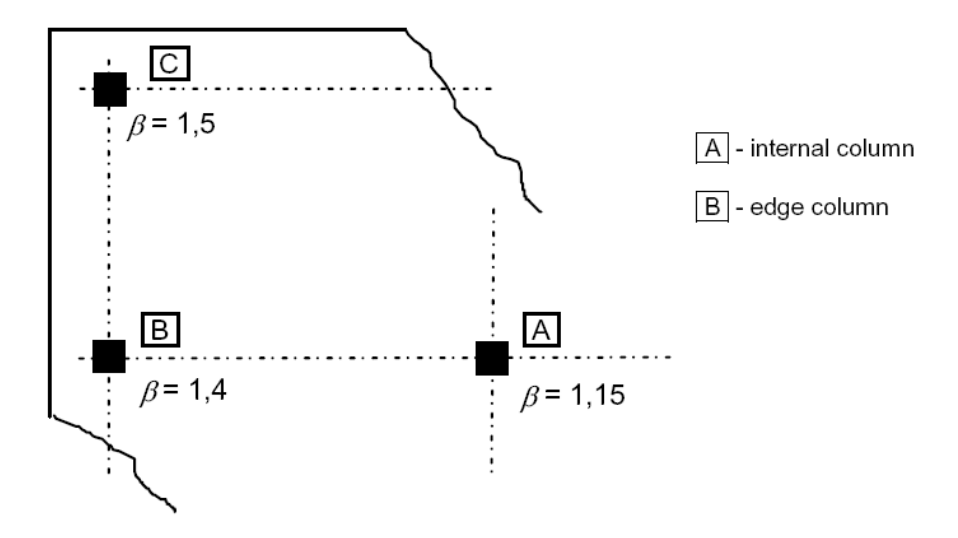

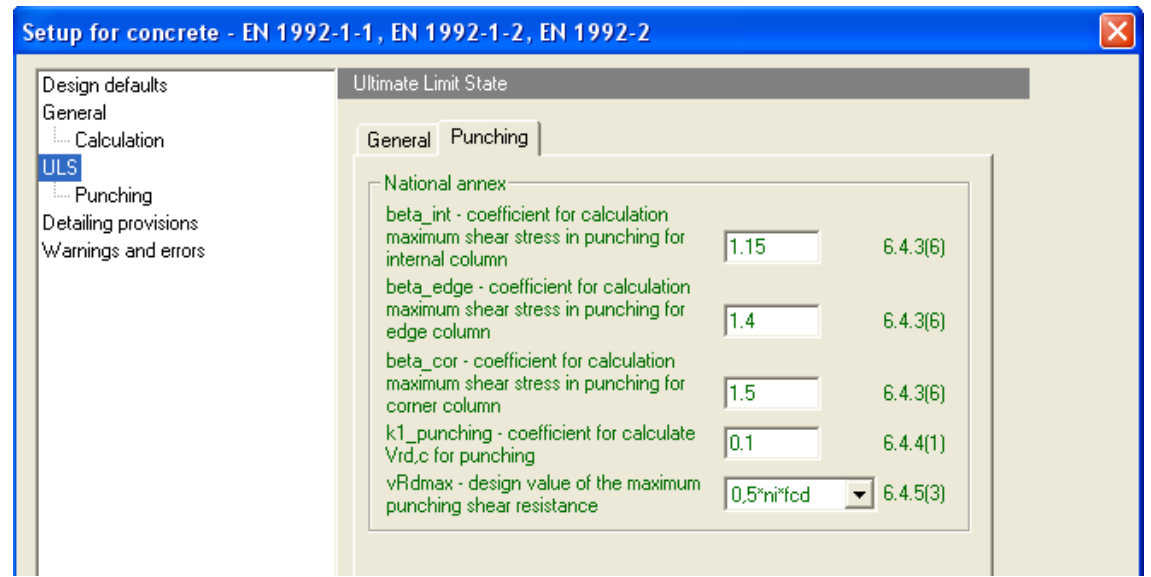

The control perimeter at which shear reinforcement is no longer required, uout or uout, ef:

$$
u_{out,ef} = \frac{\beta V_{Ed}}{V_{Rd,c}d}
$$
 (EC formula 6.54)

The outermost perimeter of shear reinforcement should be placed at a distance not greater than k\*d within u<sub>out</sub> or u<sub>out,ef</sub> (recommended value of k is 1,5).

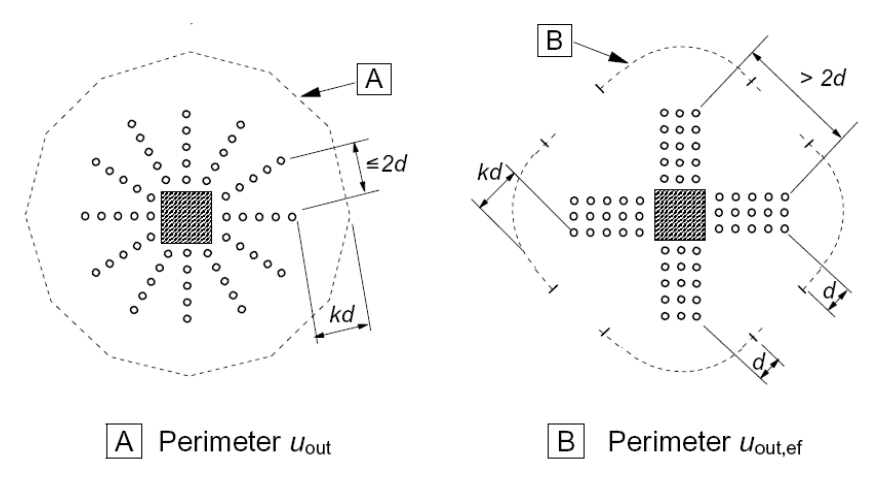

### **2\_Punching check in SCIA Engineer**

### **Configurations**

The punching check in SCIA Engineer is only available when a real column or a nodal support have been connected to a plate. No punching check can be performed for a point load or a little surface load applied to the plate.

SCIA Engineer supports circular and rectangular cross sections for the punching check. The column position with regard to the edges of the plate is recognized; but the proximity of openings (as additional data to the plate) is not taken into account for the column position (see Extra Features). Also, for the punching check, all edges and angles of the plate are taken to be straight... so if they are not in your model, the program makes an approximation.

To sum up: the following configurations are recognized by SCIA Engineer:

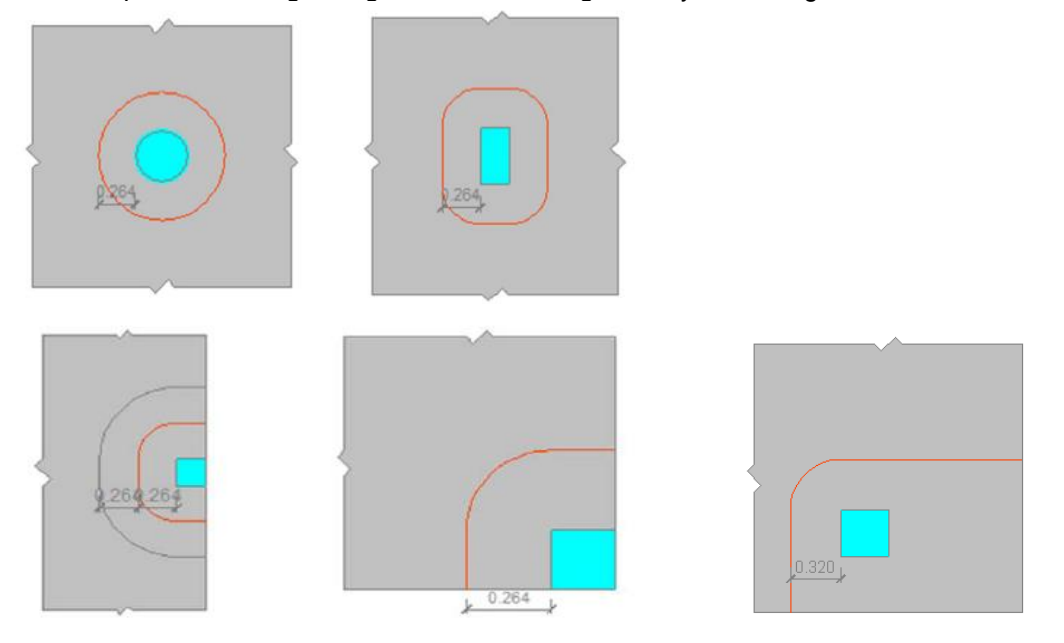

### **Control perimeters**

If required, the user can adjust the parameters for the control perimeters in the Concrete menu > Punching > Setup. By default the values given by the code are taken:

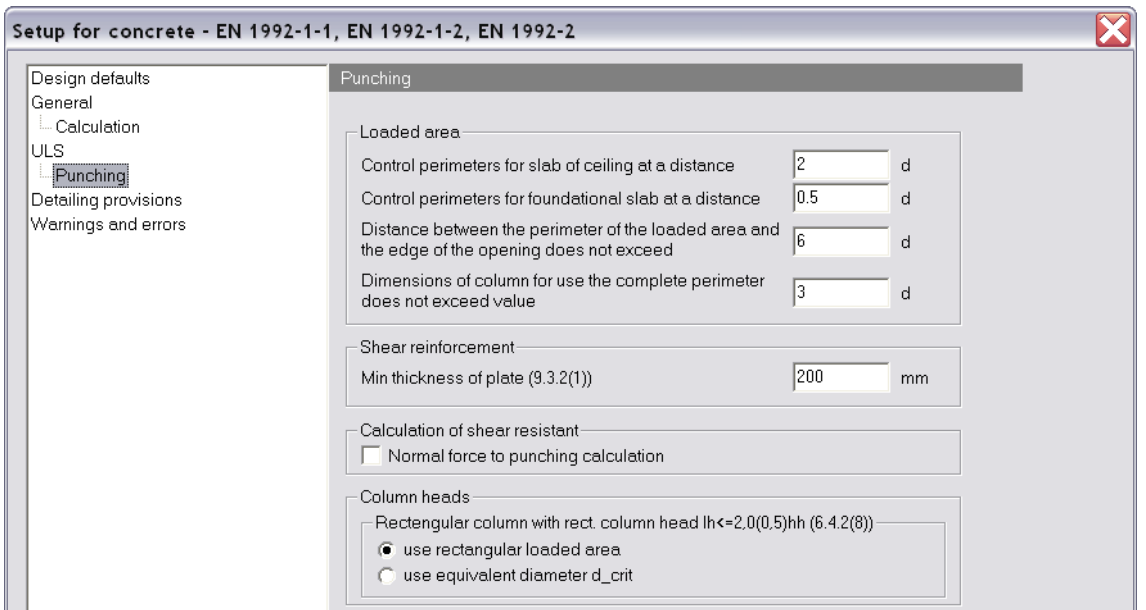

**Choice of As used for check**

The punching check will check if the longitudinal reinforcement As in the plate is sufficient to resist to the shear force around a **column-plate** or **nodal support-plate** connection.

In SCIA Engineer the user can choose for which type of reinforcement the punching check has to be done: for As,theoretical required or for As,user defined. Go to Concrete menu > 2D member > Setup > General: Calculation, to make your choice:

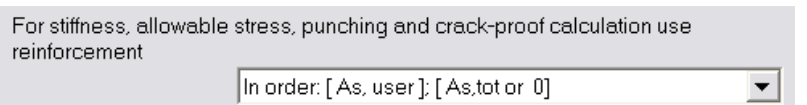

This default option means that when there is no As,user added to a certain member, the As,theoretical required will be used for the check.

### **Punching data**

The user can add Punching data to the nodes in which there is a connection between a column or nodal support and the plate. This option can be found in the Concrete menu > Punching > Punching data:

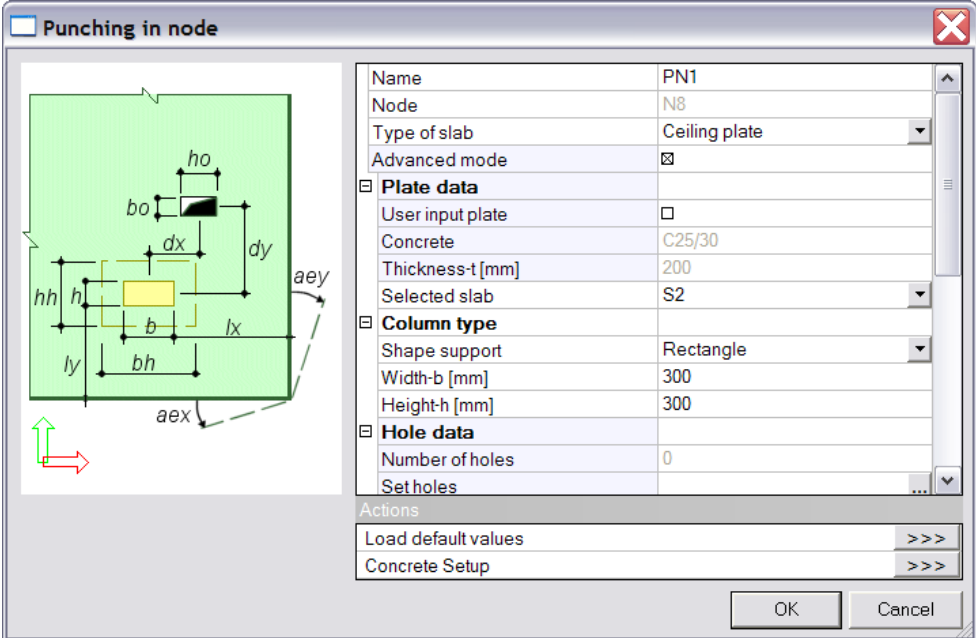

It is not required to add Punching data to each connecting node; SCIA Engineer automatically detects the right configuration in case of a column. In case of a nodal support, and no Punching data are added, default dimensions and settings are taken into account for the check. The default support shape can be found in the Concrete menu > Setup > Design defaults. The default support dimension can be found in the properties of the support.

In case the plate is supported by a subsoil, the Type of slab is automatically put to 'Foundational plate'. Any other plate not on a subsoil is detected as a 'Ceiling plate'. This is important, because the control perimeters for a ceiling plate are taken at a distance of 2d; for a foundational plate at a distance of 0.5d (by default).

For a ceiling plate, the position of each column – above or below the plate – is detected automatically by SCIA Engineer. This is important, because the position of the column determines if the upper or lower reinforcement of the plate will be taken into account for the punching check. (If the column is above the plate, the lower reinforcement will be taken into account, because the tension is at the lower surface of the plate in this case... and vice versa.)

### **Punching check**

Before a punching check according to the As,ULS (theoretical required) can be performed, the user has to do a design of the reinforcement in the Concrete menu > 2D member > Member design -Design ULS.

Ask for instance the results for the Class 'All ULS': the values for the theoretical reinforcement have to be loaded into the memory of SCIA Engineer, otherwise the punching check will not be available.

The results for a punching check in SCIA Engineer will be illustrated in the following example.

## **3\_Example in SCIA Engineer**

**Description of used example**

Open the example punching.esa

*Geometry:* Concrete class C20/25 Reinforcement class B500A Plate thickness 200 mm Column cross-section R 300x300 mm²

Plate and columns are connected to each other by means of the action Connect members/nodes.

*Loading:* \*Load cases LC 1: Self weight LC2: Permanent 1 kN/m<sup>2</sup> LC 3: Service load 3 kN/m²

\*Combinations ULS (Type EN – ULS (STR/GEO Set B)) SLS (Type EN – SLS Quasi Permanent)

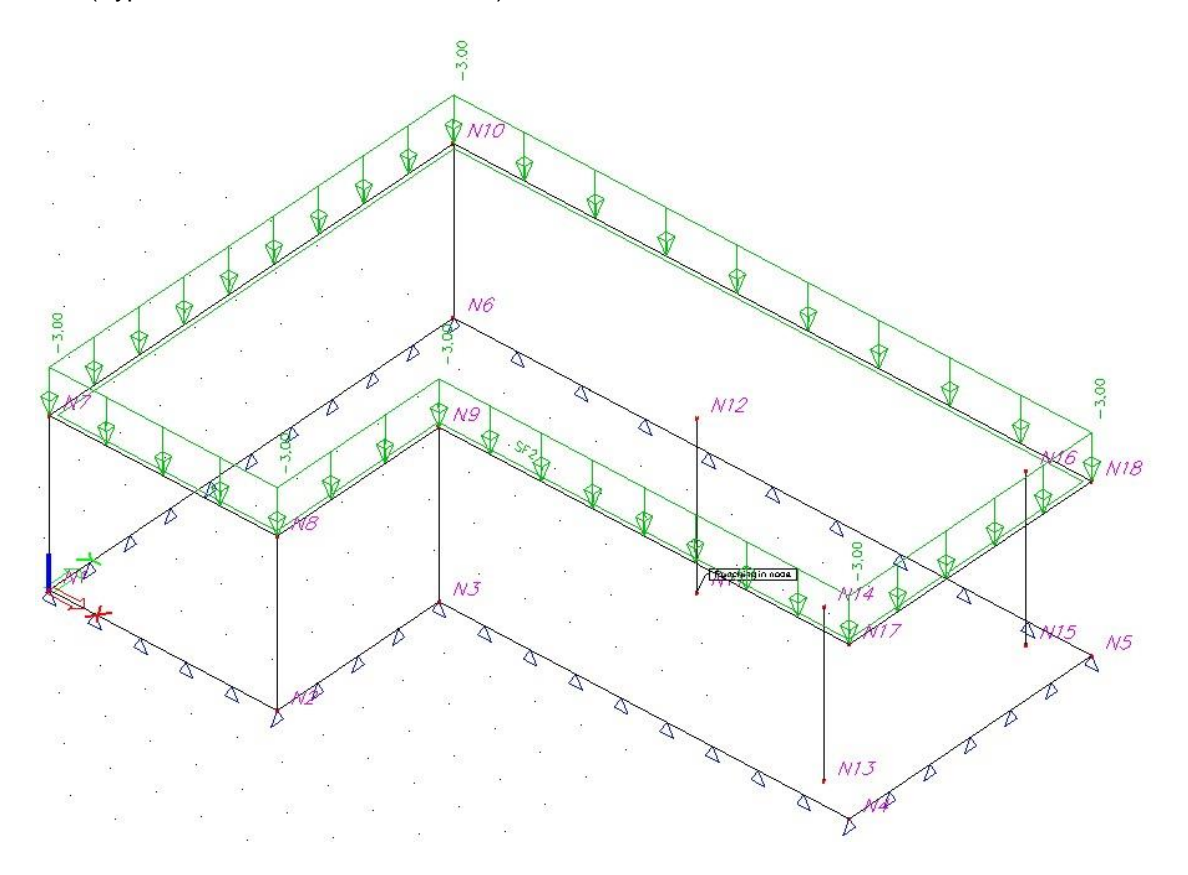

### *Work method*

This model will be checked on punching, which can occur as a consequence of a point load or reaction that is applied on a small area. It's actually an addition to/refinement of the shear force check. As stated already above, SCIA Engineer can perform a punching check for a column-plate or a nodal support-plate connection.

#### *Step 1: Mesh refinement & Calculation*

\*As basic rule we take the width of the mesh equal to 1 or 2 times the thickness of the 2D elements in the project. In this case we will take a mesh width of 200 mm.

Go to Main menu > Calculation, mesh > Mesh setup > Average size of 2D (mesh) element/curved element =  $0.2$  m.

\*Start a linear calculation.

#### *Step 2: Reinforcement results – As and Asw*

\*Go to Concrete menu > 2D member > Member design – Design ULS; ask the values for As and Asw. Asw is the shear force reinforcement, which seems to be required around the connecting nodes with the columns. And even Error 8 appears at some connecting nodes: 'Not dimensionable due to shear'. This shear force reinforcement is not necessarily required in reality: to calculate Asw, a check is done in the connection point where all the forces are concentrated, which results in high peaks. These peaks are singularities, and exist as a consequence of calculating with the finite element method. In reality, the connection is not a single point, but the whole area where column and plate meet.

\*The peak values can both be ignored or averaged.

SCIA Engineer offers the possibility to work with averaging strips: the values of all of the finite elements which lie *entirely* in the averaging strip, are averaged. Go to Concrete menu > 2D member > Averaging strip. Set 'Type' to 'Point' and Direction to 'Both' (this means the values will be averaged in both local x and y directions). As basic rule for 'Width' and 'Length', the dimension of the column + 1 to 2 times the thickness of the plate can be chosen.

*Example* – Add an averaging strip to nodes N11 and N12, and set 'Width' and 'Length' to 0,8 m. Ask now again for the value for Asw – select the option 'Averaging of peak' in the Properties menu. The peak will be reduced, but there's a great chance that shear force reinforcement will still be necessary.

\*To be sure if shear force reinforcement is required in reality, a punching check has to be carried out. This is a check of the shear force, not in the connection point, but at the face of the column and at some further perimeters.

So we can conclude that a high value for Asw is only an indication that shear force reinforcement might be required.

#### *Step 3: Choice of As used for check*

Go to Concrete menu > 2D member > Setup > General: Calculation. Here you can make the choice for which longitudinal reinforcement will be taken into account for the punching check: the As,req (theoretical), or the As,user which has been added by the user.

#### *Step 4: Punching data*

\*Go to Concrete menu > Punching > Punching data.

It is not required to add Punching data to each connecting node; SCIA Engineer automatically detects the right configuration in case of a column. In case of a nodal support, and no Punching data are added, default dimensions and settings are taken into account for the check. The default values can be found in the Concrete menu > Setup > Design defaults and ULS: Punching.

By adding Punching data to a node, you can always check which configuration is proposed by SCIA Engineer:

-The specific 'Type of slab' is chosen by SCIA Engineer: Ceiling or Foundational plate.

-The dimensions are filled in: for a column, the 'Width' and 'Height' of the cross-section are correctly taken into account, in case the 'Shape of support' is a rectangle or a circle.

-The column position is filled in correctly, in case the plate consists of straight edges and 90° angles. -Some more advanced options can be added by the user: Holes and Column heads (see paragraph 5).

*Example* – Add Punching data to node N13.

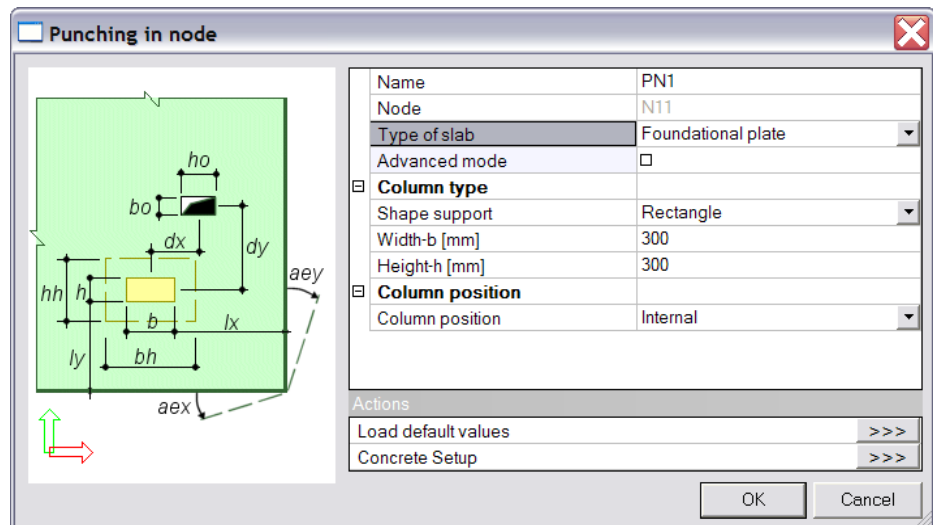

SCIA Engineer recognizes the following things:

- -Type of slab: Foundational plate (= Plate on subsoil)
- -Column type: R 300x300 mm²
- -Column position: Internal column

### *Step 5: Punching check*

\*When a punching check according to As,req (theoretical) will be carried out, be sure to at first go to Concrete menu > 2D member > Member design – Design ULS, and refresh the results. The values for the theoretical reinforcement are loaded to the memory in this way, so a punching check can be performed afterwards based on these results.

Be careful with the option 'Averaging of peak' when you have added averaging strips to the project: when this option is selected in the Properties menu, the averaged values are taken into account for the punching check!

\*Go to Concrete menu > Punching > Punching check.

4 different results can be obtained when performing a punching check. They are discussed in the next paragraph.

#### *Step 6: Detailed results*

\*Go to Concrete menu > Punching > Punching check. At the bottom of the Properties menu, the action Single Check can be activated.

A connecting node has to be selected, after which a new window with detailed information is opened. On the first tab 'Geometry of punching' the configuration taken into account for the punching check can be viewed. On the tab 'Design of reinforcement' the calculation parameters and detailed results for the punching check can be found.

# *Results for punching check*

### *1) No punching reinforcement needed – Check value < 1.00*

*Example* – Select Node N13 and refresh the result for the Punching check.

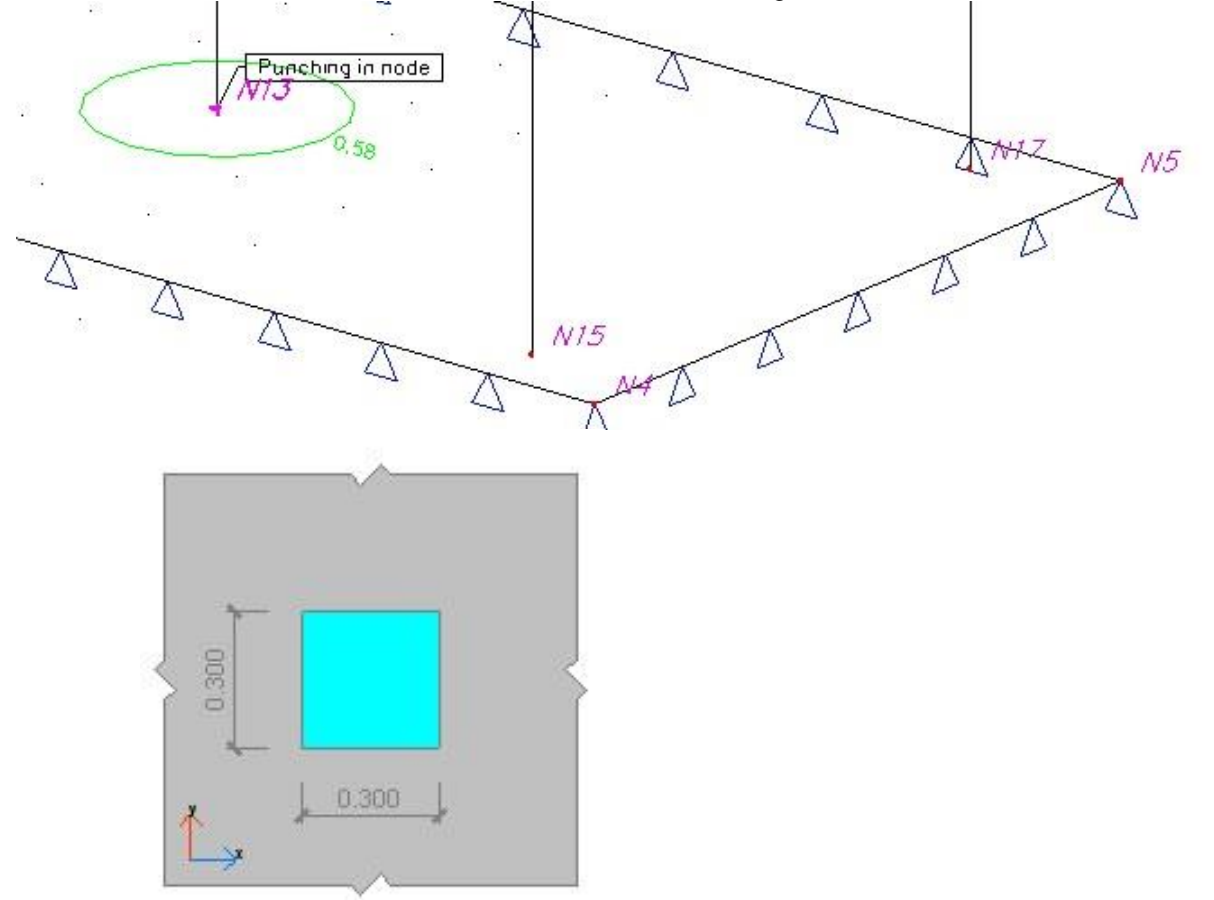

### Activate the action Preview at the bottom of the Properties menu:

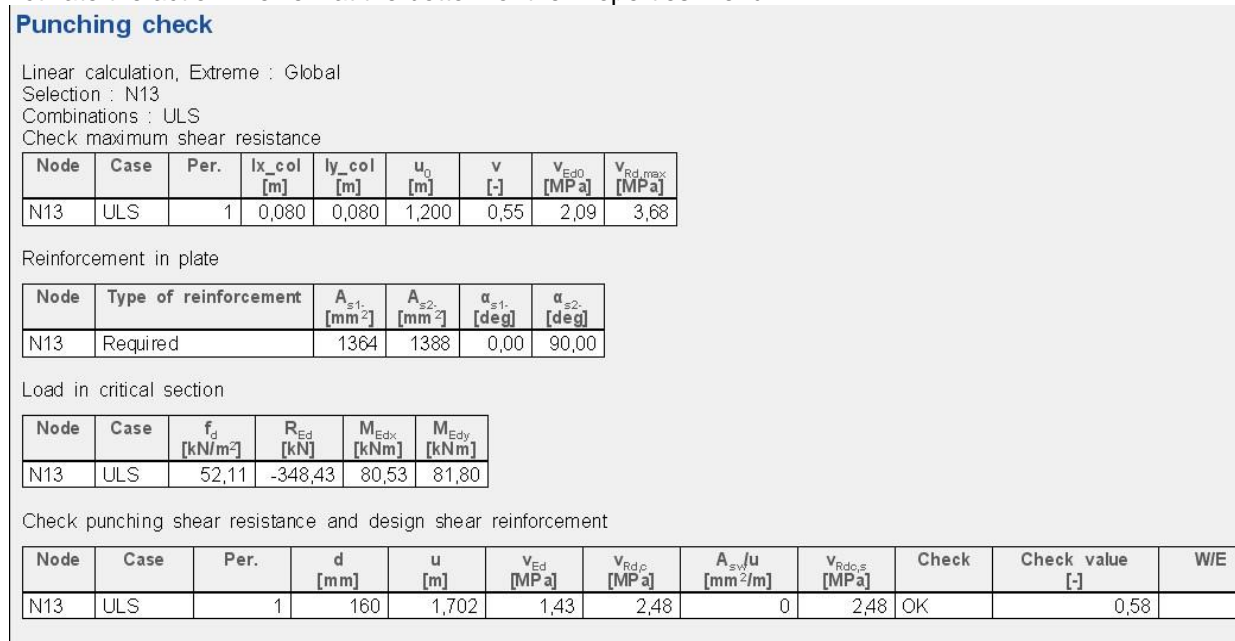

 $\overline{6}$ 

Conclusion:

 $VEd0 < VRd, max$  $V_{\text{Ed}} < V_{\text{Rd},c}$ 

Out of this result follows that no punching reinforcement is required  $\rightarrow A_{sw}/u = 0$ . Only the first control perimeter (= critical section) has to be considered.

Activate the action Single Check at the bottom of the Properties menu. Here the calculation parameters and results can be regarded in detail:

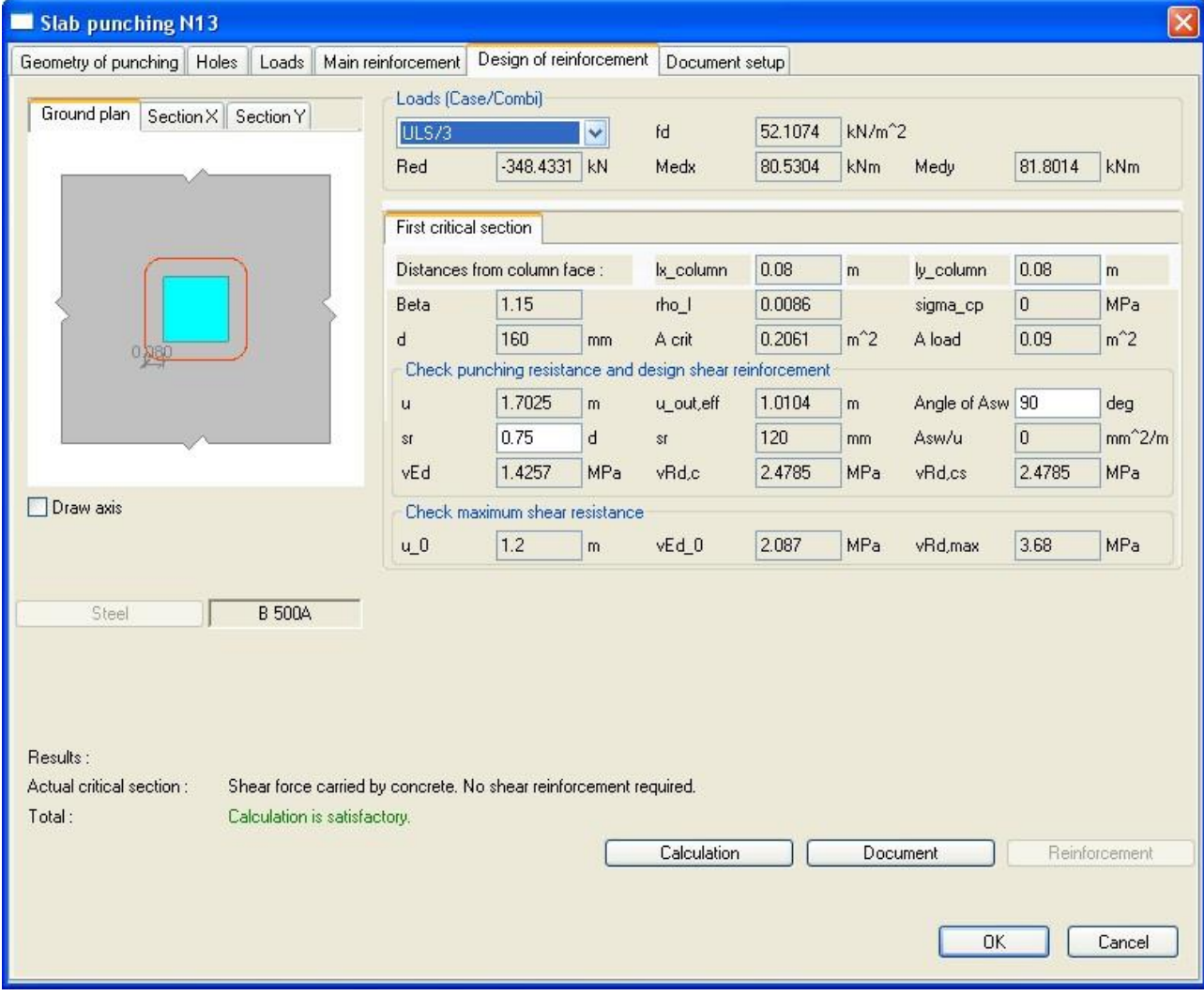

### *2) Punching reinforcement needed – Check value = 1.00*

*Example* – Select Node N12 and refresh the result for the Punching check.

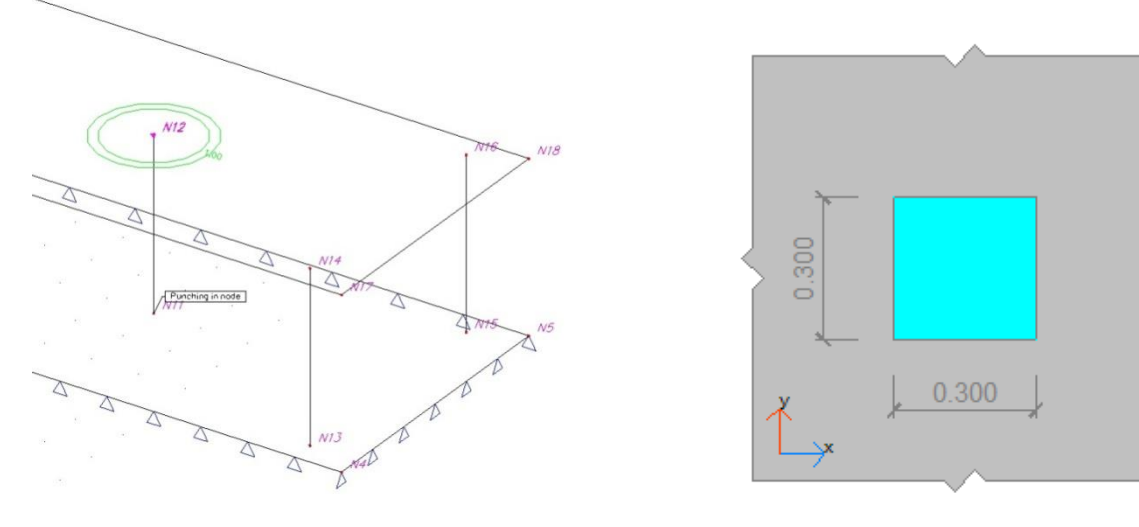

### Activate the action Preview at the bottom of the Properties menu:**Punching check**

Linear calculation, Extreme : Global<br>Selection : N12<br>Combinations : ULS<br>Check maximum shear resistance

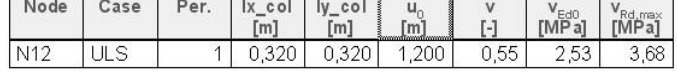

Reinforcement in plate

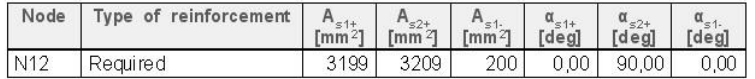

Load in critical section

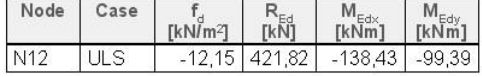

Check punching shear resistance and design shear reinforcement

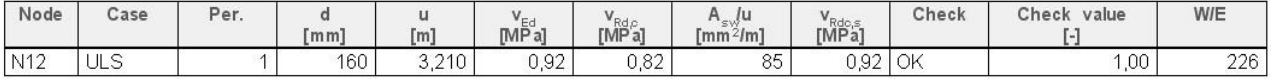

Punching reinforcement

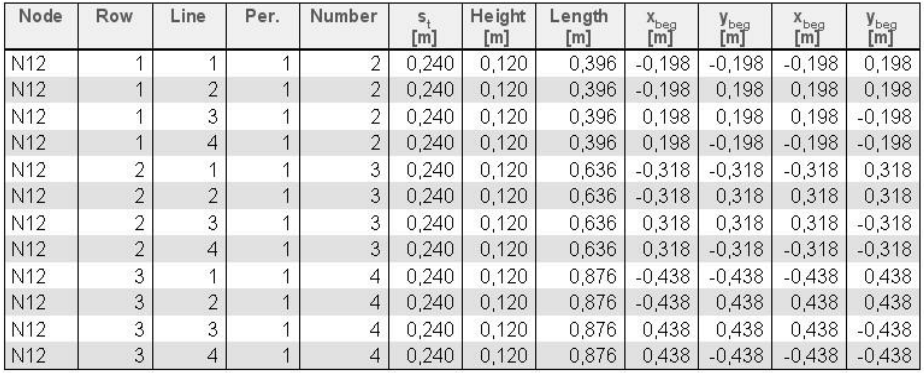

Conclusion:

 $VEd0 < VRd, max$  $VEd > VRd, c$ 

Out of this result follows that punching reinforcement is needed  $\rightarrow A_{sw}/u > 0$ . To calculate the value of  $A_{sw}/u$ ,  $v_{Ed}$  is taken equal to  $v_{Rd,s}$ .

More control perimeters have to be considered; the program stops when uout or uout,ef is reached.

Activate the action Single Check at the bottom of the Properties menu. Notice the two tabs, namely for the first critical section and the outer perimeter:

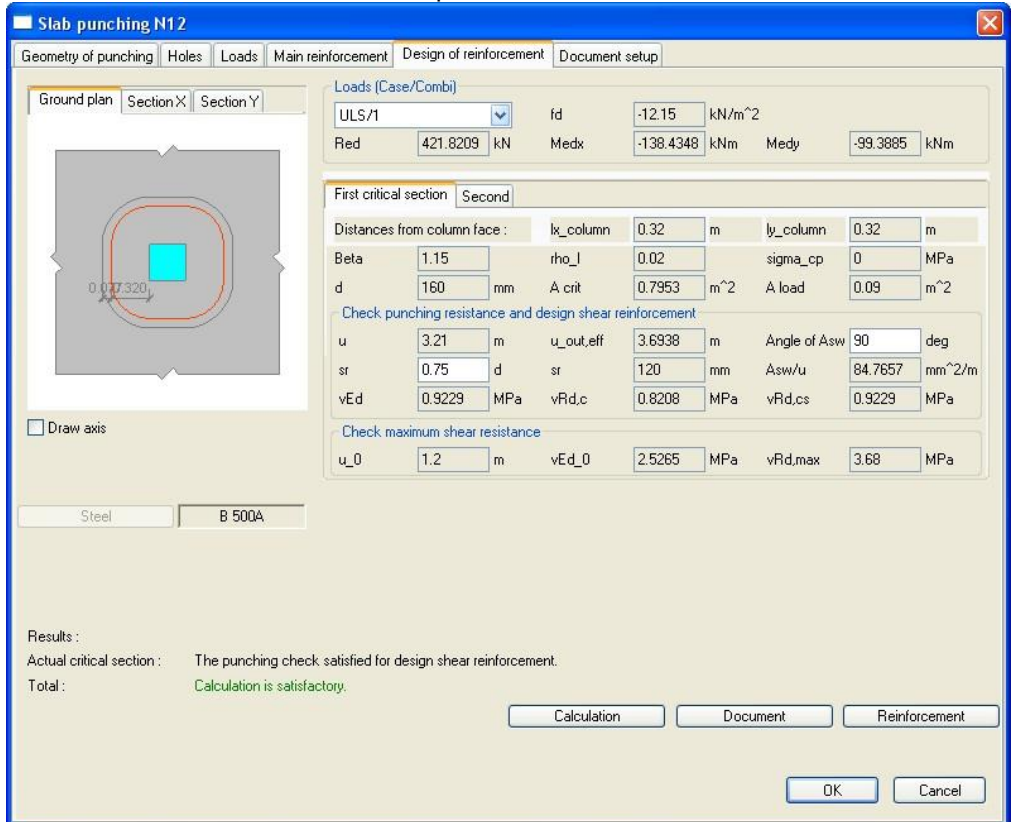

### On the second critical section,  $u = u$  out,eff, which means punching reinforcement is no longer needed: Slab punching N12

 $\mathbf{x}$ 

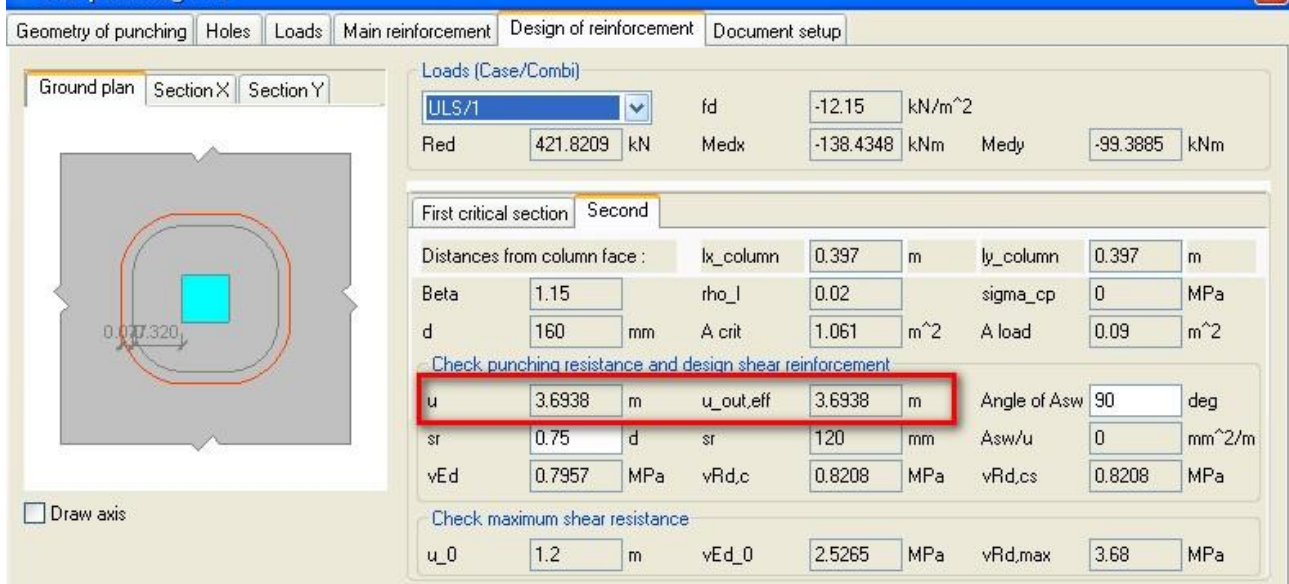

#### *3) Punching of column through plate – Check value > 1.00*

*Example* – Select Node N9 and refresh the result for the Punching check.

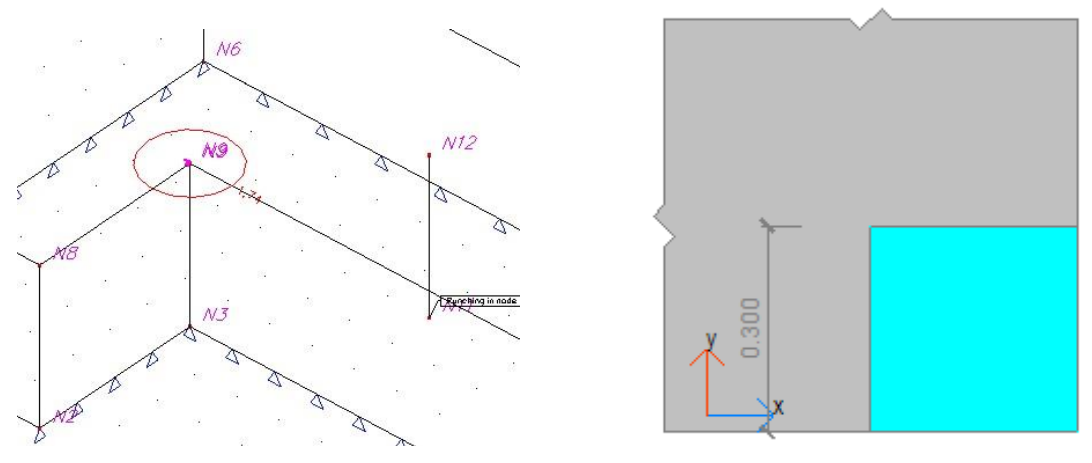

#### Activate the action Preview at the bottom of the Properties menu: **Punching check**

Linear calculation, Extreme : Global<br>Selection : N9 Combinations : ULS Check maximum shear resistance

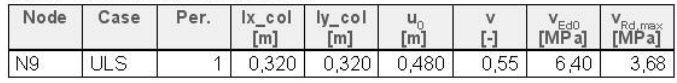

Reinforcement in plate

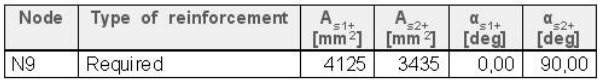

Load in critical section

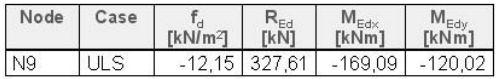

Check punching shear resistance and design shear reinforcement

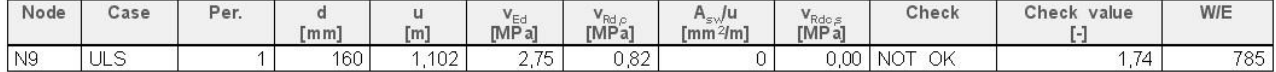

#### Conclusion:

vEd0 > vRd,max The maximum punching shear stress is exceeded at the face of the column.

Out of this result follows that the column will punch through the plate, so the punching check doesn't satisfy. In this case, the structure has to be remodelled: use a thicker plate, higher concrete grade, more longitudinal reinforcement in the plate, ...

Activate the action Single Check at the bottom of the Properties menu. Here the calculation paramerters and results can be regarded in detail:

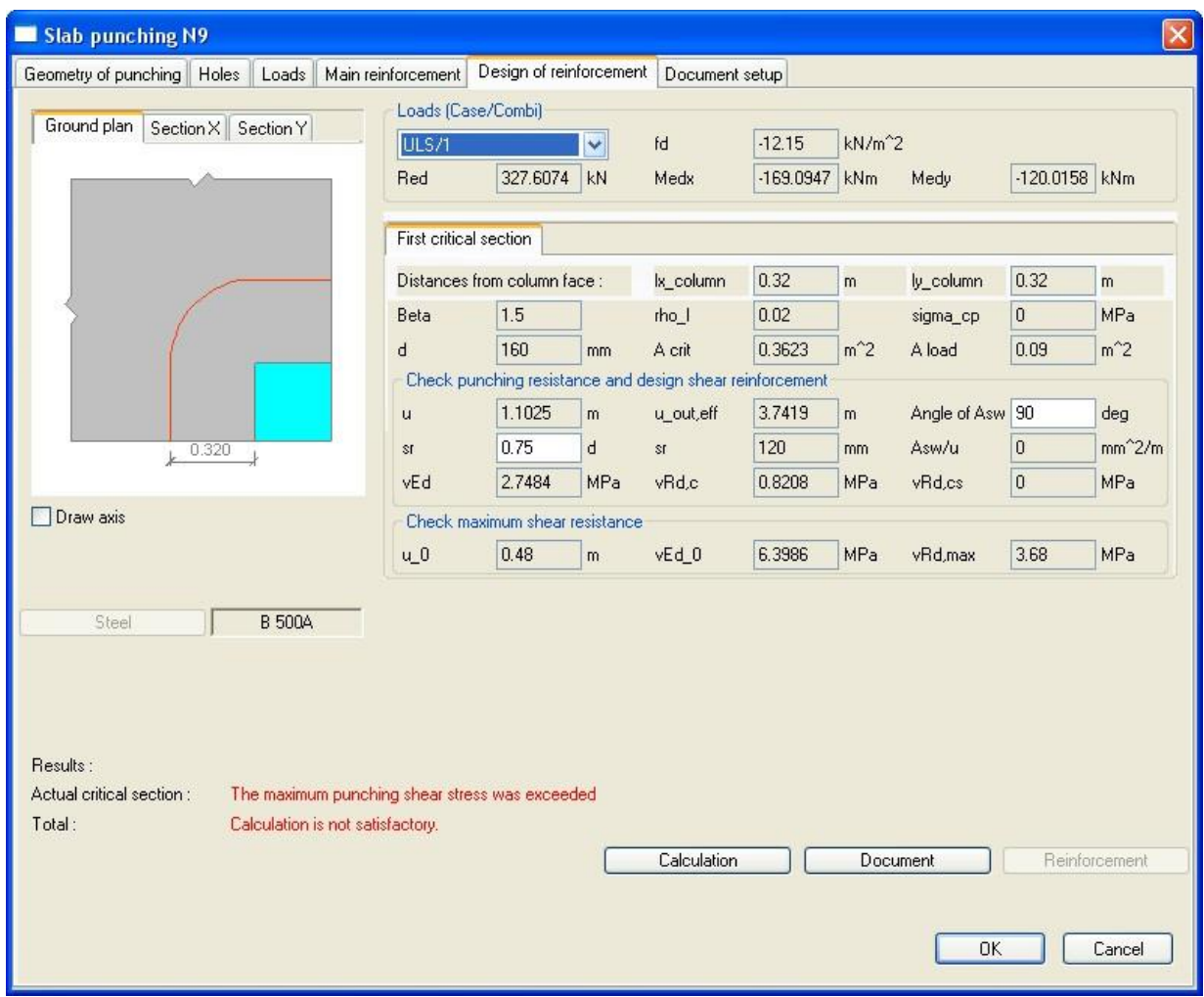

Note that u\_0 is only 0,48m.

This is because it is a corner column.

EN2 (art 6.4.5 (3)) states that:

(3) Adjacent to the column the punching shear resistance is limited to a maximum of:

$$
V_{\rm Ed} = \frac{\beta V_{\rm Ed}}{u_0 d} \le V_{\rm Rd, max} \tag{6.53}
$$

where

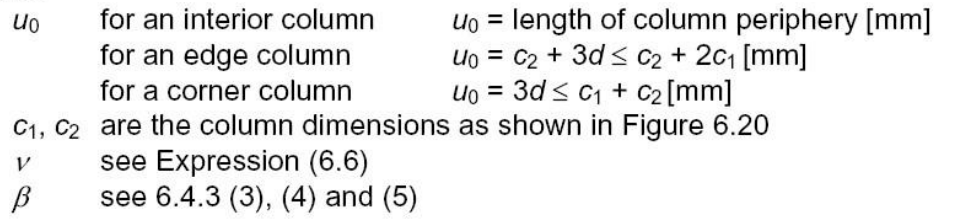

Note: The value of  $v_{Rd,max}$  for us in a Country may be found in its National Annex. The recommended value is  $0,5$  $M_{cd}$ .

### *4) Value = 3.00 – No punching check possible*

*Example* – Select Node N10 and refresh the result for the Punching check.

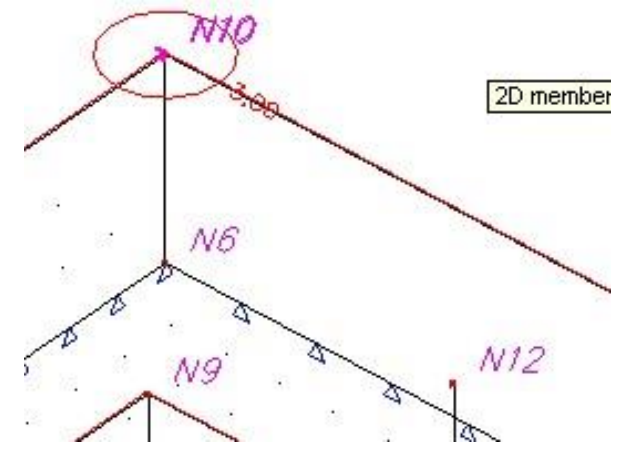

#### Activate the action Preview at the bottom of the Properties menu: **Punching check**

Linear calculation, Extreme : Global Selection : N10 Combinations : ULS

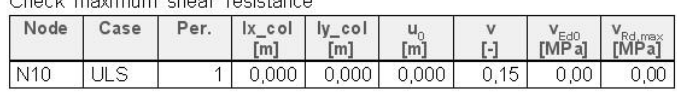

Reinforcement in plate

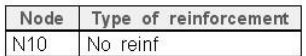

Load in critical section

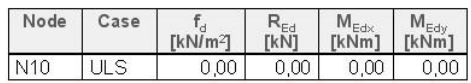

Check punching shear resistance and design shear reinforcement

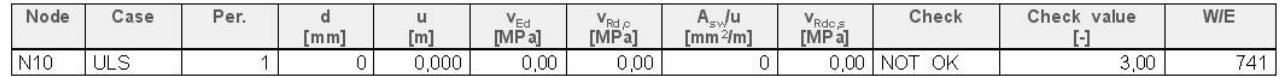

All of the values needed for the punching check are filled in as "0", which means one or more of the calculation parameters are unknown.

The explanation of error 741 leads us in the good direction: Main reinforcement was not found in the plate.

Since we are dealing with a column at the bottom of a plate, the longitudinal reinforcement which is taken into account for the punching check is the upper reinforcement.

If we go to the Concrete menu > 2D member > Member design – Design ULS, and take a look at the results for As\_up1 and As\_up2, we notice that Error 8 appears in the finite element next to the connecting node.

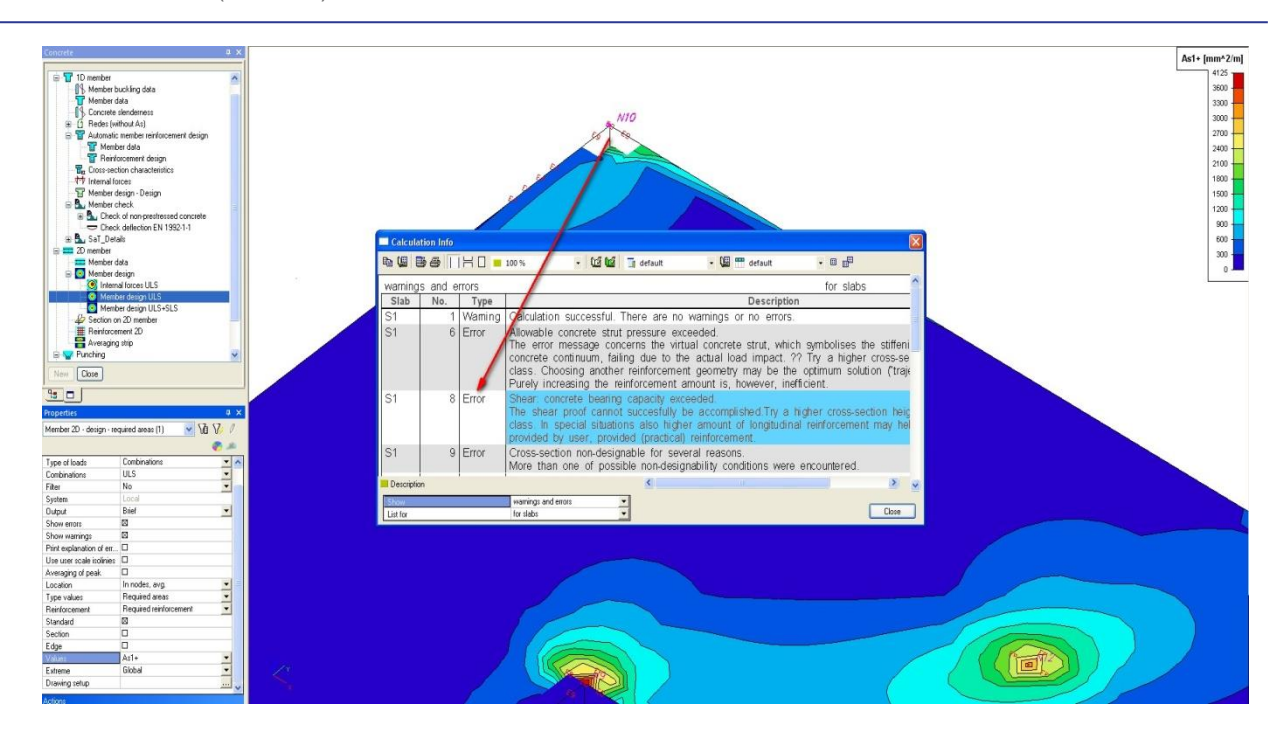

#### Conclusion:

Because no upper reinforcement As can be calculated around the connecting node, the punching check cannot be effectuated, and the 'error' check value of 3.00 appears.

In this case, the structure has to be remodelled: use a thicker plate, higher concrete grade, other column dimensions, other column position, ...

### **4\_Extra features**

**Openings near the loaded area**

Openings near the loaded area have to be dealt with as follows, according to *EC § 6.4.2 (3)*: For loaded areas situated near openings, if the shortest distance between the perimeter of the loaded area and the edge of the opening does not exceed 6d (see figure), the part of the control perimeter contained between two tangents drawn to the outline of the opening from the centre of the loaded area is considered to be ineffective.

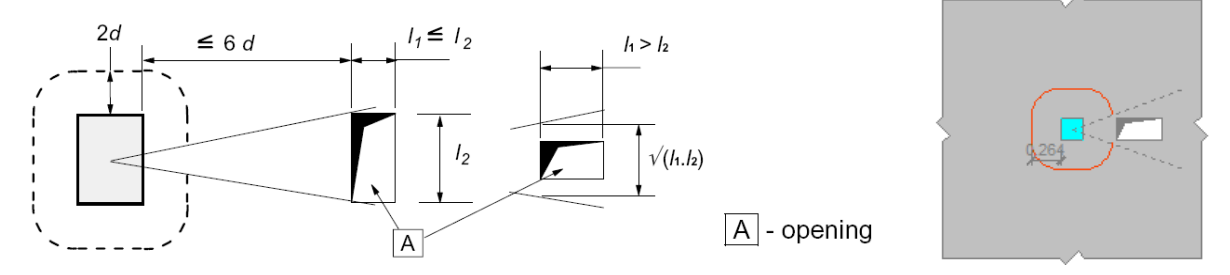

This requirement is also implemented in SCIA Engineer.

It is important to know that openings inputted in a slab (via the Structure menu) are not taken into account by default for the punching check: there is no active link between the slab data and the punching check.

An opening has to be added manually in the single check menu. Only then this opening will be taken into account for the punching calculation.

#### **Column Heads**

Column heads have to be dealt with as follows, according to *EC § 6.4.2 (8), (9), (11)*:

#### $l_H < 2h_H$

For slabs with circular column heads for which  $h \lt 2h_H$  a check of the punching shear stresses according to *EC § 6.4.3* is only required on the control section outside the column head. The distance of this section from the centroid of the column  $r_{\text{cont}}$  may be taken as:  $r_{\text{cont}} = 2d + I_H + 0.5c$ 

#### where:

*l*<sub>H</sub> is the distance from the column face to the edge of the column head *c* is the diameter of a circular column

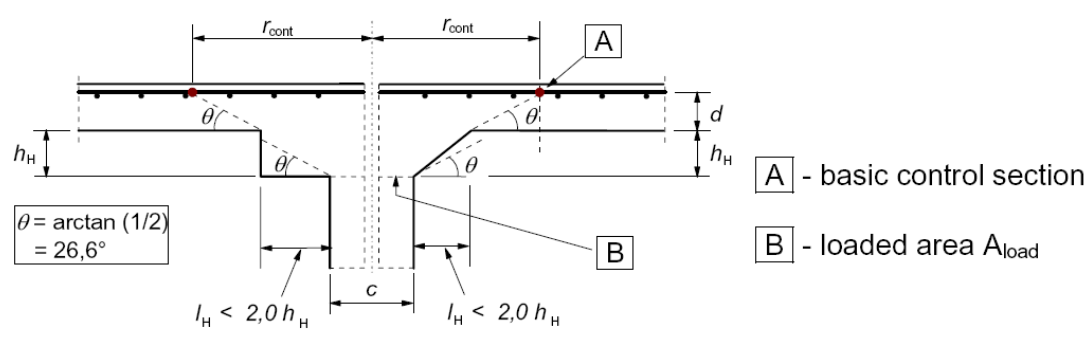

For a rectangular column with a rectangular head with  $l_H < 2$ , 0 $h_H$  and overall dimensions  $l_1$  and  $l_2$  ( $l_1 =$  $c_1$  + 2 $M_1$ ,  $l_2$  =  $c_2$  + 2 $M_2$ ,  $l_1 \leq l_2$ ), the value  $r_{\text{cont}}$  may be taken as the lesser of:  $r_{\text{cont}} = 2d + 0.56 \sqrt{l_1 v_2}$  and  $r_{\text{cont}} = 2d + 0.69 l_1$ 

#### *l<sup>H</sup> > 2h<sup>H</sup>*

For slabs with enlarged column heads where  $h_1 > 2h_1$  control sections both within the head and in the slab should be checked.

### *l<sup>H</sup> > 2(d + hH)*

For circular columns the distances from the centroid of the column to the control sections may be taken as:

 $r_{\text{cont,ext}} = h + 2d + 0.5c$  $r_{\text{cont, int}} = 2(d + h_{\text{H}}) + 0.5c$ 

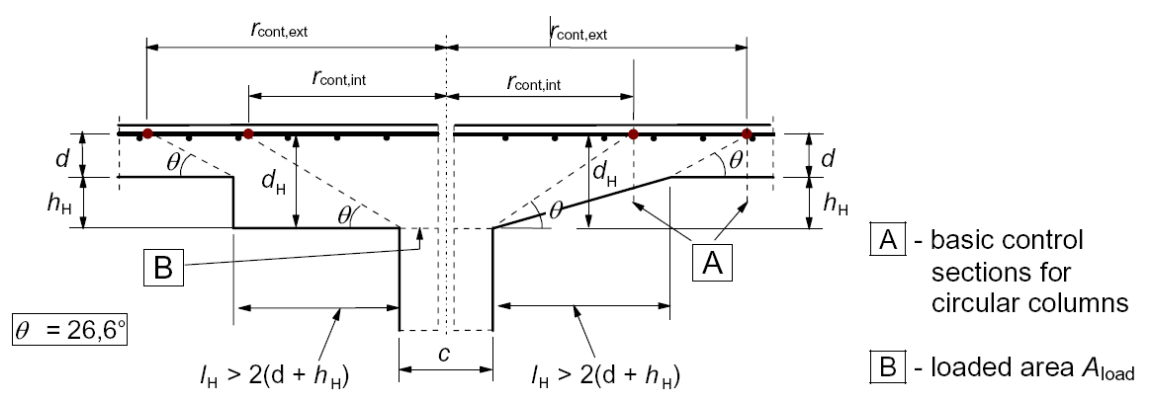

All of the cases above can be inputted and designed in SCIA Engineer, by means of Punching data.

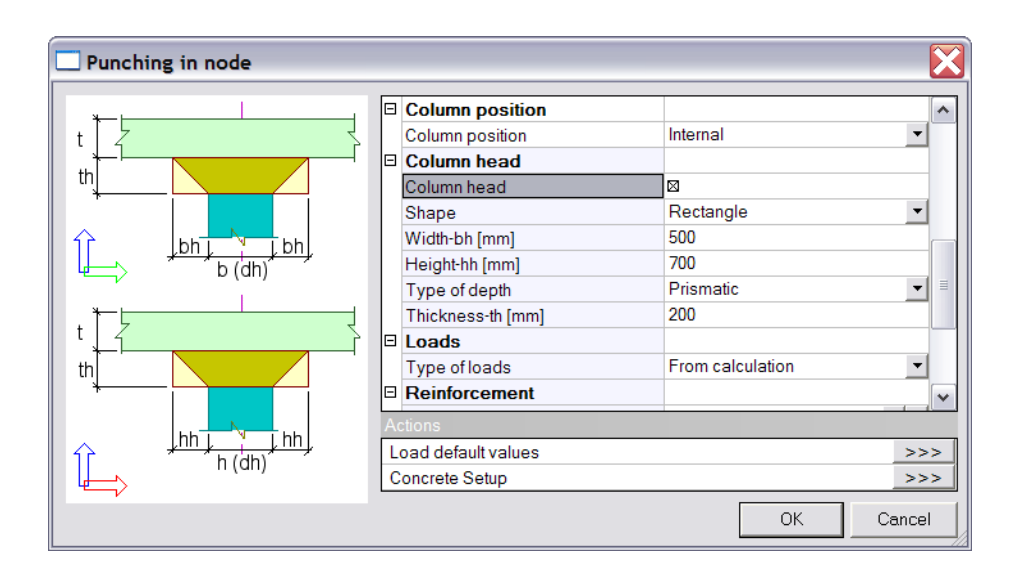

For  $I_H < 2h_H$ :

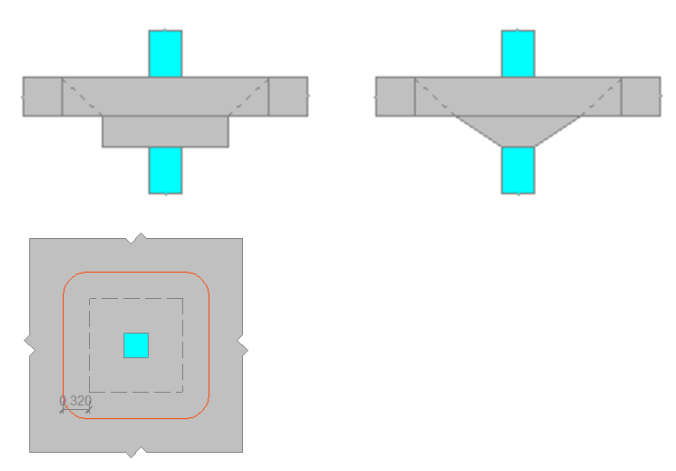

For  $I_H > 2(d + h_H)$ :

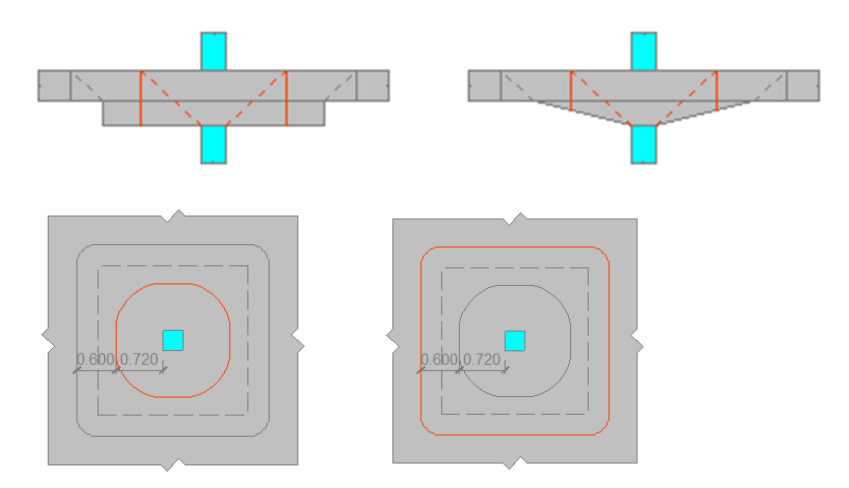

# **Pressure only 2D members**

### **Introduction & Principle of calculation**

Pressure only elements were developed for the analysis of masonry walls, as this is a typical case of a pressure only element. However also for concrete wall analysis this can be a usefull feature, especially in cases where the reinforcement configuration is not a standard 2 course orthogonal net. Examples of both will be treated in this chapter.

The principle of this calculation is an iterative process. In every finite element where tension is found an orthotropy will be given in such way that the stiffness in the direction of tension is lower, which causes that the force will find its way through the elements in the direction of the pressure lines in which the element is given a higher stiffness. This iterative process continues until equilibrium is found, but never a stiffness less than 5% will be given in a direction. So it is possible in some cases that still some tension will be found in some elements, this is then because else no equilibrium can be made, but the stiffness in this tension direction will be very low.

In SCIA Engineer, 2D members can be defined as 'pressure only' members after the specific functionality has been activated:

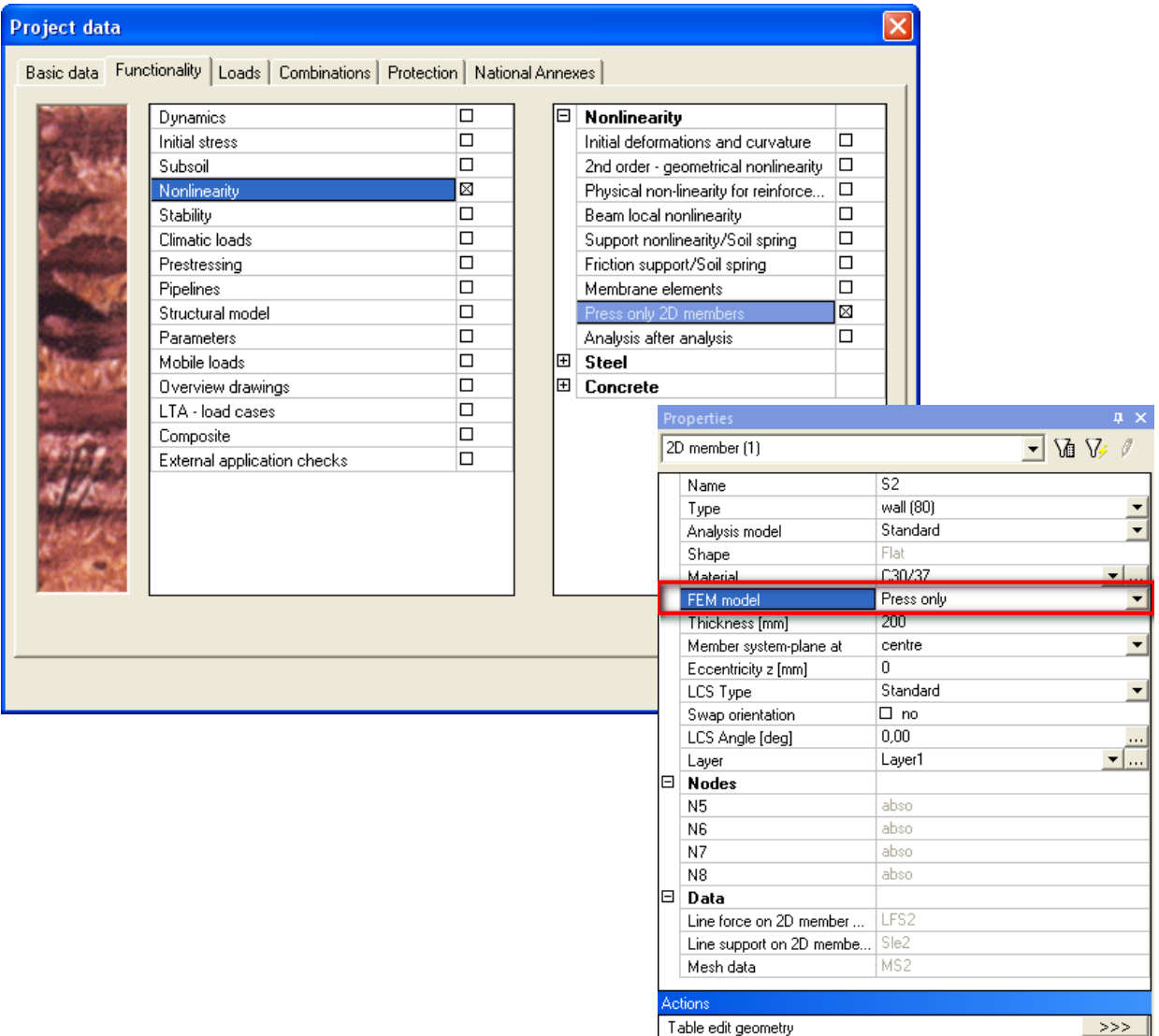

The 'pressure only' non linearity will only be taken into account by a non linear calculation. Therefore non linear combinations have to be created.

### **Comparison between isotropic and pressure only element**

Open the example basic wall\_isotropic vs pressure only.esa. In this project there is two time the same basic wall with line load on top and line support at the bottom. The left wall is defined isotropic. The right wall is defined pressure only.

The best way to visualize the effect of the pressure only element is by showing the trajectories of the principal pressure force n2. These trajectories show the direction of the pressure lines. The difference between the isotropic wall and pressure only wall is clear. In the isotropic walls the pressure lines are bended through the effect of tension that can taken by the wall. The pressure only wall shows straight pressure lines, this wall will only work in compression.

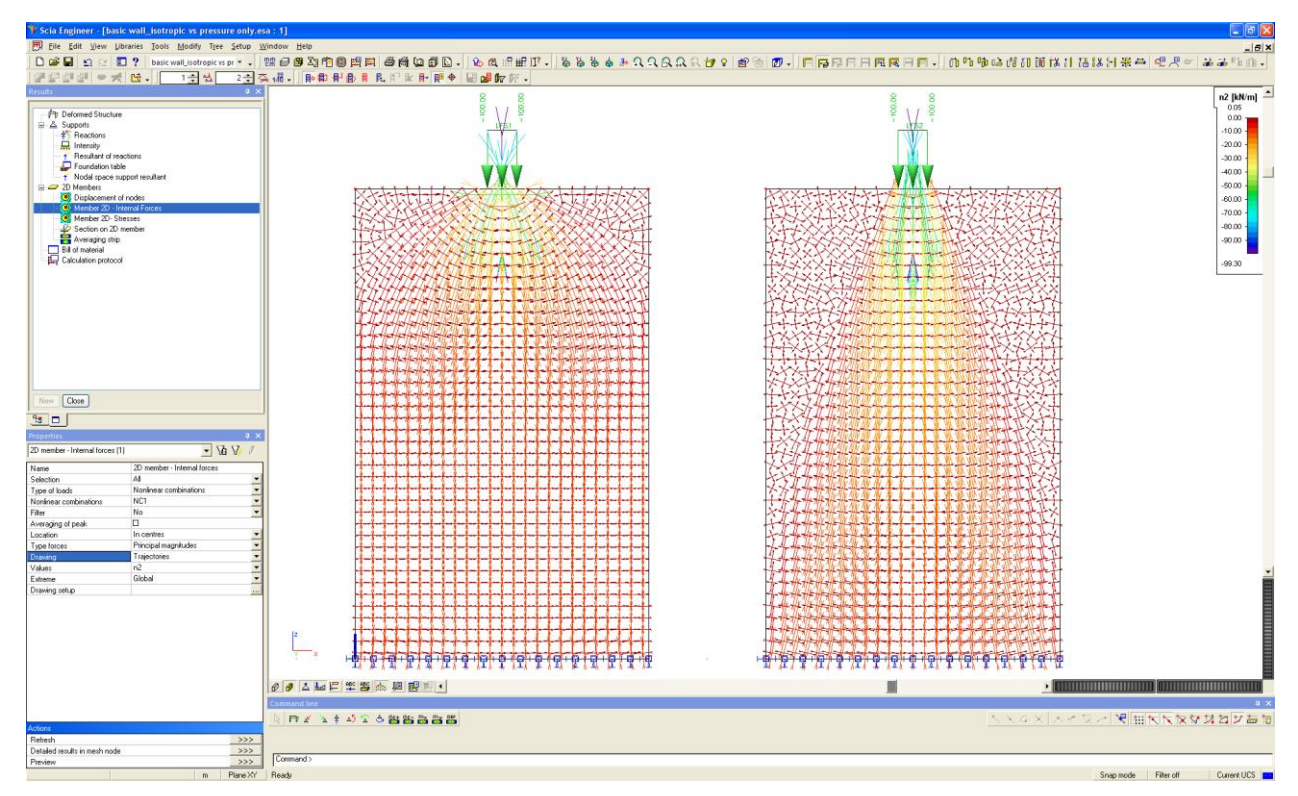

The difference is also visible in the value of the vertical pressure force ny:

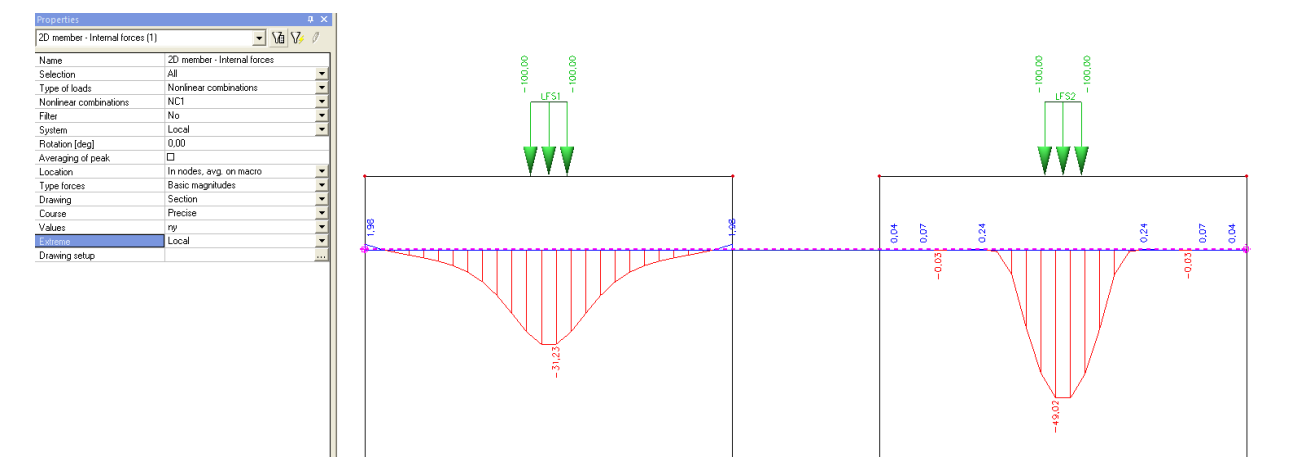

### **Wall with opening**

Open the example wall with opening.esa. In this project there is two time the same wall with opening with line load at top and line support at bottom. The left wall is defined isotropic. The right is defined pressure only.

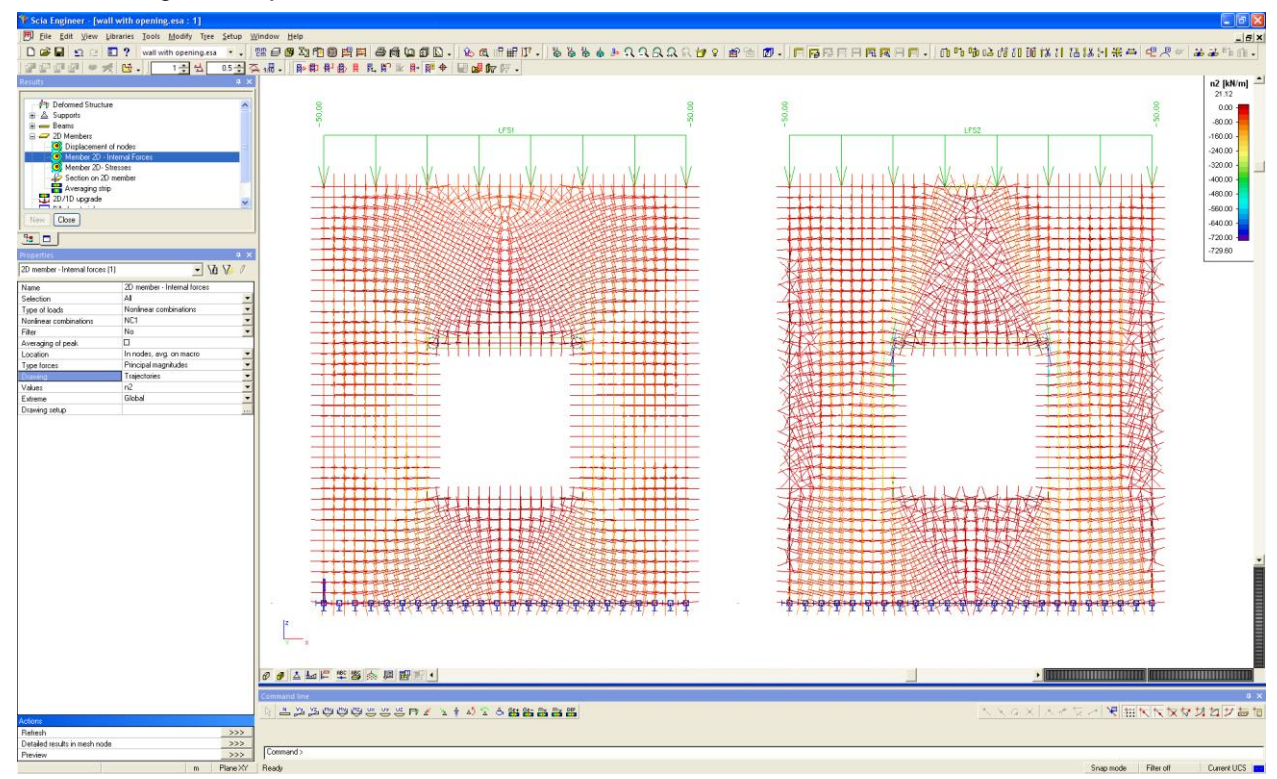

In a first image the trajectories are shown:

Above the opening there is a beam element. It is typical for a masonry wall that above the openings beam elements are used to take the tension. If we now take a look at the moment My in this beam element it becomes clear that the pressure only wall gives a more realistic result.

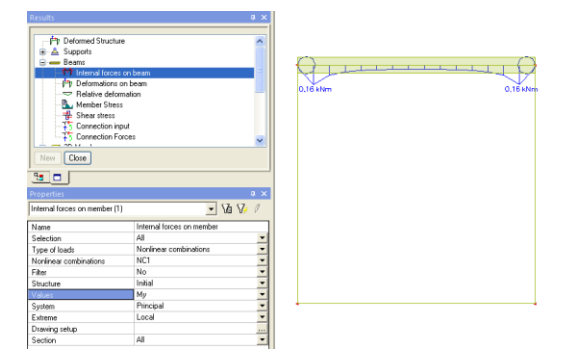

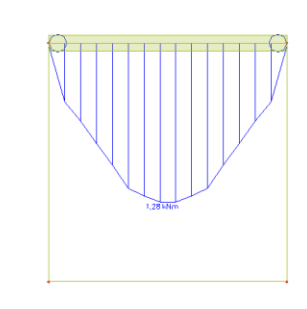

This can be explained by looking at the horizontal tension forces nx in the wall. In the picture below can be seen that the isotropic element will take the tension itself, so it is not transferred to the beam element.

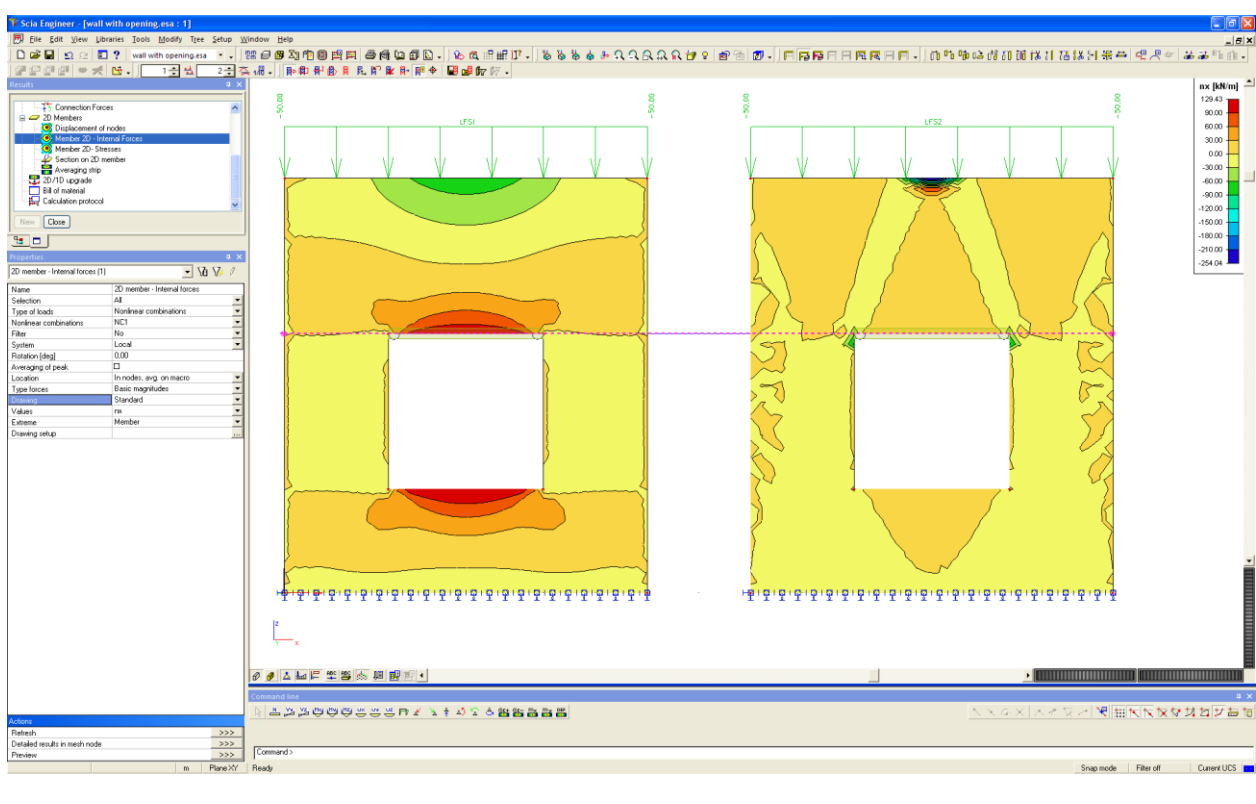

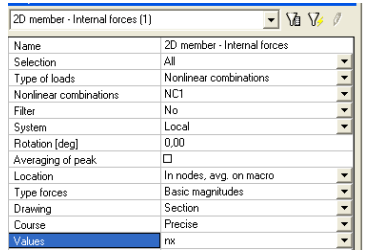

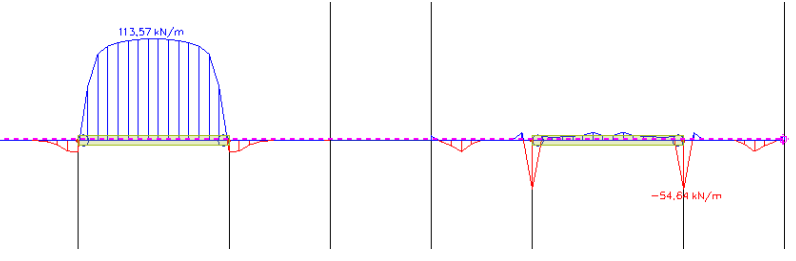

The tension in the horizontal direction also leads to tension reinforcement in this direction. It is visible that in the isotropic element the beam is not loaded but tension reinforcement is necessary.

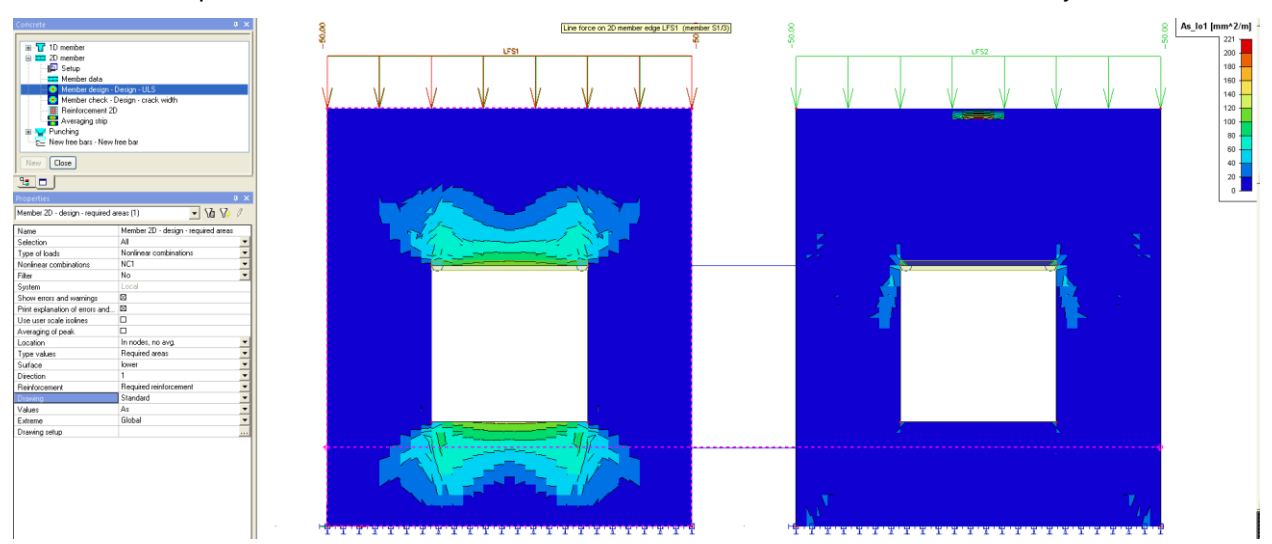

### **Use of reinforcement ribs**

The principle of the use of reinforcement ribs is shown in the example strut model.esa. The reinforcement ribs are introduced in the model as a rib. The cross-section consists of reinforcement material and is a numerical cross-section with the properties of a reinforcement rib. The trajectories clearly show a difference between the isotropic model and the pressure only model.

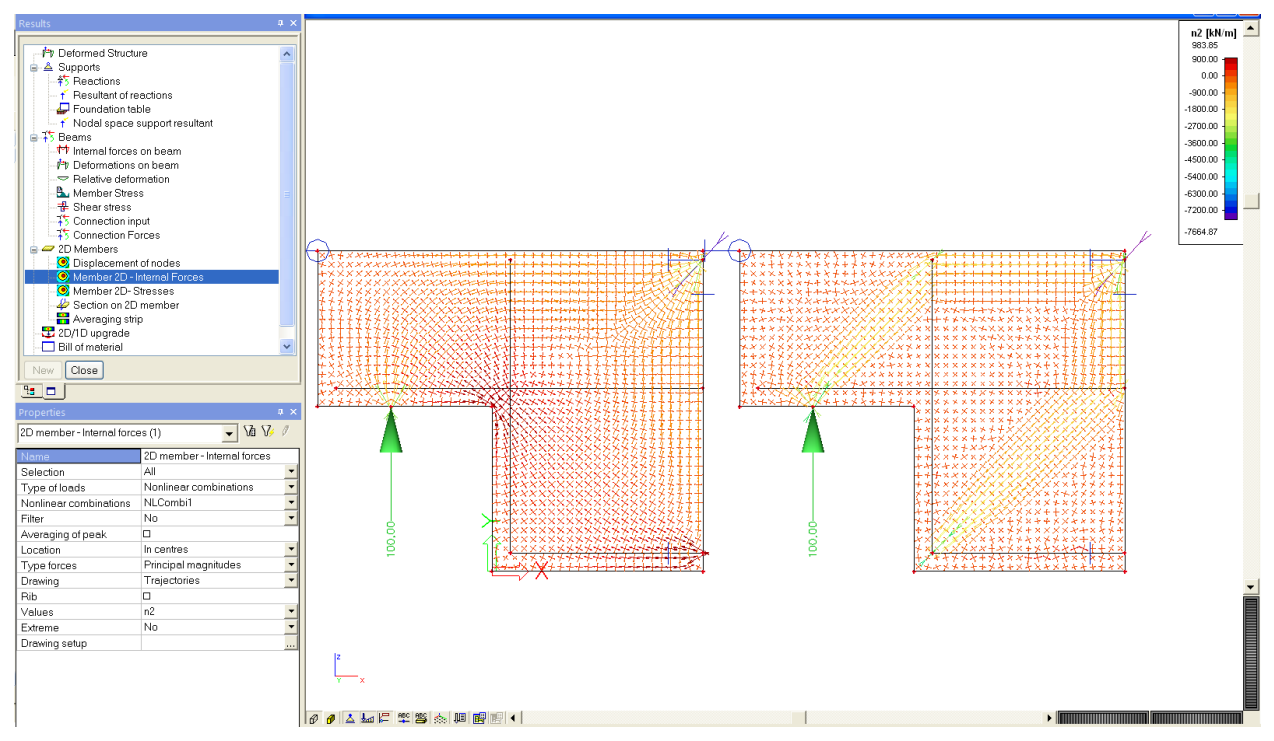

The pressure only walls show straight pressure lines that are only bended on the reinforcement ribs that will take the tension. To dimension these reinforcement ribs the normal forces working in these ribs can be asked. Based on these tension forces the user can dimension the reinforcement ribs. For the wall design the high tension forces that appear in the corner will be avoided. That is why this reinforcement configuration is a better design then a standard 2D reinforcement net.

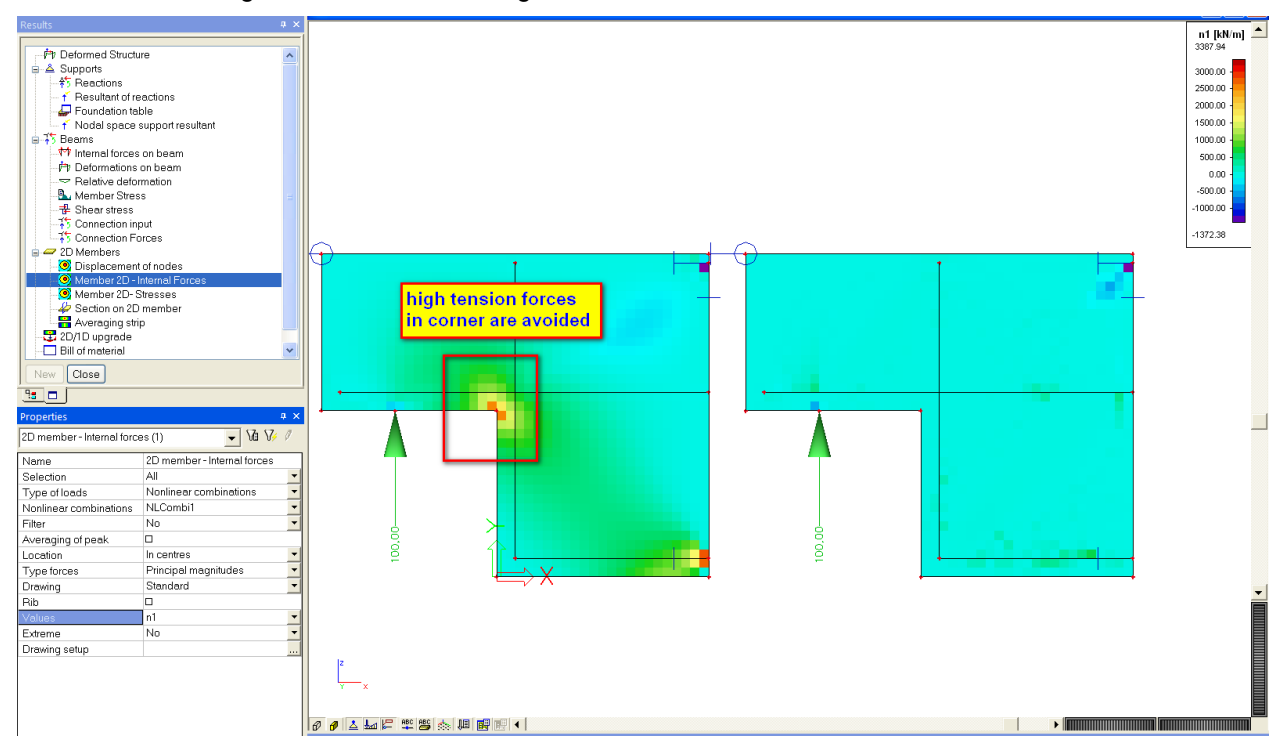

In the next example cantilever.esa the use of reinforcement ribs is illustrated..

In the project there is three times the same construction which consists of a wall with an overhang part on which some loading is set. The left wall is isotropic, the middle wall is isotropic with reinforcement ribs, the right wall is pressure only with reinforcement ribs. The reinforcement ribs are introduced in the model as a rib. The cross-section consists of reinforcement material and is a numerical cross-section with the properties of a reinforcement rib.

First the trajectories are shown.

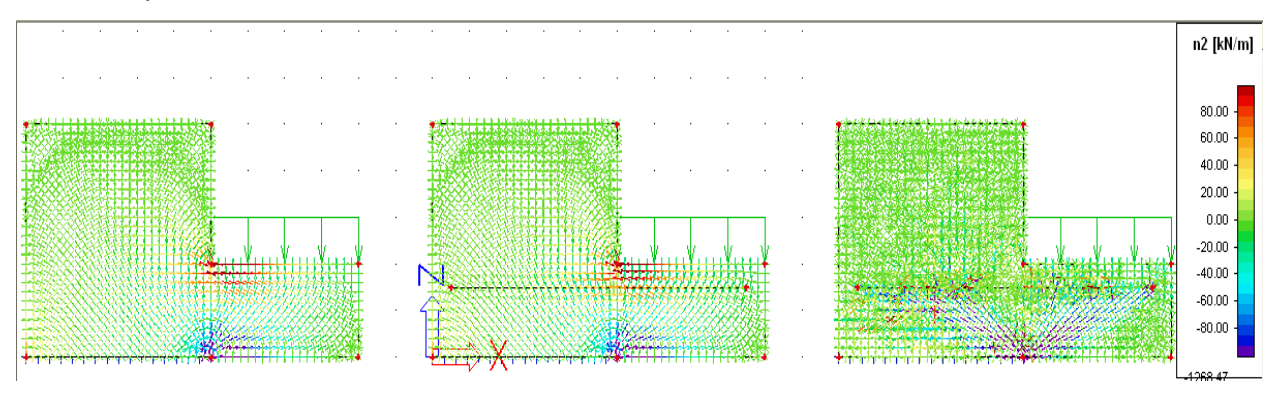

The reinforcement ribs are only effective if the concrete does not take any tension itself. To illustrate the normal force in the ribs is shown below.

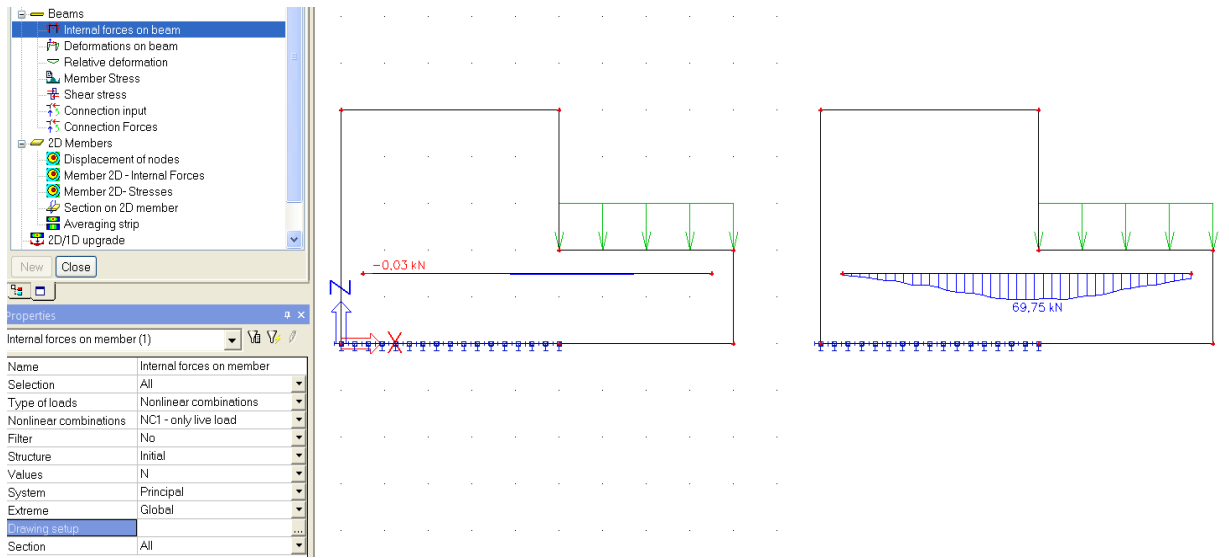

Based on this tension force, the reinforcement rib can be dimensioned.

The high tension forces in the corner of the 2D element will no longer appear because they are taken by this reinforcement rib.

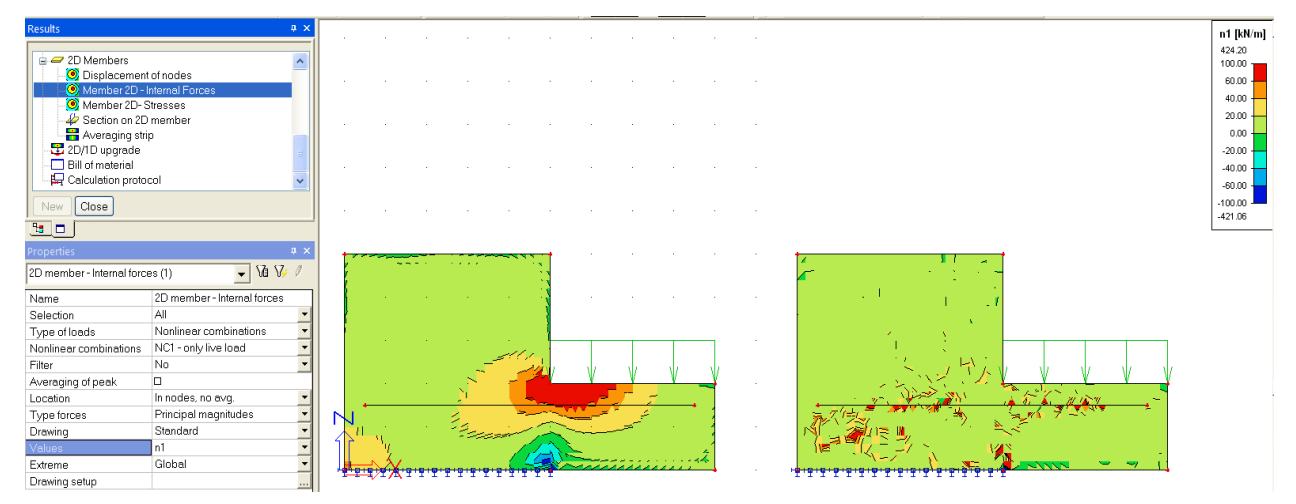

Of course this also affects the reinforcement design.

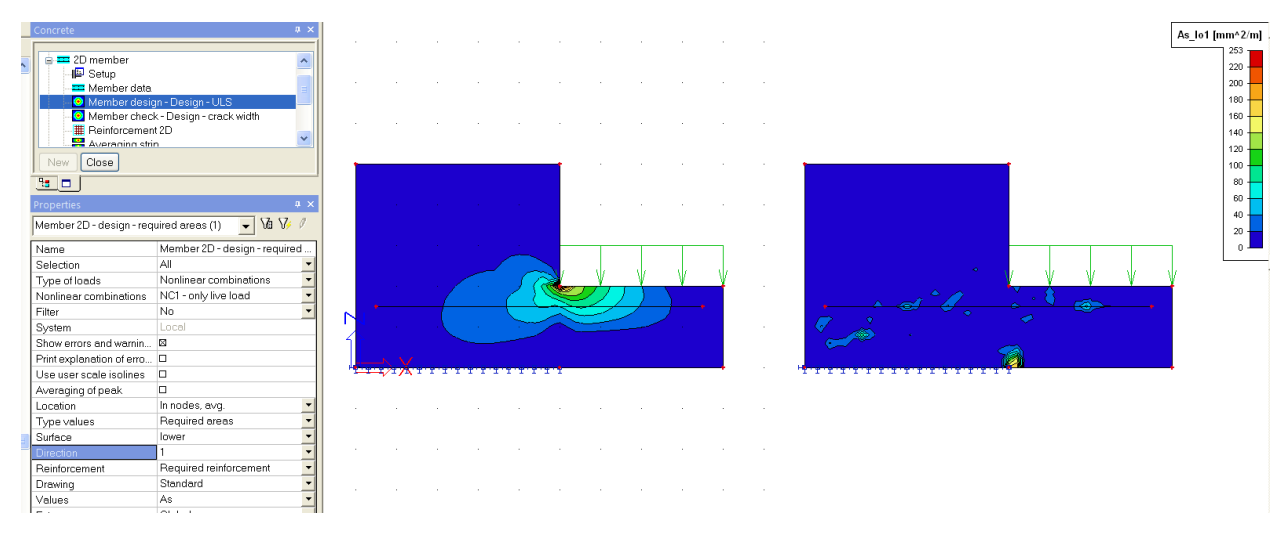

In the picture below the statically required reinforcement in horizontal direction is shown.

# **Practical example**

A last example **practical example.esa** demostrates a wall out of the practice:

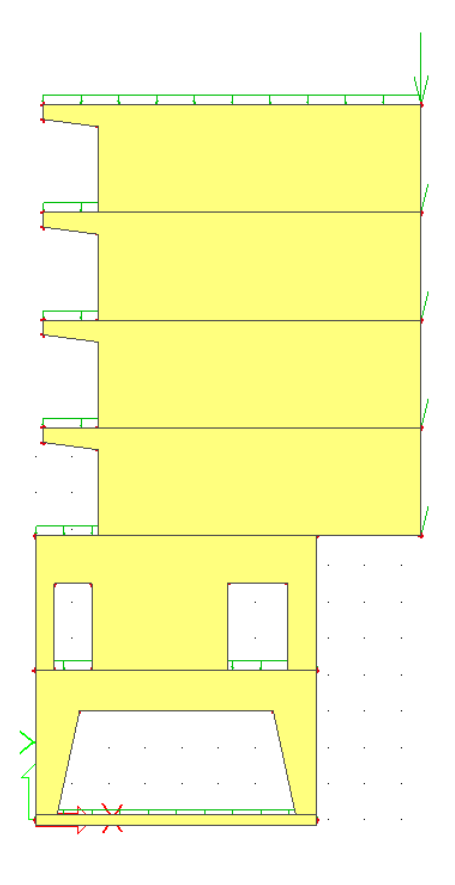

We will consider two cases:

On the right is the linear elastic model.

On the left is the pressure only model.

For the pressure only model, two adaptions are made:

- The FEM-type is changed into 'Press only'
- Ribs are introduced at the critical zones where we expect large tensile forces. They will simulate the reinforcement.

#### The linear elastic results are as follows:

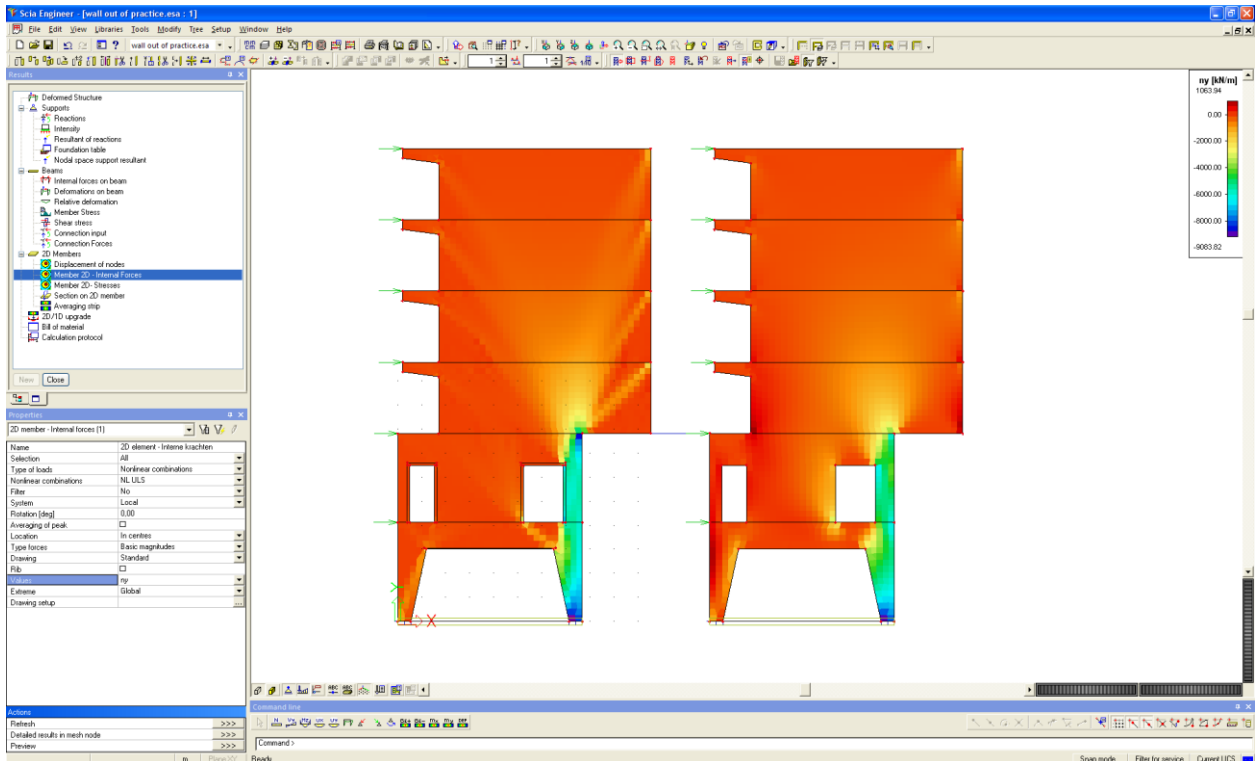

### If we take a look at the corners:

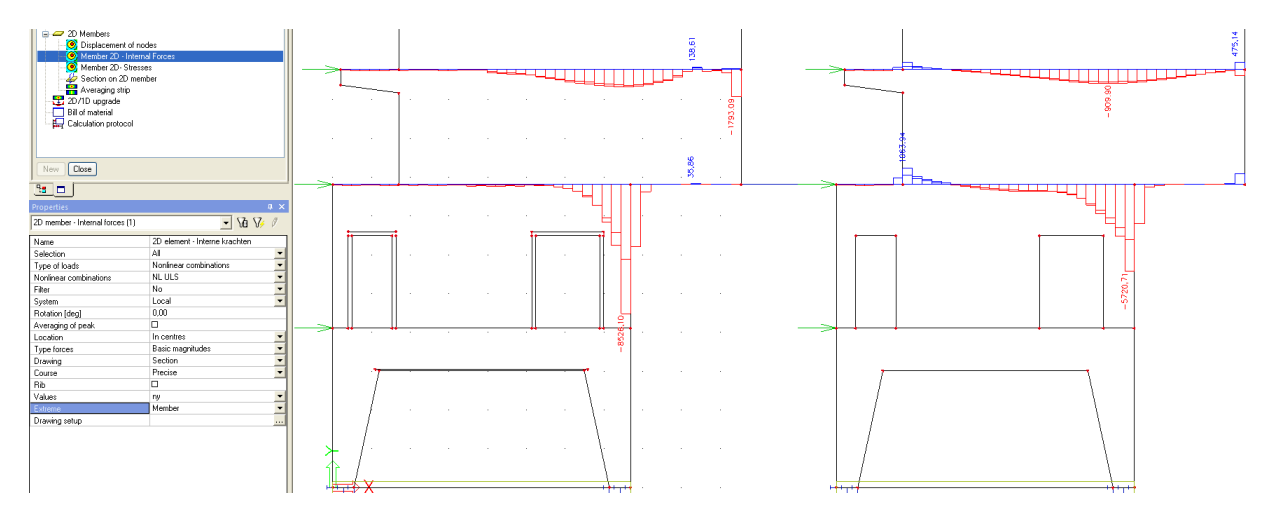

We can clearly see the effect of the pressure only wall in which the tensile forces are almost completely eliminated.

The tensile forces in the reinforcement ribs show the tensile stress to be taken by the reinforcement.

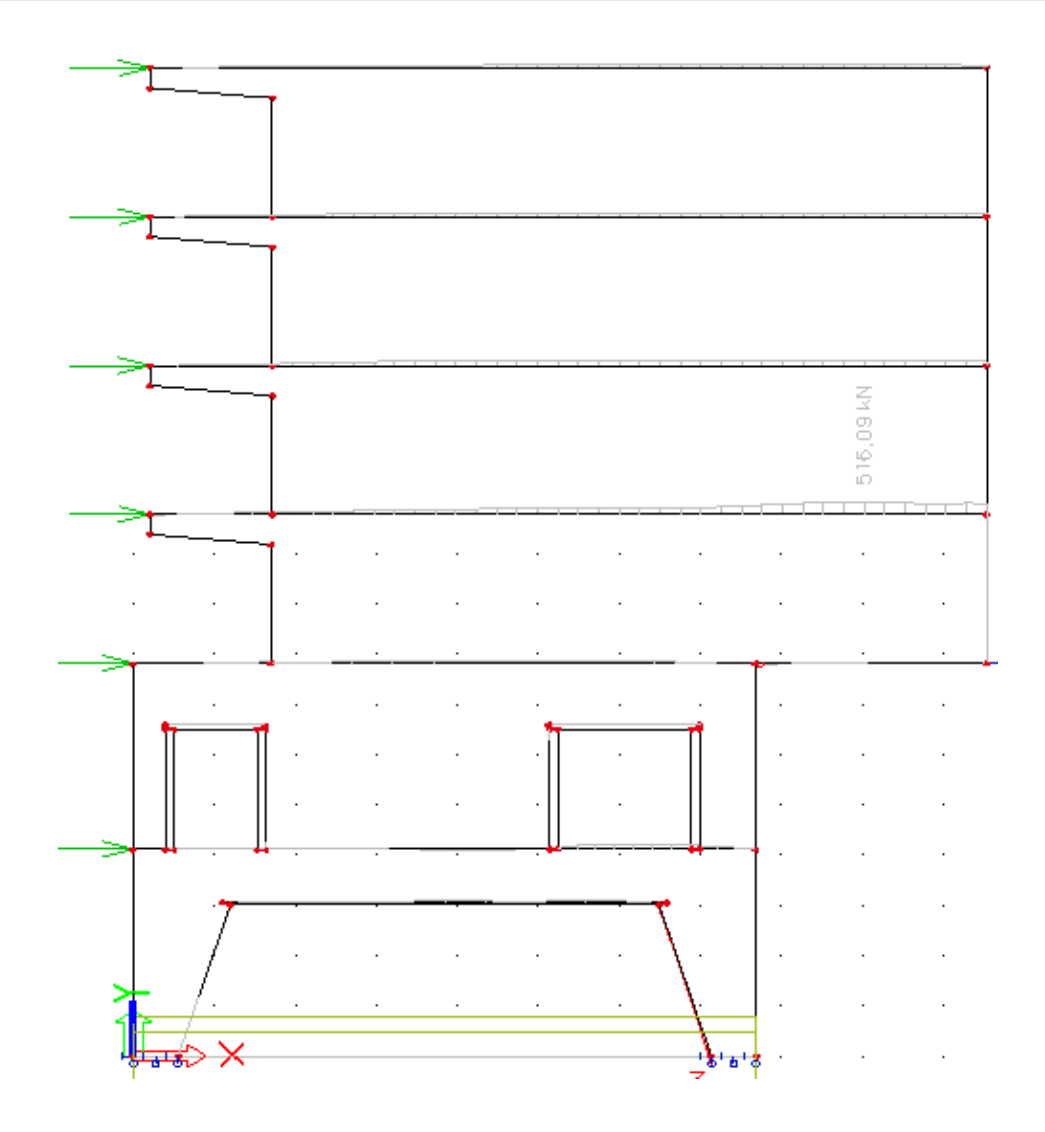

# **Fire resistance check**

The Fire resistance module can be used to check both prestressed and non-prestressed 1D members according to EN1992-1-2.

In the EN1992-1\_2, three types of fire-calculation are described:

- Simplified calculation method (Chapter 4.2 of 1992-1-2)
- Advanced calculation methods (Chapter 4.3 of 1992-1-2)
- Tabulated data (Chapter 5 of 1992-1-2)

In SCIA Engineer all three types are possible. So in this chapter all three possibilities will be explained.

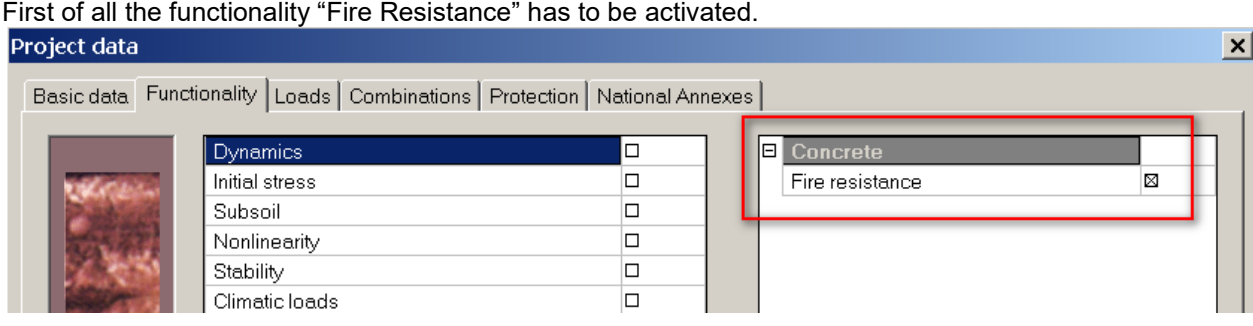

# **Simplified calculation method**

See also example SimplifiedMethod.esa.

Annex B of EN 1992-1-2 provides two alternative methods for calculating the resistance to bending moments and axial forces

- B.1 "500°C isotherm method"
- B.2 "Zone method"

In SCIA Engineer the Zone method is implemented.

### **Thermal distribution curves**

Form § 4.2.2 Temperature profiles of 1992-1-2:

*"Temperatures in a concrete structure exposed to a fire may be determined from tests or by calculation*

*Note: The temperature profiles given in Annex A may be used to determine the temperatures in cross-sections with siliceous aggregate exposed to a standard fire up to the time of maximum gas temperature. The profiles are conservative for most aggregates."*

In below one example of a temperature profile of annex A is displayed:

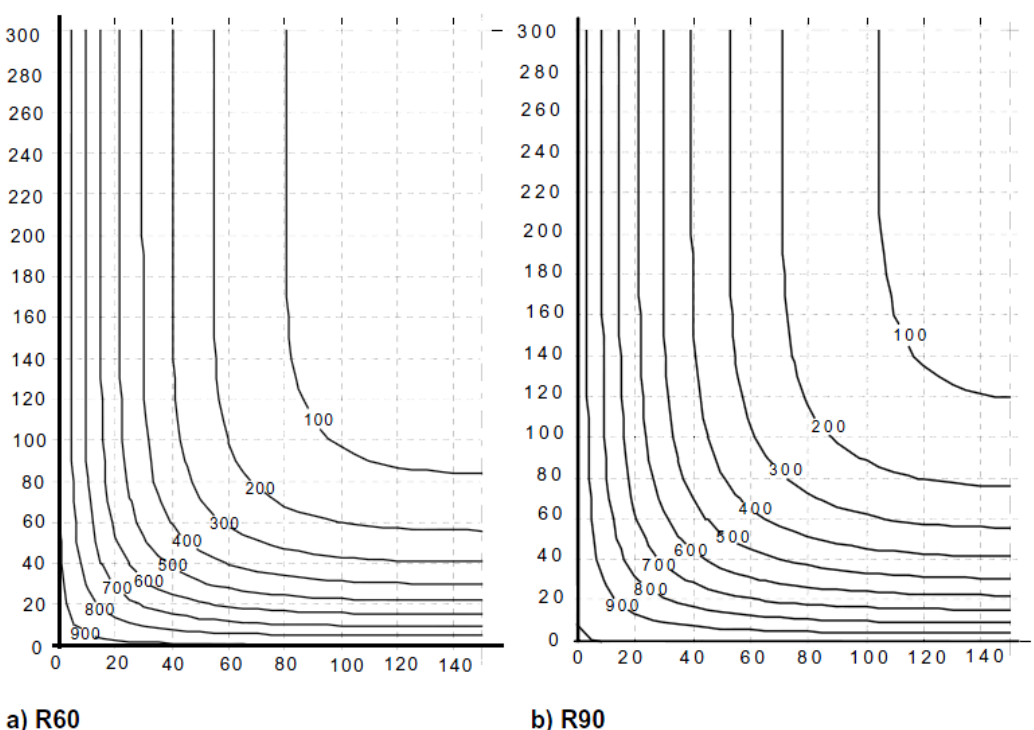

Figure A.7: Temperature profiles (°C) for a beam  $h \times b = 600 \times 300$ 

In this picture the temperature profile in a beam (600mm x 300mm) is displayed after 60 and after 90 minute (R60 and R90).

On the axis the distance from the edge of the profile is displayed in mm. The temperature in this profile is displayed with isotherms of 100°C, 200°C, 300°C, 400°C, ..

Also in SCIA Engineer a temperature curve has to be inserted for the simplified calculation method. So, go to 'Libraries > Fire heat' and open **Temperature-Distance curves**.

Here some functions of the TC-EN 1168 (hollow core slabs) are inputted in the System database:

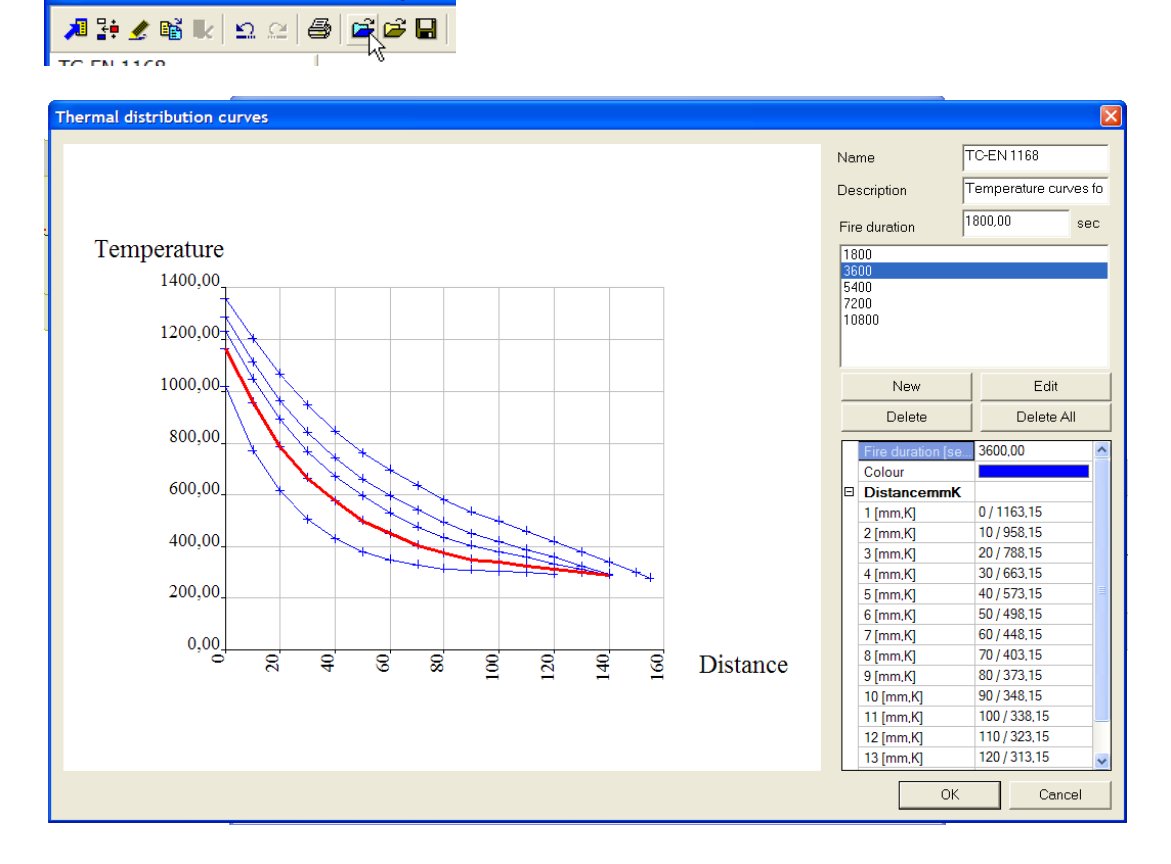
One temperature distribution curve defined in the temperature curves manager may in fact consist of several individual curves. Each individual curve is defined for one time duration of fire.

The final temperature distribution curve stored in the Temperature curves manager can be used for any duration of fire that is within the interval of durations of individual curves. If the user specified a time duration which coincides with one of the individual curves, then that corresponding curve is used in the calculation. If the user specified a time duration which is somewhere in between, the curve to be used in the calculation is automatically interpolated by the program.

If a fire duration of 2500 sec is chosen in the Temperature curves manager, then the new curve will be automatically calculated by means of an interpolation:

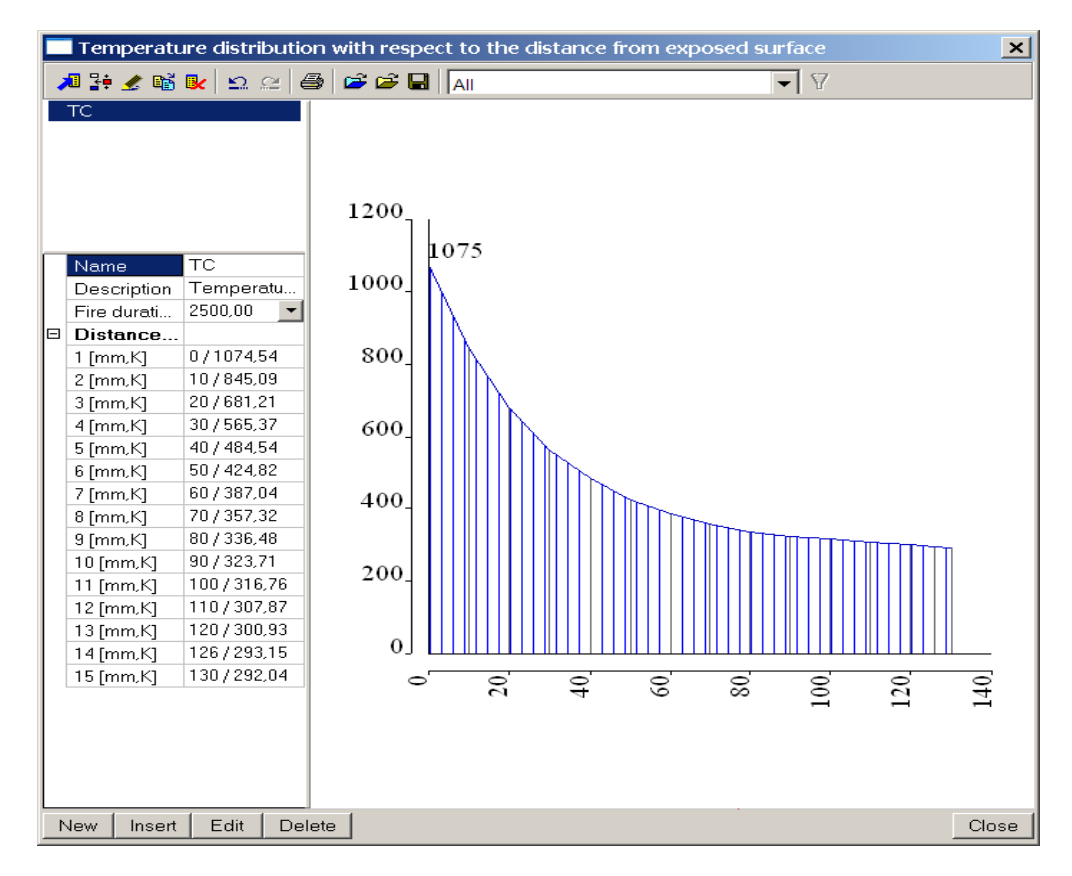

In this example a fire of 3600sec is implemented.

Consequently, the input dialogue is a two-level input dialogue.

The first level displays the whole set of defined curves. The second level enables the user to work with one particular individual curve.

It is, however, also possible that the final curve consists just of one individual curve.

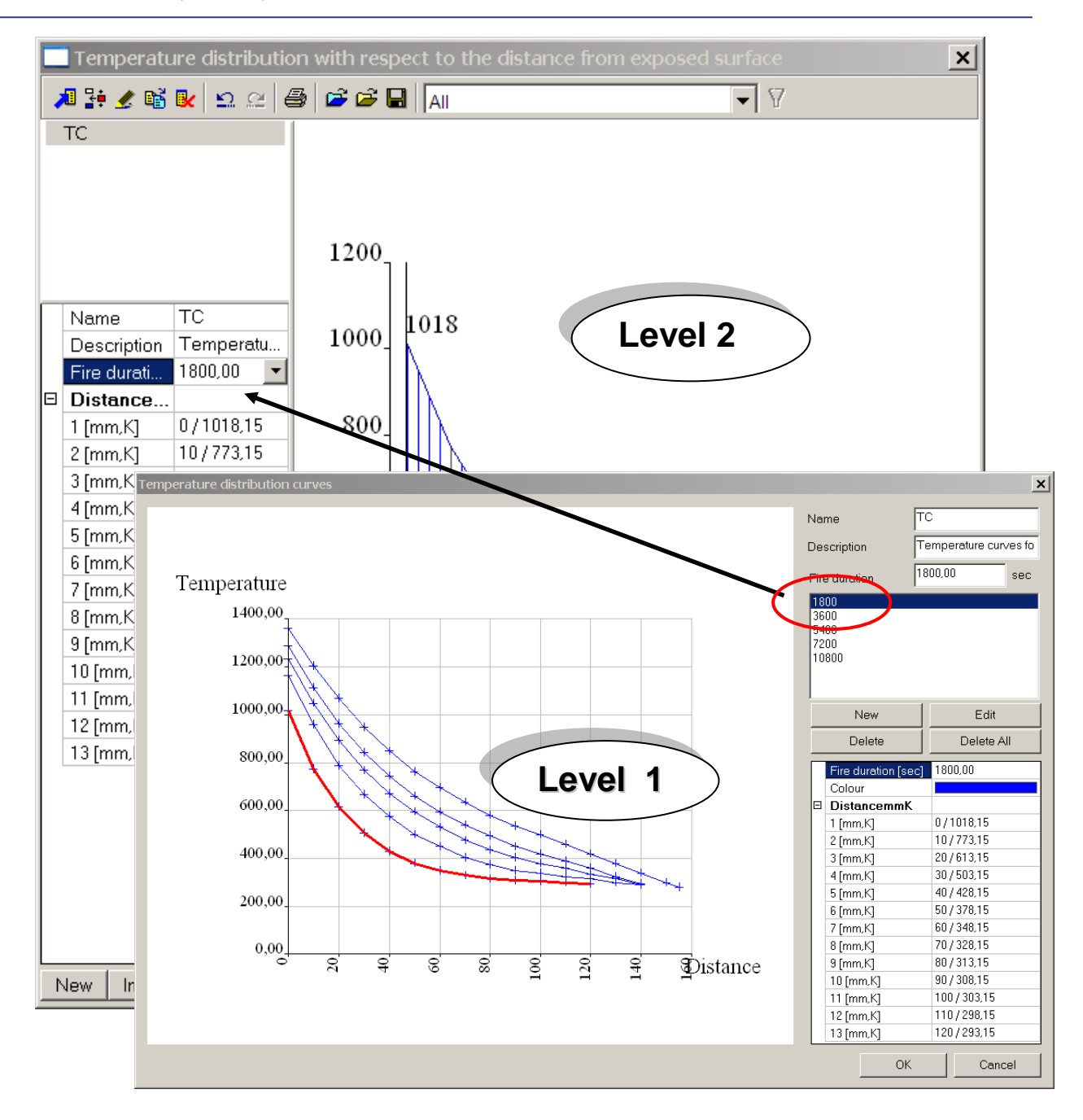

Explanation of some of these parameters:

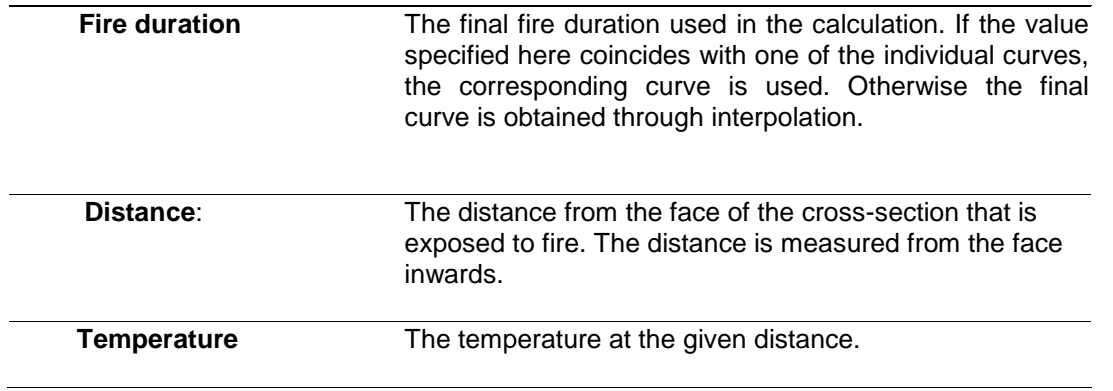

## **Load case: Thermal load**

Once, the thermal curves are defined, a thermal load case can be created. Open the load cases manager and create a load case *Fire.* The action type and type of load group are put to **accidental.**

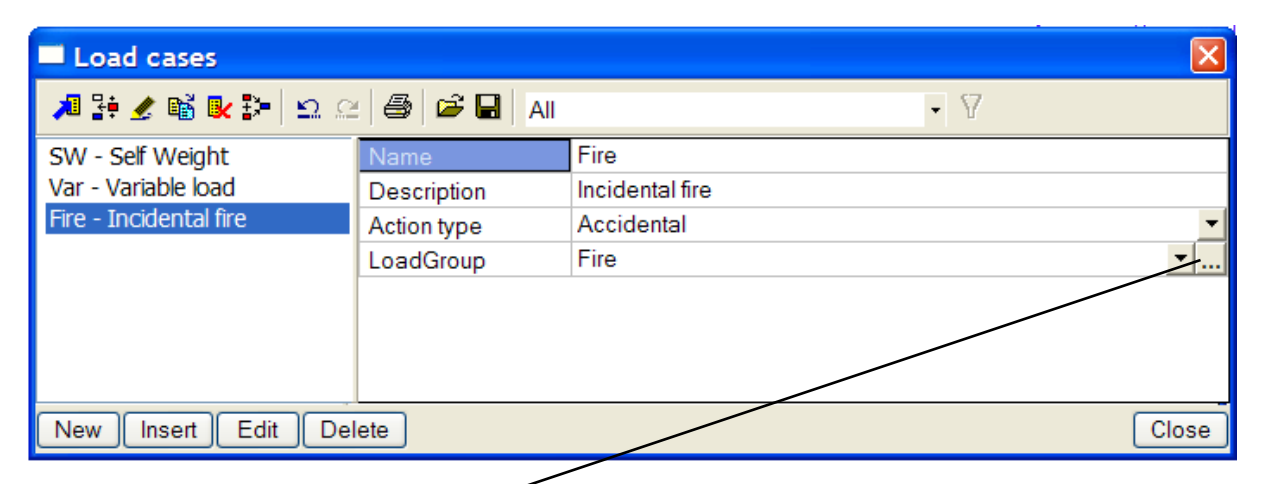

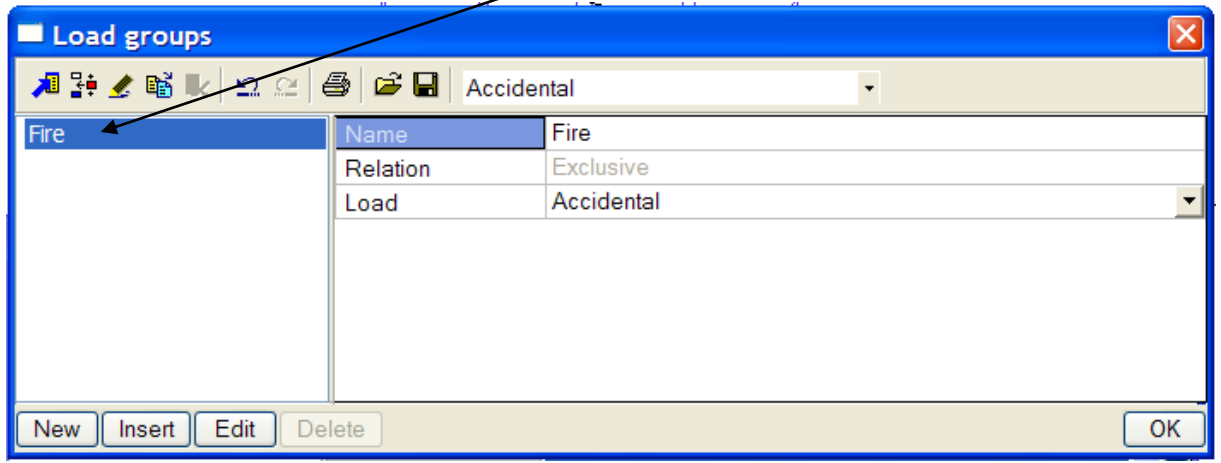

With these chosen options, only one type will be available in the load menu, namely: Thermal-on beam:

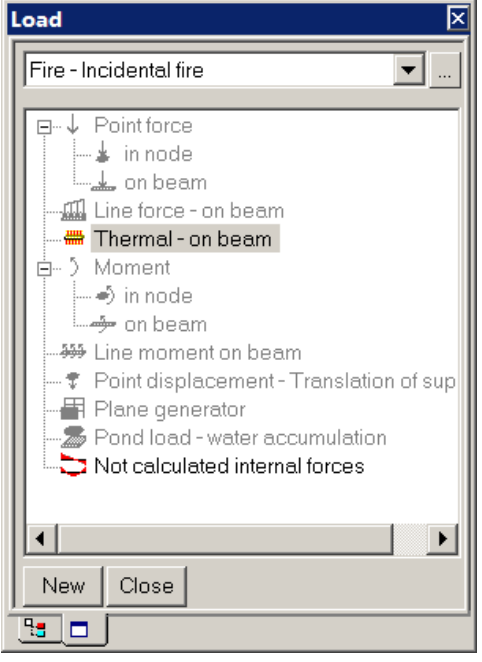

Select this type of load case.

A thermal load can be defined through a distribution curve that defines the distribution of the heat across the cross-section of a member.

When a member is exposed to fire, one side of the cross-section is directly exposed to the source of the heat. The temperature to which the interior of the cross-section is exposed decreases with the distance from the directly exposed face. The temperature distribution curve defines this drop in the temperature.

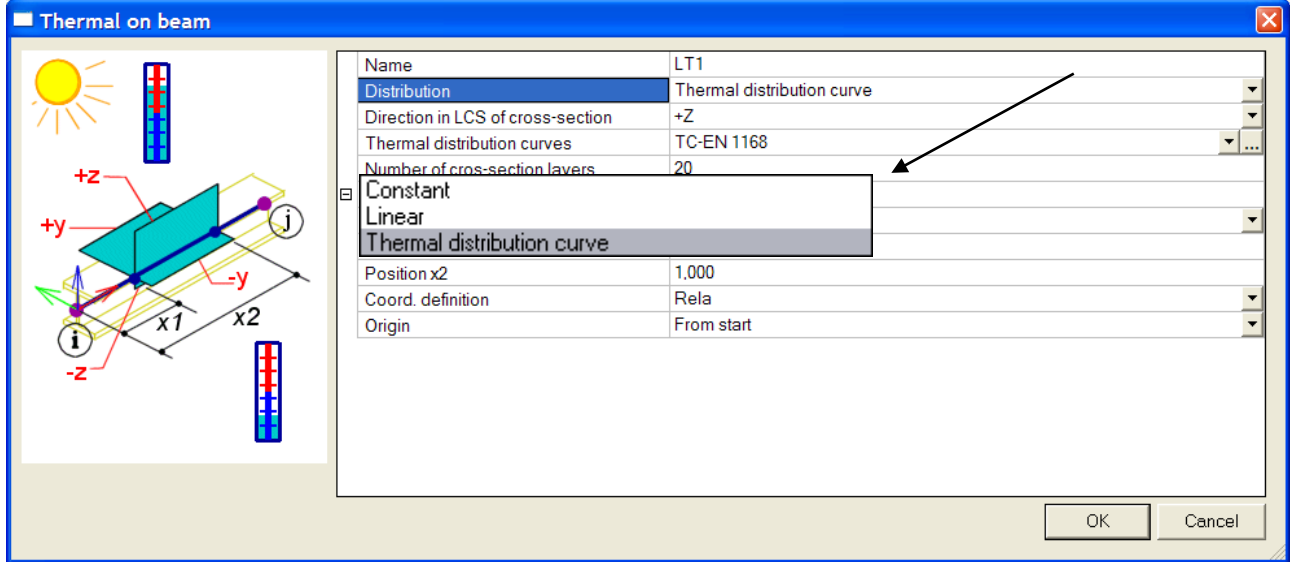

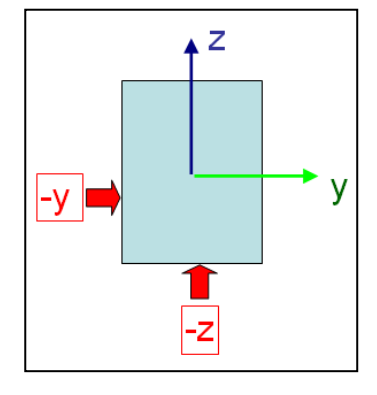

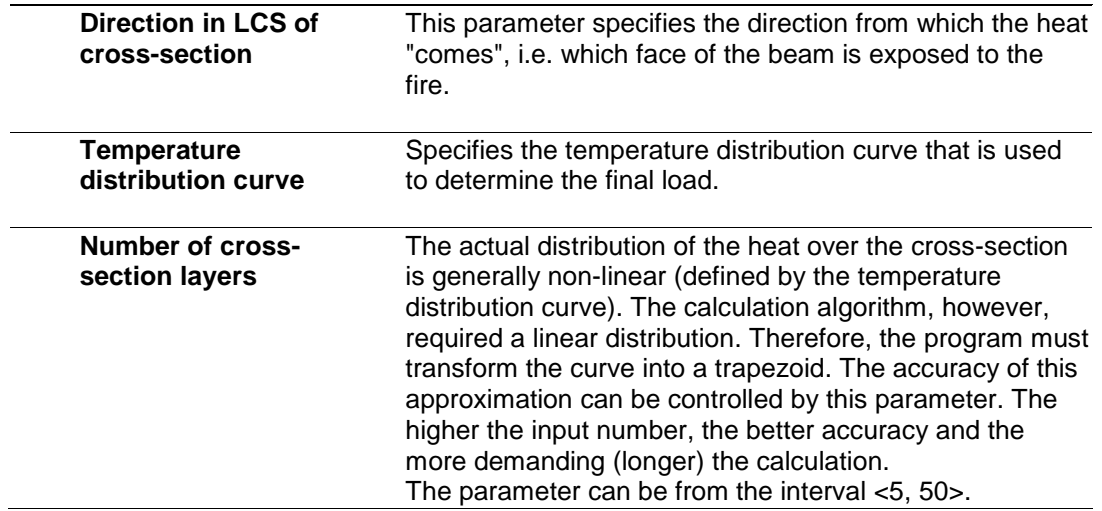

## **Load Combinations**

With regard to the fire resistance calculations there are certain limitations and assumptions concerning load case combinations.

This type of calculation is supported only for accidental combinations: EN-ULS Accidental – Psi1 EN-ULS Accidental – Psi2

*Note :* 

- For detailing provisions (Type of calculation ="from temp. curves") and for simplified calculation (check response and check capacity) only accidental combinations (EN-ULS Accidental – Psi1 and EN-ULS Accidental – Psi2 can be used,
- **Temperature curves** can be defined only in a load case with **action type = "accidental".**
- A load case with action type = "accidental" in an accidental combination is **in every linear combination** that will be generated from these accidental combinations.
- **Only one load** case with action type = "accidental" can be in one accidental combination.
- If an accidental combination **without load case with action type = "accidental**" appears in checks of fire resistance, the document will contain an error message.

## **Materials properties for concrete/reinforcement**

For the simplified and advanced calculation new material properties of concrete must be defined. Other properties will be calculated using the simplified calculation method 'Zone method' (reduced strength, reduced Young's module, new strain-stress diagram).

#### **Type of diagram**

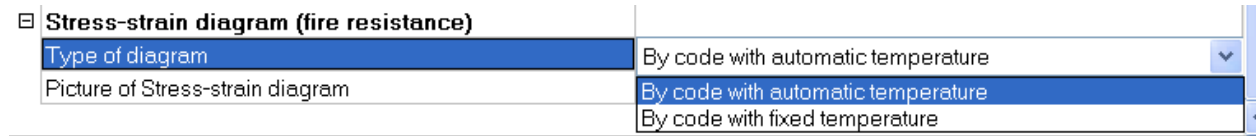

There are two options:

#### **By code with automatic temperature (default):**

The temperature will be loaded automatically as the temperature in the centroid of a layer of a crosssection. For reinforcement this will be in position of the bar.

Property Picture of Stress-strain diagram is active, but the graphical interpretation of the stress/strain diagram is without numerical values.

#### **By code with fixed temperature:**

A new appearing item Temperature can be used to input the value of the temperature and a stress/strain diagram for this temperature will be the same as for all layers of the cross-section. Property Picture of "Stress-strain diagram" is active and the graphical interpretation of the stress/strain diagram contains numerical values.

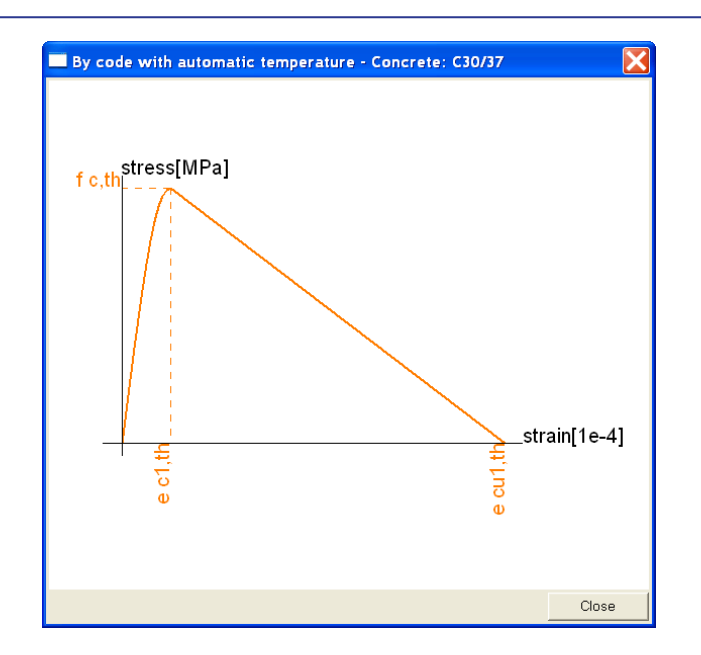

#### **Type of aggregate**

The material property **Type of aggregate** is also important for the fire resistance calculation and should be therefore adjusted with proper carefulness.

Siliceous aggregates are: quartzite aggregates, sandstone aggregates and basalt aggregates. Calcareous aggregates are only limestone aggregates.

## **Check**

This type of method allows for the following checks:

- Method of limit strain
- Interaction diagram (resistance check)

**Check capacity** and **Check response** are performed for changed cross-section and materials properties. The following parameters are considered in the fire resistance check:

- Use of nonlinear and linear distribution temperature curves
- Changes in cross-section properties:
	- o reduced height of section (damaged zone)
	- o new eccentricities.
- Changes in material properties of concrete and non-prestressed reinforcement:
	- o new stress/strain diagram
	- o thermal expansion coefficient
	- o reduced ultimate limit strain
	- o reduced strength
	- o reduced module of elasticity.

The calculation of the **internal forces** assumes or does not take into account the following:

- Thermal expansion coefficient of concrete changes depending on the temperature
- Height of the cross-section is not reduced according to the temperature
- Material characteristics of reinforcement and concrete do not change depending on the temperature.
- Stress-strains diagrams of concrete and reinforcement depend on the temperature.
- Only a linear distribution temperature curve for temperature load.

#### **Shear capacity** is calculated according to EN 1992-1-1, but with following changes:

- reduced strength fcd (temperature in centroid of section)
- reduced strength fctd (temperature in centroid of section)
- reduced geometry of cross-section
- reduced strength of stirrups fsd (the reference temperature is the temperature in the point P (intersection of the branch of a stirrup with the section a–a, where the section a–a is the boundary of the effective tension area calculated according to EN 1992-1-1, chapter 7.3.2 (3)

## How can this method be chosen in SCIA Engineer? Go to **Concrete > Setup > ULS > Fire resistance** and check the option Simplified Calc. Method ("Zone method"):

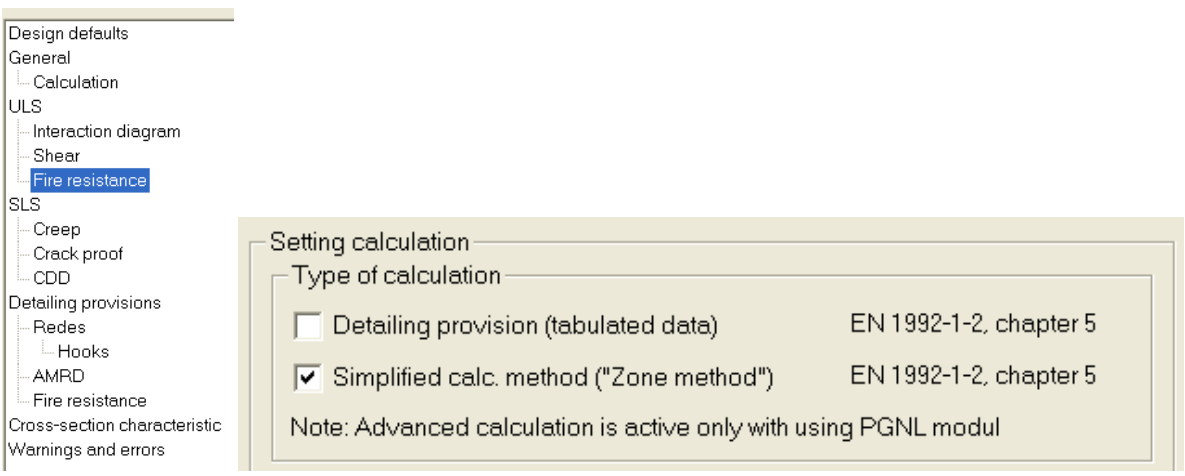

Above this, the following options can be checked:

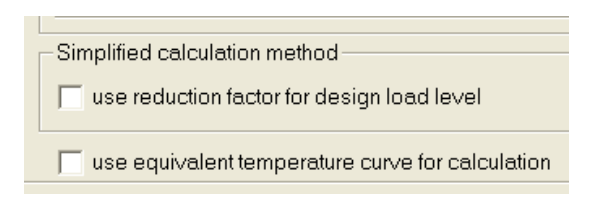

## - **Use reduction factor for design load level:**

If ON, the internal forces for the check of fire resistance with simplified method will be multiplied by factor eta\_fi (value eta\_fi is set in **Concrete > Setup > ULS > Fire resistance**)

## Use equivalent temperature curve for calculation:

If item is turned OFF the calculation values, which depend on temperature, will use the defined temperature distribution curve

If item is turned ON the calculation values, which depend on temperature, will use an equivalent temperature distribution curve, see the picture below.

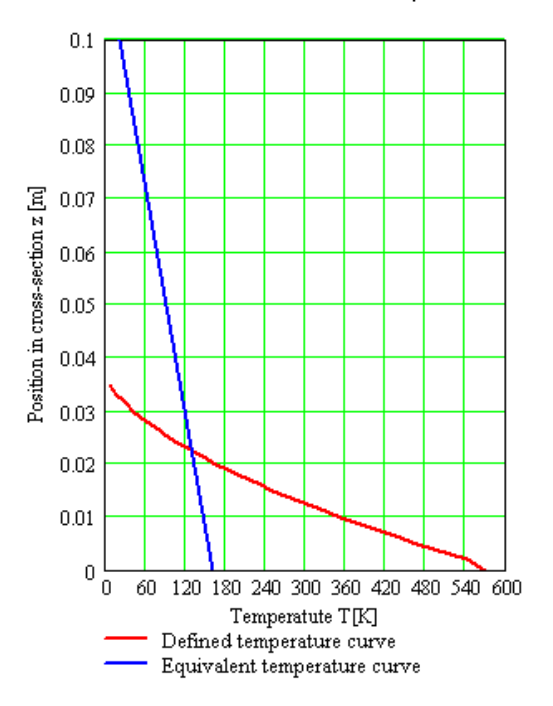

## *Note:*

- Only **Check capacity** and **Check response** functions are supported.
- This method can be used only in the case of practical reinforcement and rectangular crosssections.
- Simplified method is supported only for:
- EN-ULS Accidental Psi1
- EN-ULS Accidental Psi2

To see those results go to Concrete > 1D member > Member check > Concrete fire resistance check:

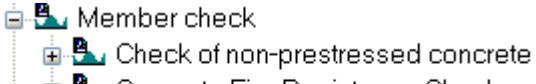

- **A.** Concrete Fire Resistance Check
	-
	- $\overline{\mathbb{L}^*}$  RC check capacity

Two possible checks are available:

#### • **RC/PC-check response:** Checks the limit strain in reinforced/prestressed concrete.

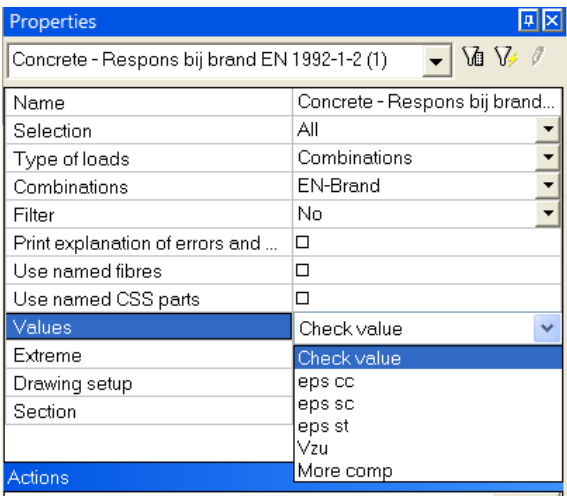

## **Check fire resistance response EN 1992-1-2**

Linear calculation, Extreme: Member Selection: All Combinations: EN-Brand Method of limit strain for selected members

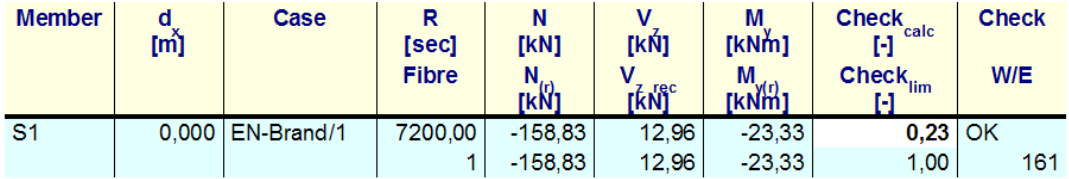

## • **RC/PC-check capacity:**

Checks the limit internal forces that the concrete cross-section can transfer.

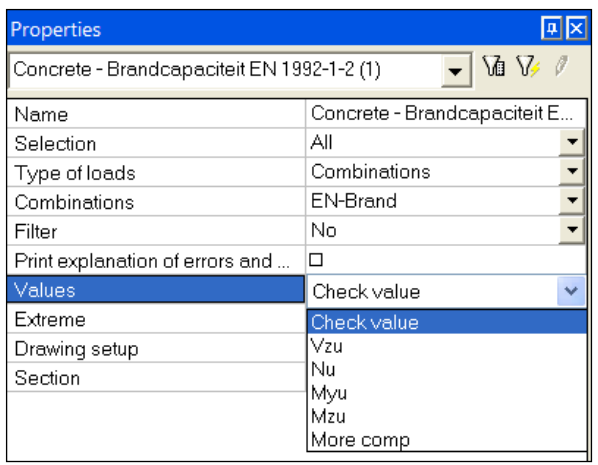

## **Check fire resistance capacity EN 1992-1-2**

Linear calculation, Extreme: Member Selection: All Combinations: EN-Brand Method of interactive diagram for selected members

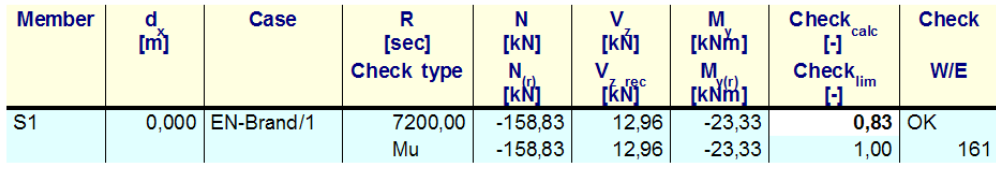

In both cases, it's also possible to perform a single check:

The tab-sheet Cross-section shows the reduced height of the cross-section. There is also a new tab-sheet Temperature.

- The following can be displayed:
	- $\circ$  temperature in each layer of the cross-section
	- o temperature at the edges of the cross-section
	- o fire duration
	- o direction of temperature

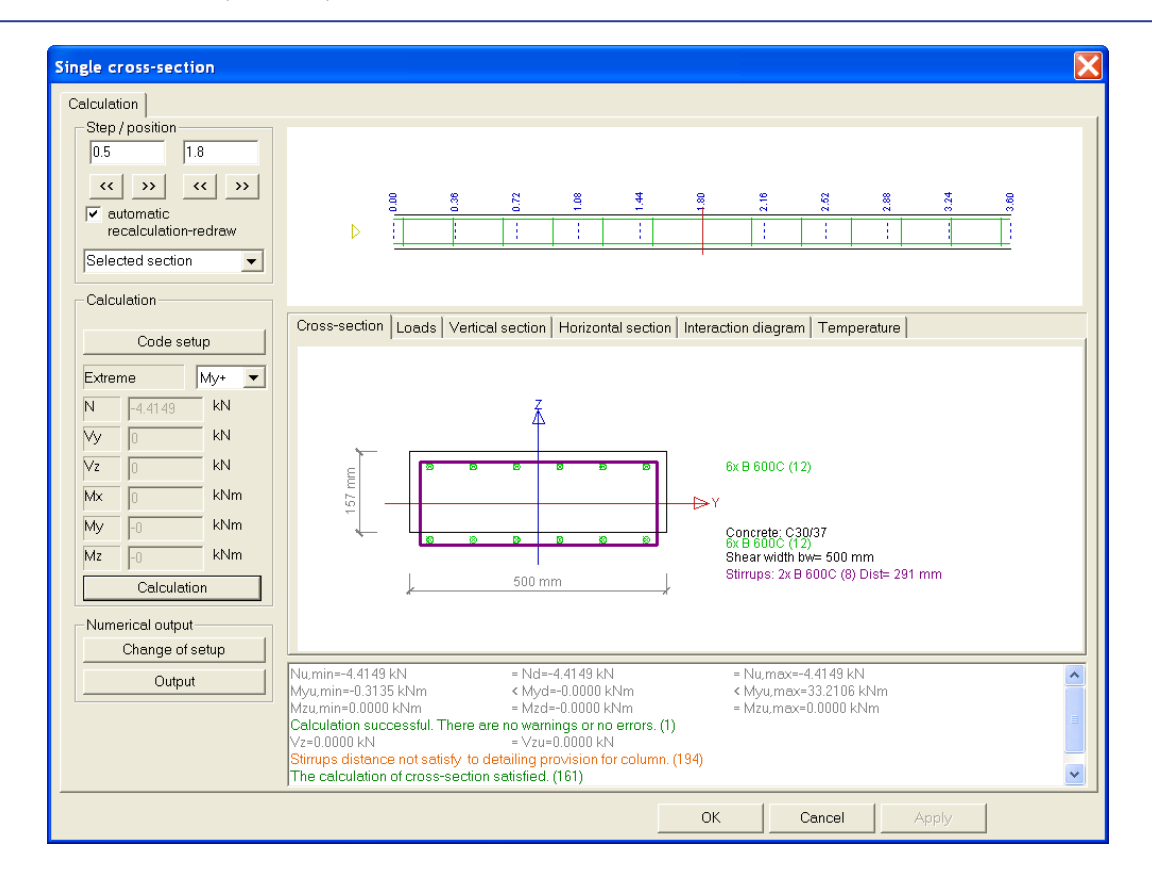

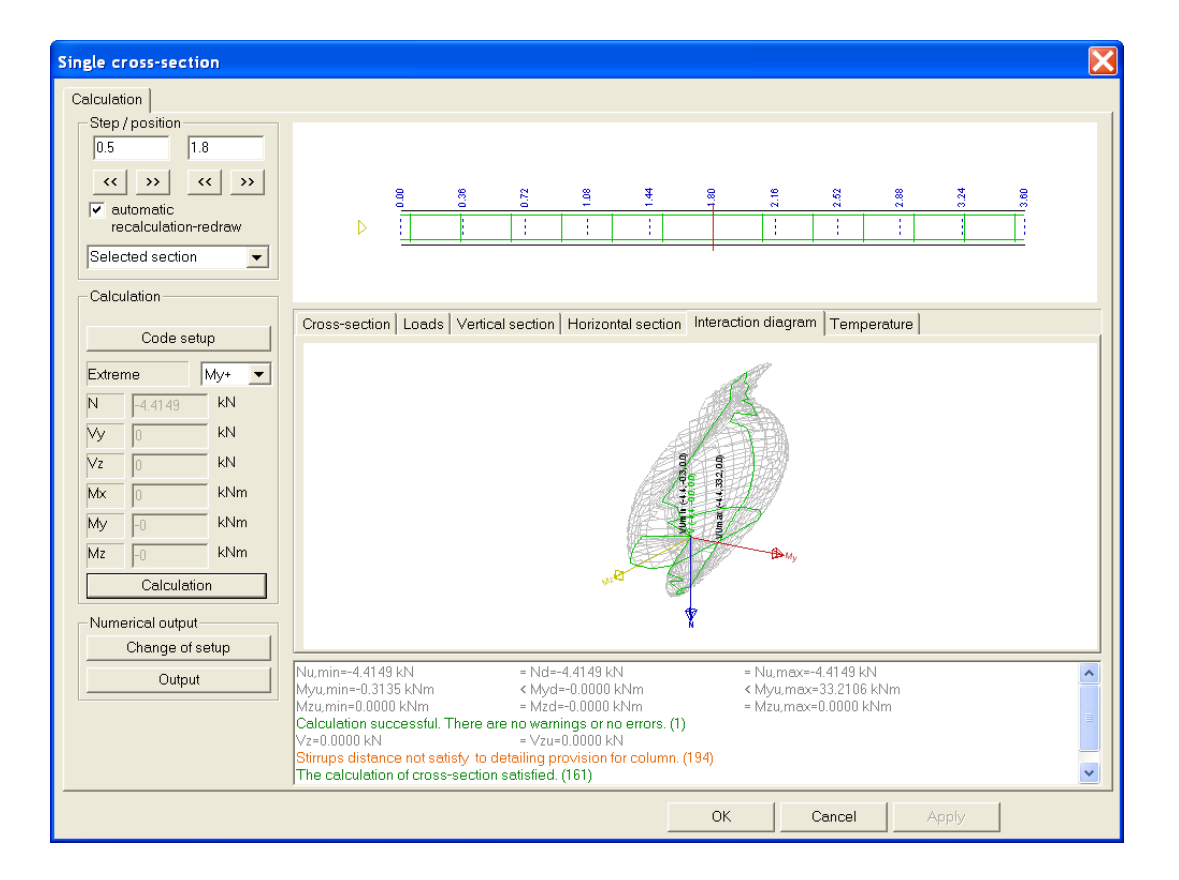

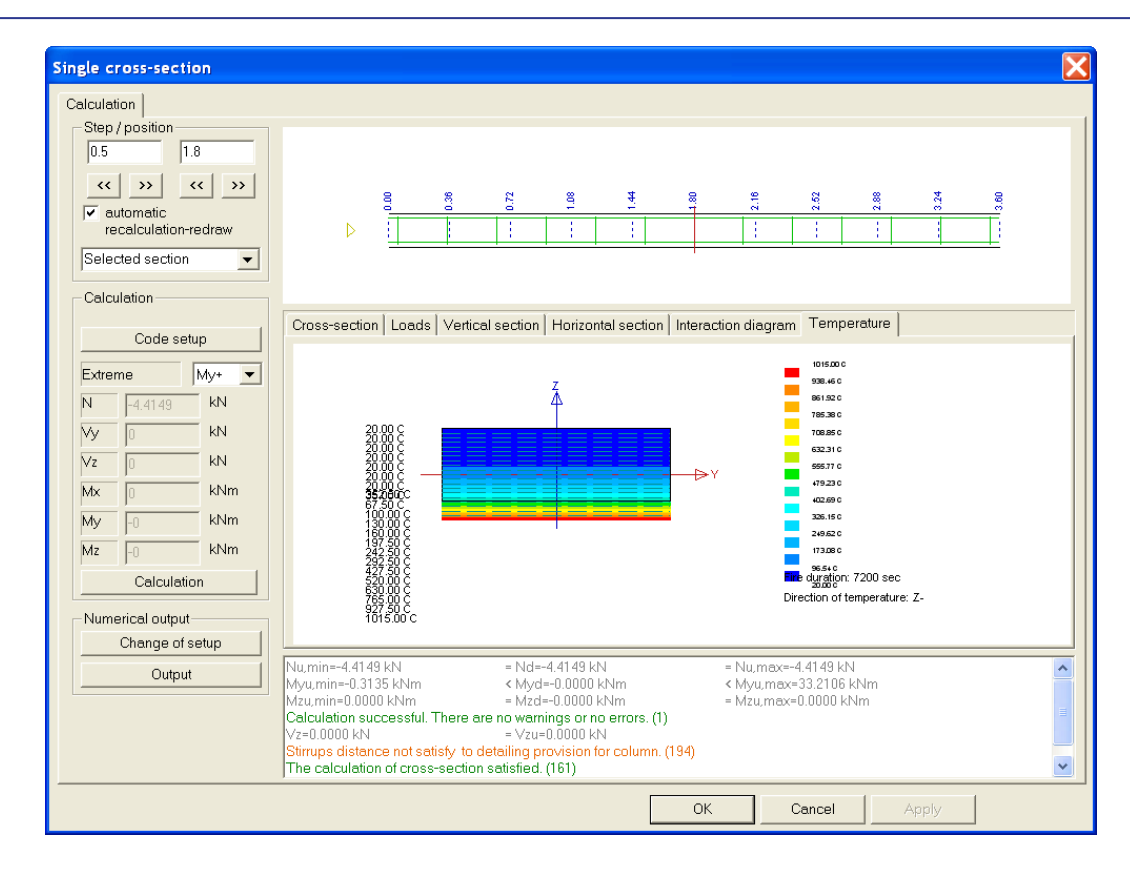

# **Advanced calculation method**

This type of method can be used only in combination with the PGNL module. With other words, only nonlinear combinations are supported.

For the definition of the nonlinear combination a new combo box for the Fire type appears:

- Prefire (internal forces without influence of thermal load, material characteristic and height of cross-section are not reduced)
- during fire (internal forces with influence of thermal load, material characteristic and height of cross-section are reduced)
- post fire (internal forces without influence of thermal load, material characteristic and height of cross-section are reduced)

These nonlinear combinations are available only if the functionalities Fire resistance for concrete and Physical non-linearity for reinforced concrete are checked.

The following assumptions are taken into account for the check:

- Reduced height of section
- Stress-strain diagram with influence of temperature
- Coefficient of thermal expansion with influence of temperature
- Module of elasticity of concrete with influence of temperature
- Nonlinear or linear distribution temperature curves
- Load by temperature is calculated for linear distribution temperature

*Note:* 

Only for practical reinforcement and rectangular cross-sections

## **Results for the check of the advanced method**

In the property menu, there appears a new combobox in which the option pre-, during- and post-fire can be chosen.

In this method the PNL stresses and strains can be asked. Also the PNL stiffnesses are showed.

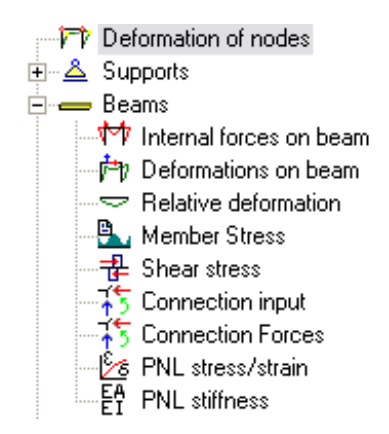

## **Tabulated data**

See also example TabulatedData.esa.

## **Load Combinations**

For type of calculation ="**Input by user**" and "**Automatic**" all types of load cases/combinations/ classes can be used.

In this example an ULS combinations is inserted (to calculated the theoretical reinforcement) and an accidental combination.

## **Setup for tabulated data**

So activate the calculation following this tabulated data, activate this option

Go to **Concrete > Setup > ULS > Fire resistance** and check the option Simplified Calc. Method ("Zone method"):

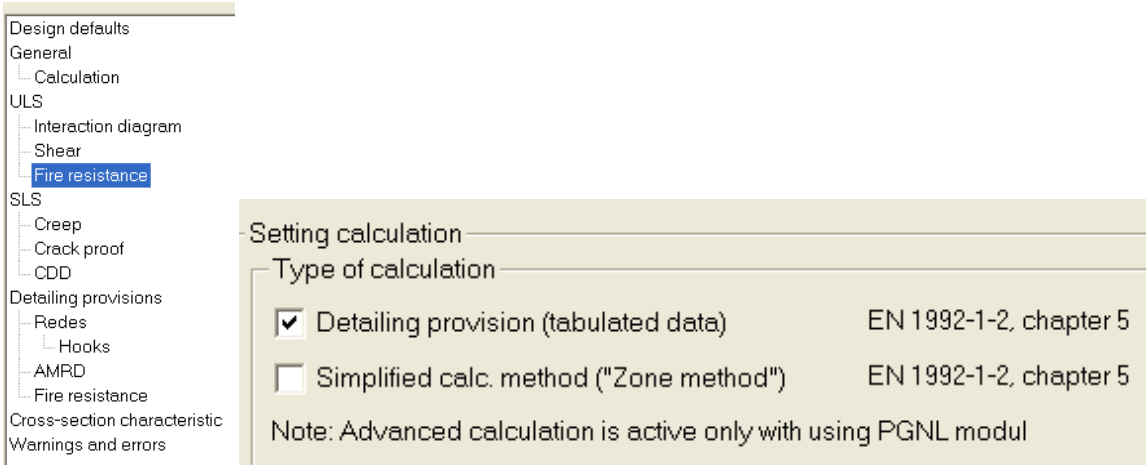

This check is performed following

- Table 5.2a (for columns)
- Table 5.5 or Table 5.6 (for beams).

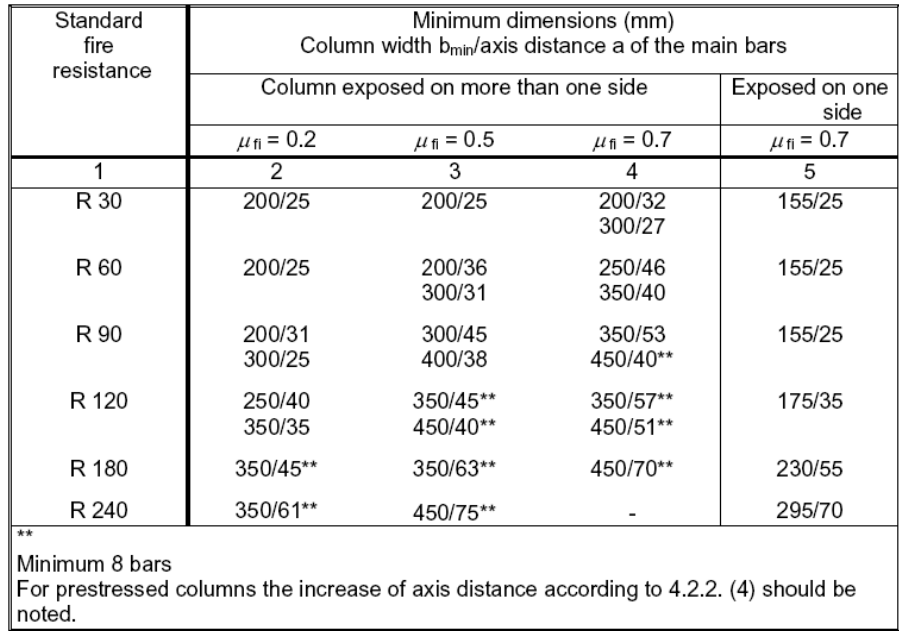

# Table 5.2a: Minimum column dimensions and axis distances for columns with<br>rectangular or circular section

Those tables are also displayed in SCIA Engineer under "Concrete -> 1D Member -> Setup" when selecting "Detailing provisions -> Fire resistance":

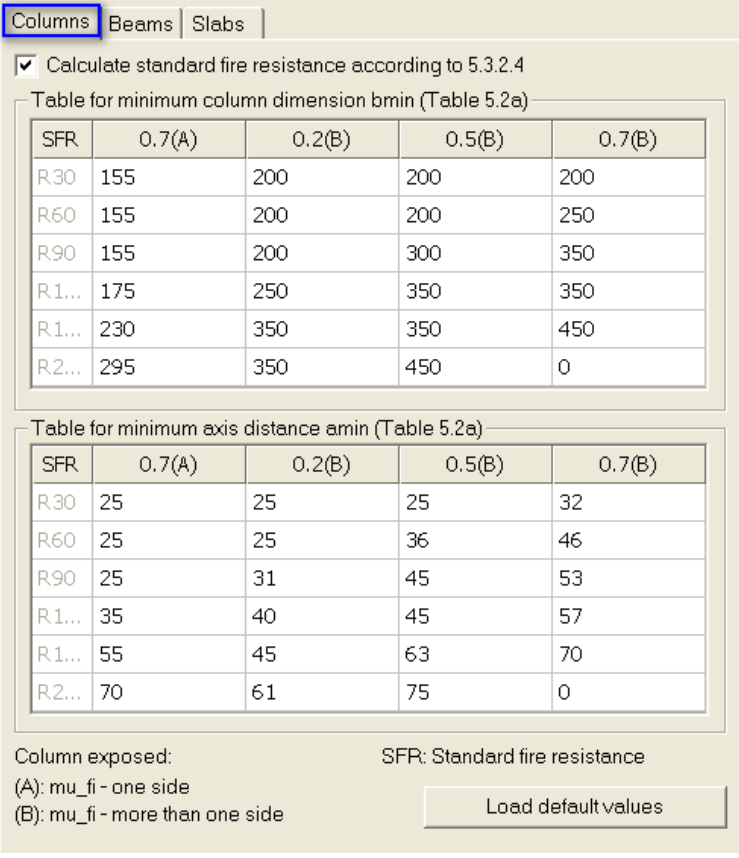

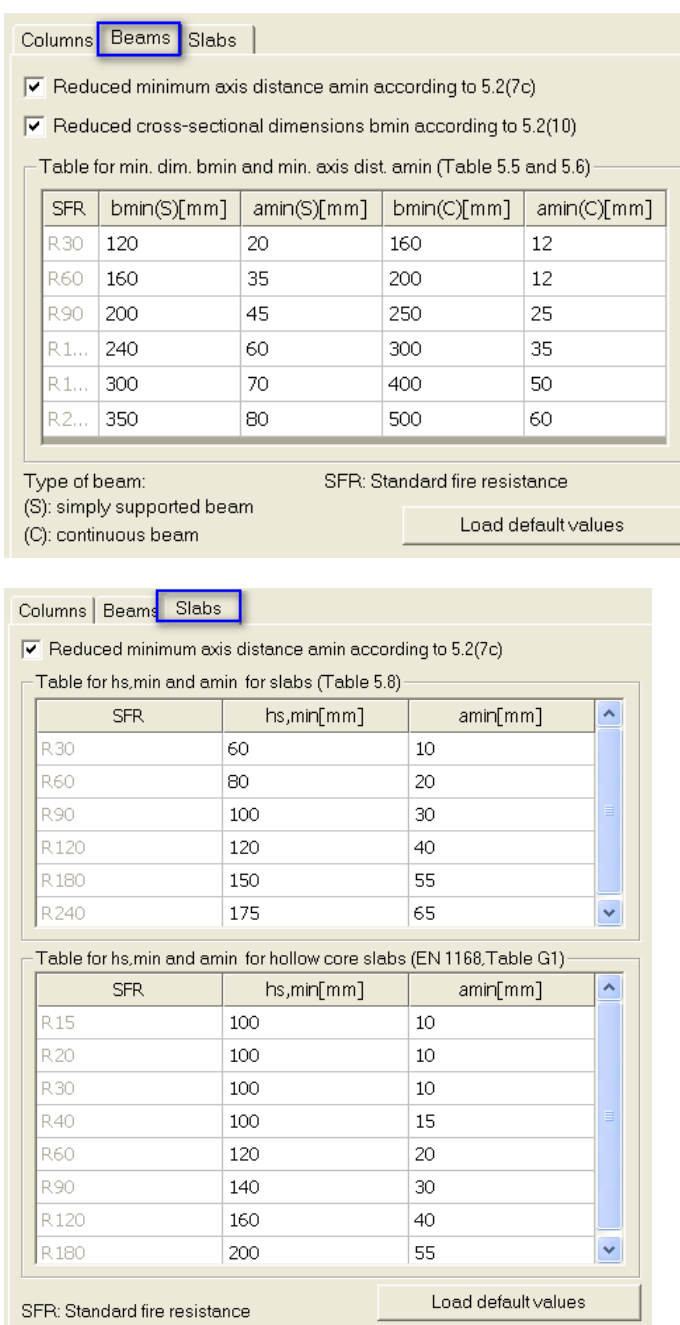

In SCIA Engineer, the tables can be verified and adapted under '**Setup > Detailing provisions > Fire resistance**'. Also reductions of the tabulated data can be input here:

In this table 2 options are checked:

- bmin: minimum width of the beam
- amin: minimum for the average axis distance of the longitudinal reinforcement

As shown in those tables, the minimum values for only depends on the time of the fire resistance. E.g. a R60 corresponds with 60 minutes of fire resistance.

The calculation of b<sub>min</sub> and a<sub>min</sub> is discussed in the next paragraph.

To change the fire (time) resistance R, go to **Concrete > Setup > ULS > Fire resistance** and check the option 'Detailing provision'.

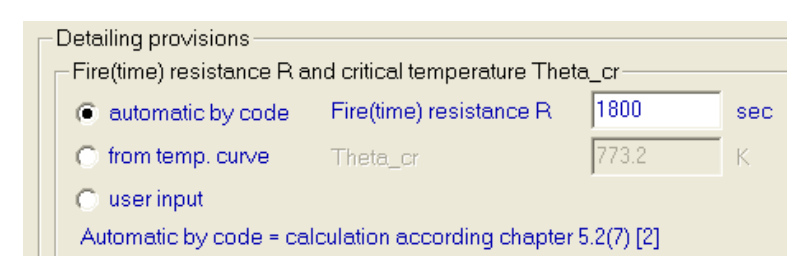

This can be adjusted in the setup for the entire structure but can also be overwritten for each beam by means of the Member Data (see later).

It is possible to activate the changes in the tabulated data in SCIA Engineer. Those options can also be found at "Concrete -> 1D Member -> Setup" when selecting "Detailing provisions -> Fire resistance":

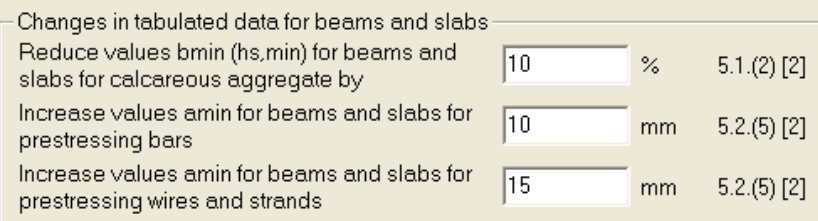

#### *Note:*

- Only the check of practical reinforcement is supported.
- In this method, there is no reduction of the height of section. There are also no changes in the material characteristics.
- Detailing provisions are supported only for:
- any load case, combination and class in case of "Automatic" and "Input by user" calculation

- only for a load case, combination and class with defined Temperature distribution curve in case of "From temp. curve"

## **Concrete member data**

The [Member data](mk:@MSITStore:C:/Program%20Files/SCIA/Engineer2008/ESAConc.chm::/html/Introduction.htm) dialogue contains group **Fire resistance** for all types of beam if the functionality **Concrete >Fire resistance** is turned on in the Project data dialogue.

#### **Detailing provisions**

For beam type 'beam':

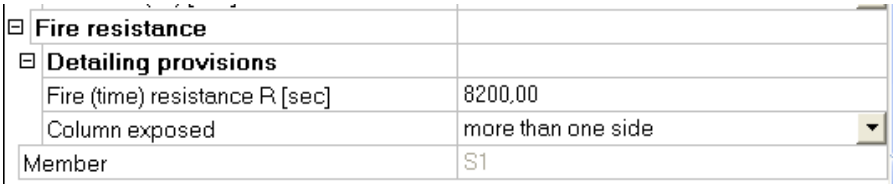

#### For beam type 'column':

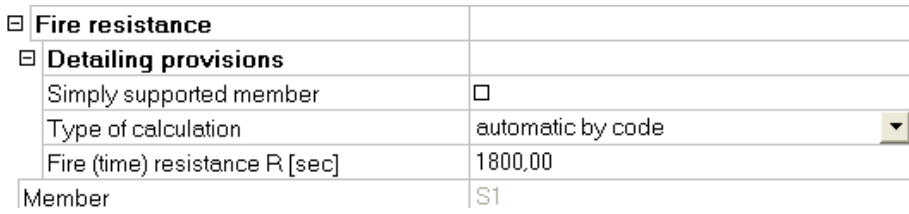

### **Simply supported member:**

This option is active only for **Beam type** = "beam". If ON, the calculation of values amin and bmin in table **Table for minimum dimension bmin and minimum axis distance amin (Table 5.5 and 5.6)** uses the column for simply supported member.

## **Type of calculation:**

The option is active only for **Beam type** = "Beam" and "Beam slab".

- The options are:
- from. temp.curve (default)
- automatic
- input by user

#### **Theta\_cr:**

Default value is 773.15C. This item is active only for **Beam type** = "Beam" and "Beam slab" and if the **Type of calculation** = "input by user".

## **Fire(time) resistance R [sec]:**

Default value is 7200s. This item is active only if the **Type of calculation** = "input by user" or "automatic".

#### **Column exposed:**

The item offers two items: - one side - more than one side (default) This item is active only for **Type of beam** = "column". *Note:* 

If **no member data** are assigned to a particular member, the following options are considered: For columns without member data, **Column exposed = More than one side**

*\_\_\_\_\_\_\_\_\_\_\_\_\_\_\_\_\_\_\_\_\_\_\_\_\_\_\_\_\_\_\_\_\_\_\_\_\_\_\_\_\_\_\_\_\_\_\_\_\_\_\_\_\_\_\_\_\_\_\_\_\_\_\_\_\_\_\_\_\_\_\_\_\_\_\_\_\_*

For beams without member data, **Type of beams = continuous beam.**

## **Check**

Default, the tabulated date are given at a critical Temperature equal to 500°C. The tabulated data has to be reduced for a critical temperature different from this one with  $\Delta a = 0.1$  \* (500 -  $\theta_{cr}$ ) (mm) (formula (5.3) EC1992-1-2) With 350 $\degree$ C <  $\theta_{cr}$  <700 $\degree$ C  $b_{\text{mod}} > b_{\text{min}} + 0.8 * (400 - \theta_{\text{cr}})$  (mm) (formula (5.4) EC1992-1-2) So  $\theta_{cr}$  < 400°C

First the calculation of this critical temperature is explained. Afterwards the checks will be discussed.

## **Calculation of θ<sub>cr</sub>**

The value **Critical temperature Theta cr** is used for modification of a<sub>min</sub> and b<sub>min</sub> This value can be calculated with 3 options in SCIA Engineer and those options can be found at **Concrete > Setup > ULS > Fire resistance** and choose the option 'Detailing provision'.

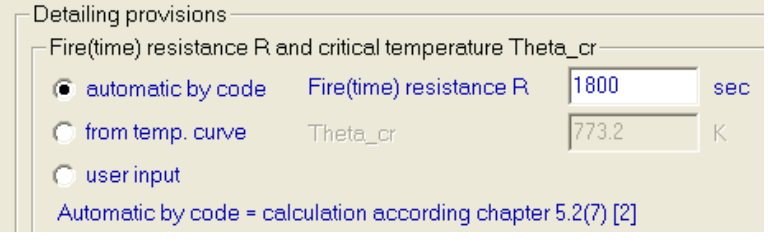

• loaded from **Concrete setup** or **Member data** for type of calculation ="Input by user",

- loaded from Temperature distribution curve for type of calculation ="from temp. curve",
- calculated according to chapter 5.2(6) for type of calculation ="Automatic" . Figure 5.1 gives the reduction ks of the characteristic strength of reinforcing and prestressing steel as a function of the temperature  $\theta_{cr}$

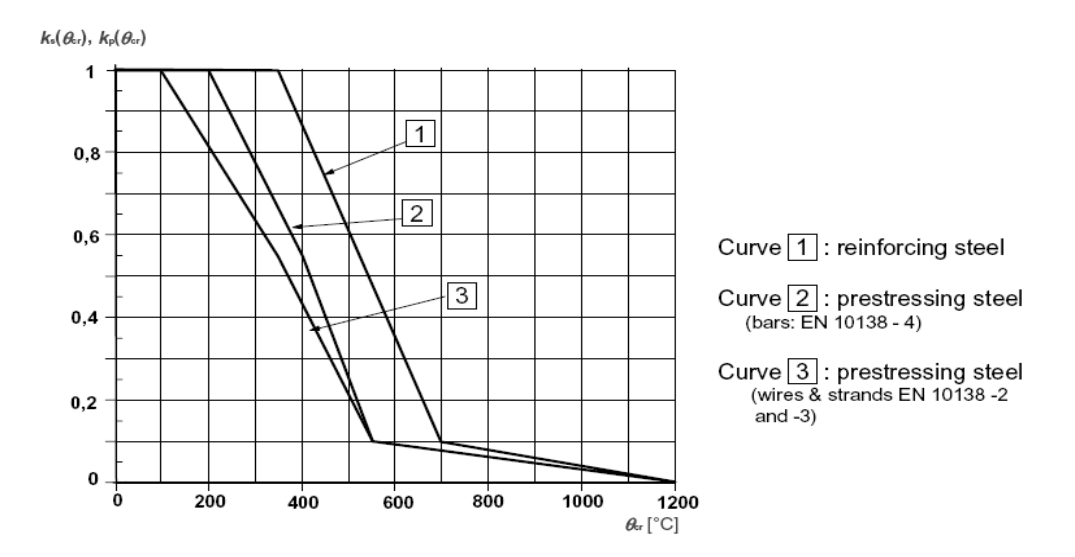

## *Note:*

- The option automatic and input by user are available for all type of cross-sections
- The option Temperature curves are only available for rectangular cross-sections

This last option is used in the example. So  $\theta_{cr}$  can be calculated with ks. And :

$$
k_s(\theta_{cr}) = \frac{\sigma_{s,fi}}{f_{yk}}
$$

And

$$
\sigma_{s,fi} = \eta_{s,fi} \frac{f_{yk}(20C)}{\gamma_s} \frac{A_{s,req}}{A_{s,prov}}
$$

Conservative  $\eta_{fi} = 0.7$ 

And in this example: As,req can be calculated using SCIA Engineer (theoretical reinforcement): **Design As EN 1992-1-1** 

Linear calculation, Extreme: Member Selection: All Combinations: CO2 Main lower reinforcement for selected beams **Member**  $\mathbf{d}$  $N$  $\vert$  M Reinf.[no.] W/E Case  $\mathbf d$  $\left[\text{kN}\right]$   $\left[\text{kN}\right]$   $\left[\text{m}\right]$   $\left[\text{mm}\right]$   $\left[\text{m}\right]$  $\vec{[m]}$  $225 | 2x16,0(402) |$ **B1** 147  $|2,500|CO2/2|0,00|60,67|42|554|$ 

Afterwards a user reinforcement is inputted and this is a reinforcement of:

## **Design As EN 1992-1-1**

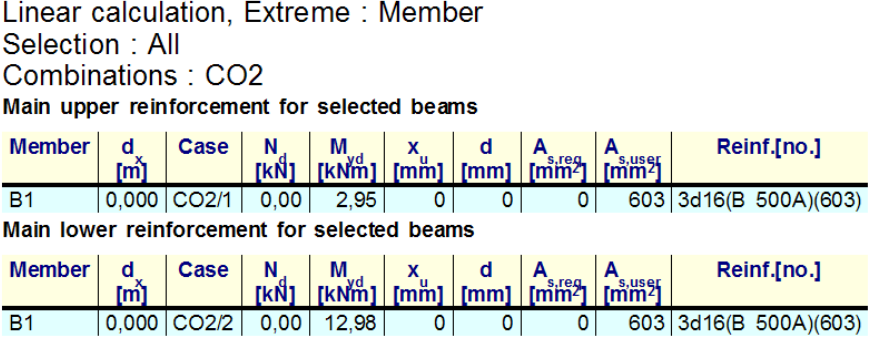

This can be inputted in the formula above:

$$
\sigma_{s,fi} = \eta_{s,fi} \frac{f_{yk}(20C)}{\gamma_s} \frac{A_{s,req}}{A_{s,prov}}
$$

$$
\sigma_{s,fi} = 0.7 \frac{500}{1} \frac{225}{603} = 130,6MPa
$$

And

$$
k_s(\theta_{cr}) = \frac{\sigma_{s,fi}}{f_{yk}} = \frac{130,6MPa}{500MPa} = 0,26
$$

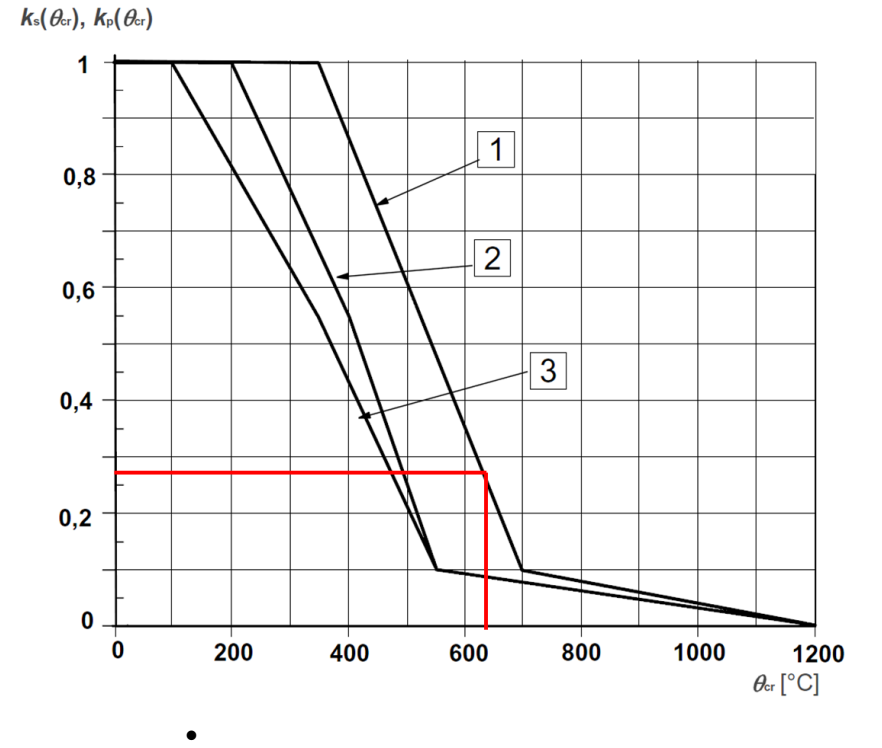

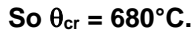

**Check results**

Go to Concrete > 1D member > Member Check.

**B**, Member check **E.** Check of non-prestressed concrete Concrete Fire Resistance Check - RC - check detailing provisions

## The following values can be asked now:

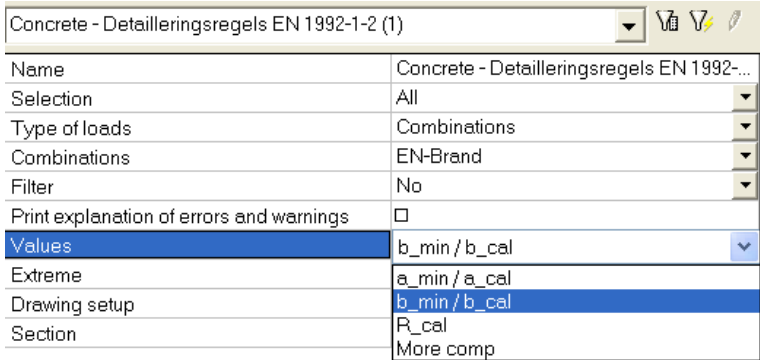

#### With:

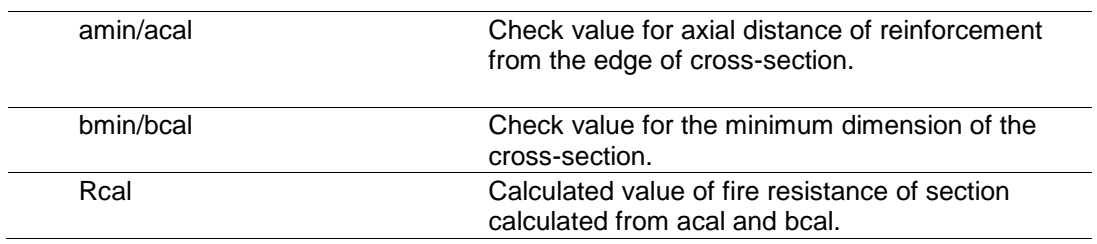

In this example following results are displayed:

## **Check detailling provisions EN 1992-1-2**

Linear calculation, Extreme: Member Selection: All Combinations: CO2 Concrete fire resistance - detailing rules

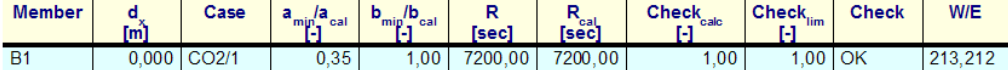

#### **Explanation of warnings and errors**

212 Minimum cross-sectional dimension for beams is not reduced, because critical temperature is higher than 400C(673.15K).

213 Minimum dimension of section and minimum axis distance are satisfied.

bmin can be recalculated with following formula (as given before):  $b_{mod} \ge b_{min} + 0.8 * (400 - \theta_{cr})$  (mm) (formula (5.4) EC1992-1-2) So  $\theta_{cr}$  < 400°C and  $\theta_{cr}$  = 680°C, so b<sub>min</sub> will not be adapted So this check can be done just using the table below:

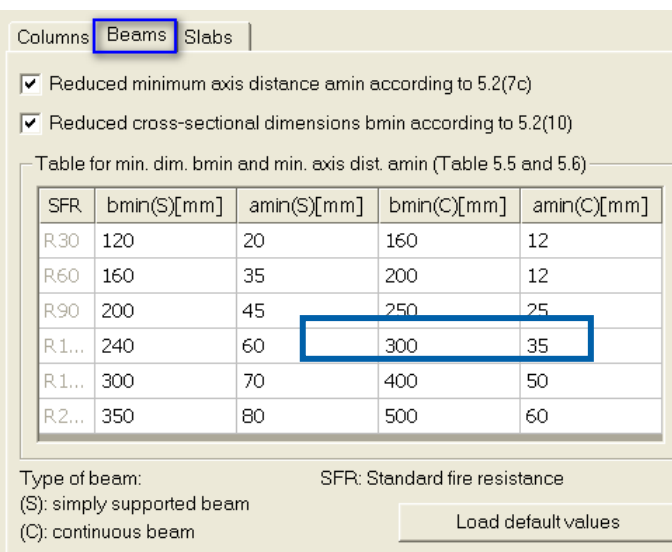

After 7200 sec (= 120 minutes), the minimum for  $b_{min} = 300$ mm A cross section of 600mm x 300mm has been inputted, so this check is 1.

amin can be adapted using the following formula:  $\Delta a = 0.1$  \* (500 -  $\theta_{cr}$ ) (mm) (formula (5.3) EC1992-1-2) With 350°C <  $\theta_{cr}$  <700°C and  $\theta_{cr}$  = 680°C so  $a_{min} = 35$ mm +  $0,1^*$  (500 – 680) = 17mm

In this example  $a = c +$  diameter stirrups + (diameter logitunal reinforcement)/2  $a = 30 + 8 + 16/2 = 46$ mm

This check =  $17$ mm /  $46$ mm =  $0,36$ 

The last check is  $R_{cal}$ . For a column, this is calculated with the formula given in (5.7) of EN1992-1-2:  $R = 120 ((R_{nfi} + R_a + R_l + R_b + R_n)/120)^{1.8}$ 

where

$$
R_{\eta f i} = 83 \left[ 1,00 - \mu_{f i} \frac{(1+\omega)}{(0,85/\alpha_{\infty}) + \omega} \right]
$$

 $R_a = 1,60 (a - 30)$ 

 $R_1 = 9,60 (5 - I_{0,\text{fi}})$ 

- $R_b = 0.09 b'$
- $R_n = 0$ for  $n = 4$  (corner bars only)  $= 12$ for  $n > 4$
- $\theta$ is the axis distance to the longitudinal steel bars (mm); 25 mm  $\le a \le$  80 mm
- $I_{0,\text{fi}}$  is the effective length of the column under fire conditions; 2 m  $\leq I_{0,\text{fi}} \leq 6$  m;
- values corresponding to  $h_{0,\overline{n}} = 2$  m give safe results for columns with  $h_{0,\overline{n}} < 2$  m  $b^{\prime}$  $= 2A_0/(b+h)$  for rectangular cross-sections or the diameter of circular cross sections
- 200 mm  $\leq b' \leq 450$  mm;  $h \leq 1.5$  b.
- denotes the mechanical reinforcement ratio at normal temperature conditions :  $\omega$

$$
= \frac{A_{\rm s}f_{\rm yd}}{A_{\rm c}f_{\rm cd}}
$$

 $\alpha_{\text{cc}}$  is coefficient for compressive strength (see EN 1992-1-1)

For beams this is calculated by interpolation of the tabulated data.